IMPLEMENTACION DE 2 REDES CORPORATIVAS CON TECNOLOGÍA CISCO

EINAR ALEJANDRO ROJAS

UNIVERSIDAD NACIONAL ABIERTA Y A DISTANCIA UNAD FACULTAD DE CIENCIAS BASICAS TECNOLOGIA E INGENIERIA INGENIERIA DE SISTEMAS NOVIEMBRE DEL 2020.

IMPLEMENTACION DE 2 REDES CORPORATIVAS CON TECNOLOGÍA CISCO.

### DIPLOMADO DE OPCION DE GRADO PRESENTADO PARA OPTAR POR EL TITULO DE INGENIERO DE SISTEMAS

EINAR ALEJANDRO ROJAS

TUTOR JOSE IGNACIO CARDONA

UNIVERSIDAD NACIONAL ABIERTA Y A DISTANCIA UNAD FACULTAD DE CIENCIAS BASICAS TECNOLOGIA E INGENIERIA NOVIEMBRE DEL 2020.

## **NOTA DE ACEPTACION**

FIRMA

**FIRMA** 

**FIRMA** 

A lo largo de éste camino estudiantil he aprendido cosas importantes que facilitan el desarrollo de mis actividades laborales, ésta meta no habría Sido posible lograrla sin el apoyo de mi familia ya que por ellos es que he logrado cumplir cada meta propuesta. Por otro lado agradezco a los tutores que han hecho posible el proceso de aprendizaje continuo dentro de ésta institución.

EINAR ALEJANDRO ROJAS.

### **AGRADECIMIENTOS**

Me encuentro en un punto muy importante de mi vida, estoy a un pequeño paso de cumplir esta nueva meta lo cual solo ha sido posible gracias a la intervención de Personas, Profesores e Instituciones que nos han aportado una serie de elementos que han favorecido nuestra formación, agradezco enormemente todo ese tiempo que nos han brindado y por ese apoyo que nos han suministrado cuando más lo hemos necesitado.

Le agradezco infinitamente a Dios por ser uno de los artífices dentro de cada uno de los pasos que he dado, por brindarme esa paciencia que necesito, por haberme brindo la sabiduría necesaria para terminar esta actividad de la mejor manera. A cada uno de mis familiares, pues definitivamente han sido ese puntal que he necesitado muchas veces al darme la mano, levantarme y seguir luchando.

A mis compañeros les agradezco por haber compartido tanto tiempo conmigo, por haber superado tantas adversidades, momentos muy complicados que solo con el apoyo incondicional de cada uno de ellos fue posible superar, les agradezco y comparto mi alegría pues muchos de ellos también están con migo finalizando sus actividades académicas.

A todos mis tutores que aportaron a mi formación. Para quienes me enseñaron más que el saber científico, sino que me enseñaron a ser lo que no se aprende en salón de clase y a compartir el conocimiento con los demás.

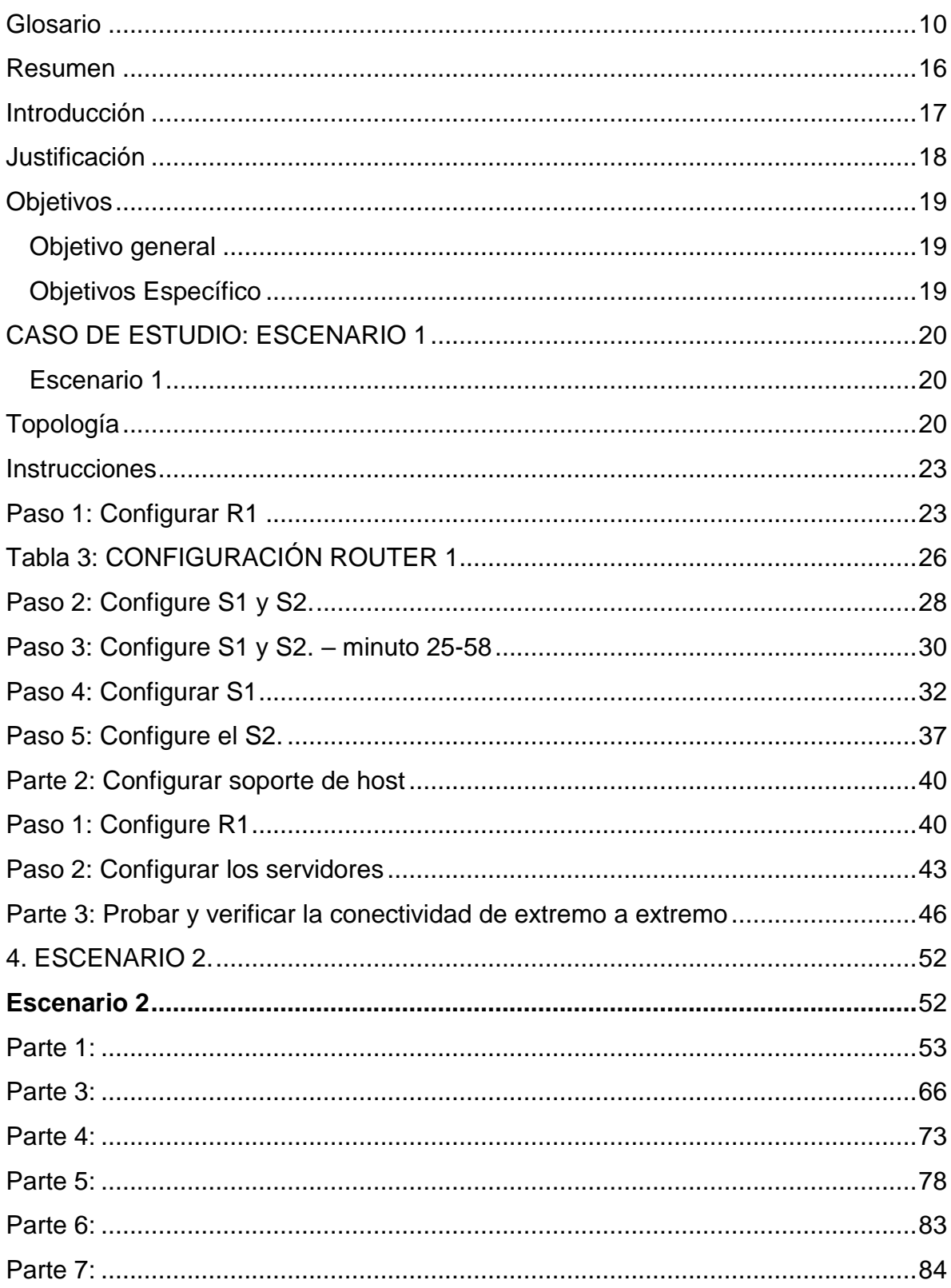

### Tabla de Contenido

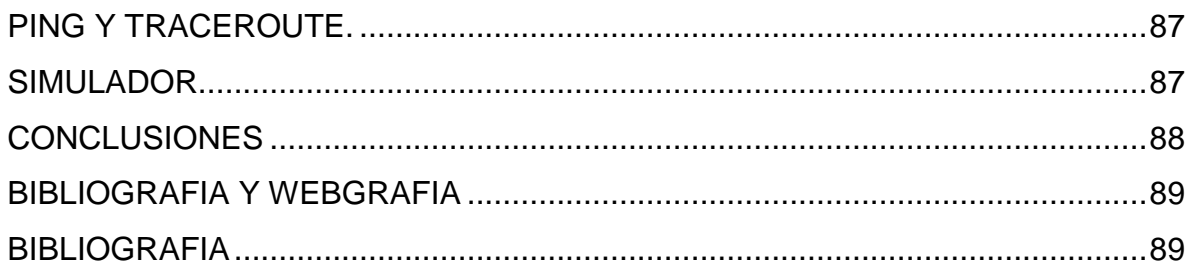

# **Contenido De Figuras**

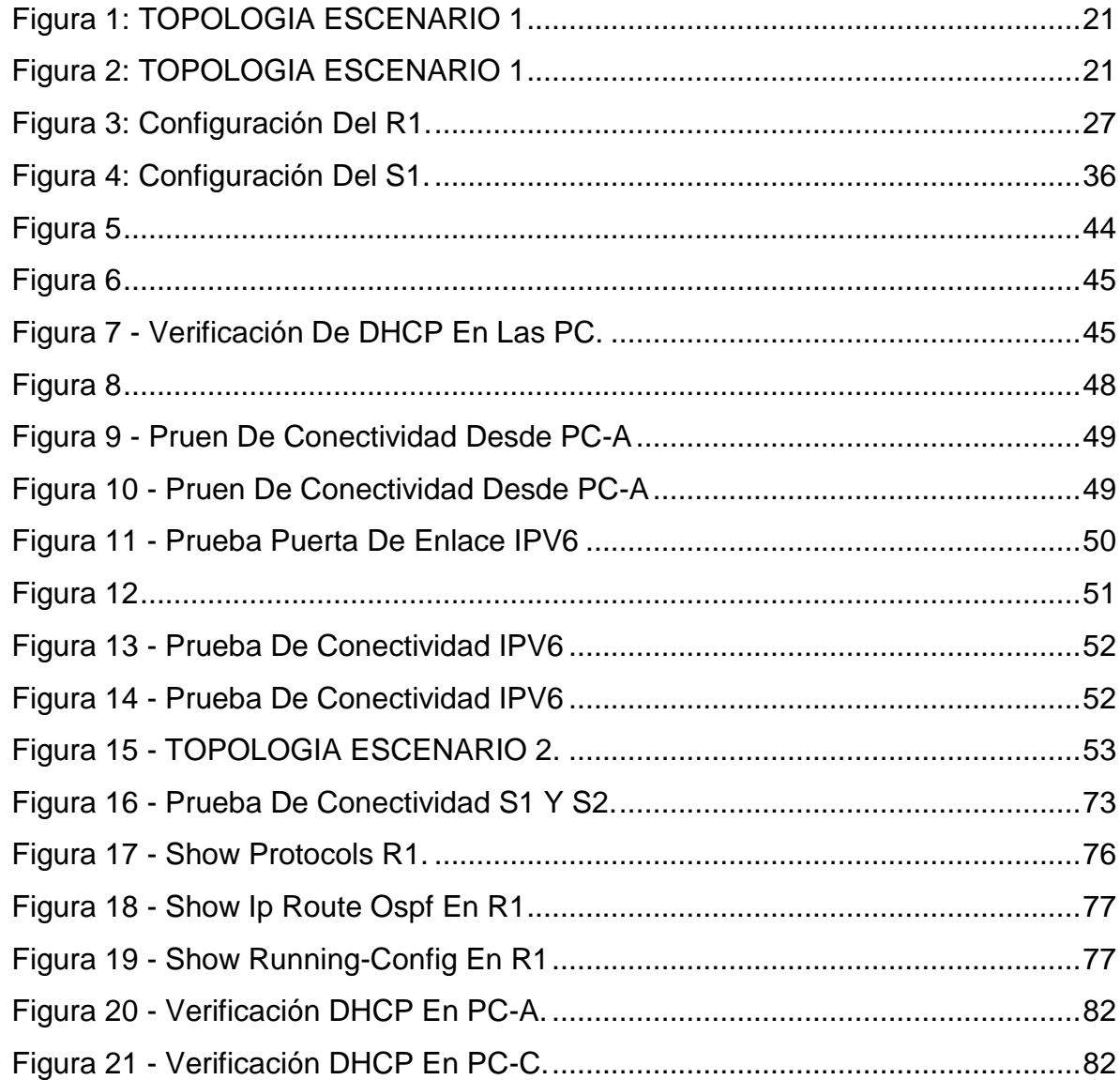

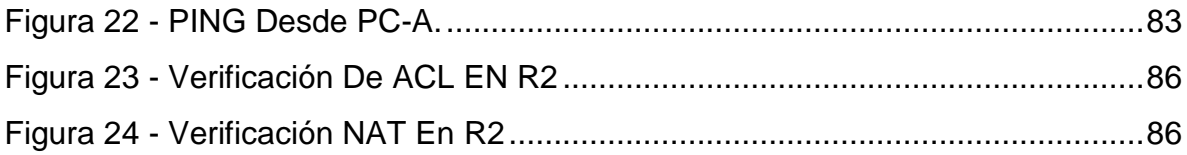

### **Contenido De Tablas**

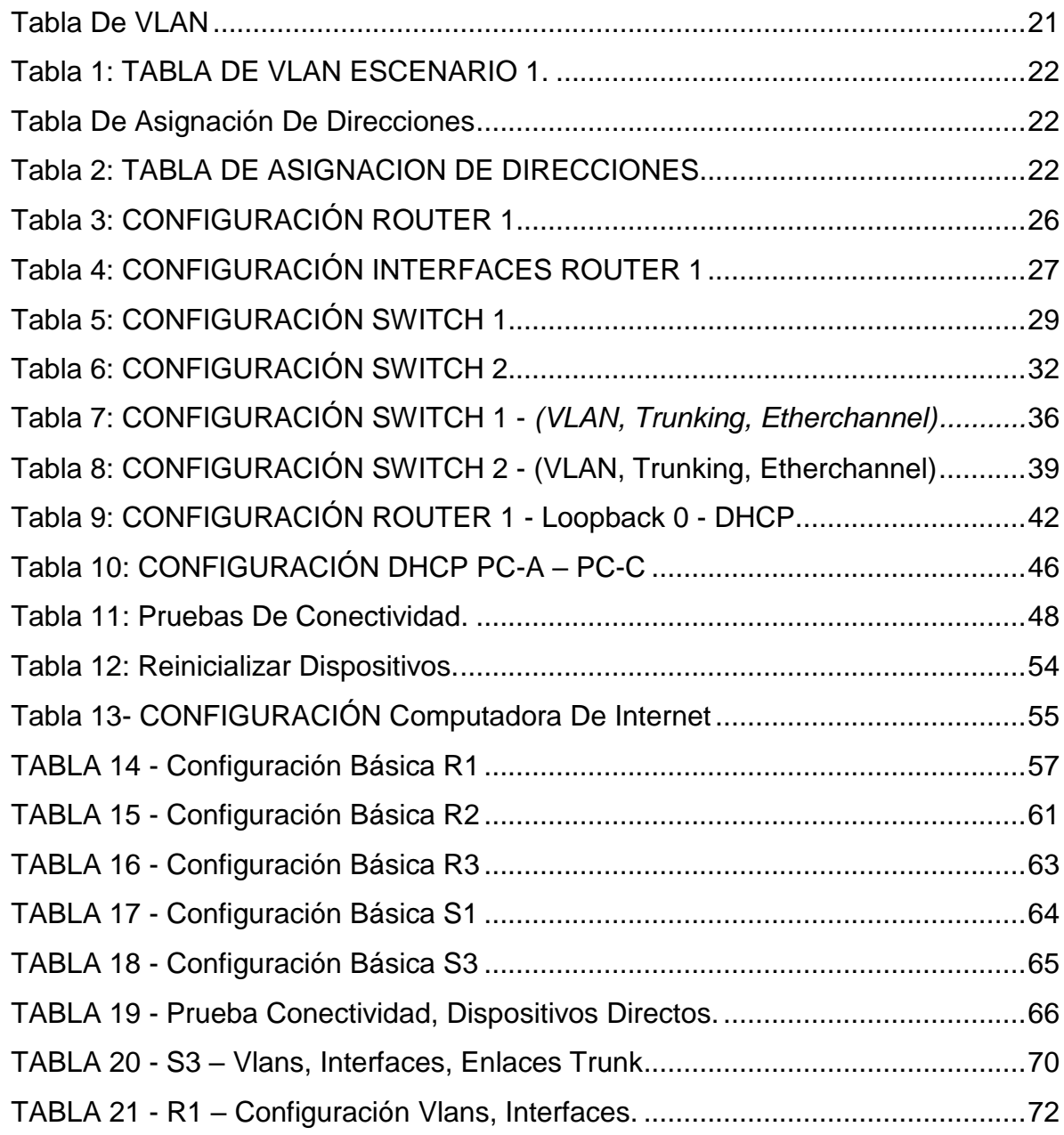

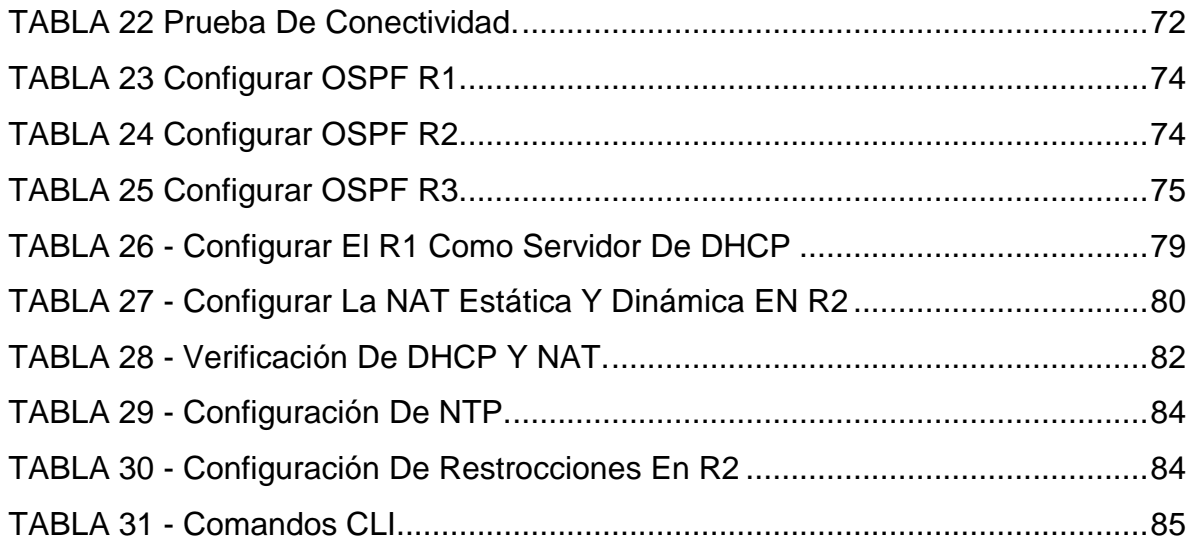

#### **Glosario**

<span id="page-9-0"></span>En esta parte se relacionan todos los conceptos dejando claro la teoría que se siguió como modelo de la realidad de los estudios de caso de redes que son el tema de investigación en este trabajo.

**Acceso Universal**. Es el derecho que tienen todos los usuarios de TPBC a comunicarse con cualquier otro usuario de la [red](http://www.monografias.com/Computacion/Redes/) de [telecomunicaciones](http://www.monografias.com/trabajos33/telecomunicaciones/telecomunicaciones.shtml) del [Estado](http://www.monografias.com/trabajos12/elorigest/elorigest.shtml) y de cualquier otra red de telecomunicaciones en el exterior.

**ADSL Asymmetric Digital Subscriber Line.** Línea Digital Asimétrica de Abonado. Sistema asimétrico de trasmisión de datos sobre líneas telefónicas convencionales. Existen sistemas en funcionamiento que alcanzan velocidades de 1,5 y 6 Megabits por segundo en un sentido y entre 16 y 576 Kilobits en el otro.

**ANSI American National Standard Institute.** Instituto Nacional Americano de Estándar.

**ATM Asyncronous Transmision Mode.** Modo de Transmisión Asíncrona. Sistema de transmisión de datos usado en banda ancha para aprovechar al máximo la capacidad de una línea. Se trata de un sistema de conmutación de paquetes que soporta velocidades de hasta 1,2 Gbps. Implementación normalizada (por ITU) de Cell Relay, técnica de conmutación de paquetes que utiliza celdas de longitud fija.

**Bandwith** Ancho de Banda. Capacidad máxima de un medio de transmisión y/o enlace.

**BIT** Binary Digit. Digito Binario. Unidad mínima de información, puede tener dos estados "0" o "1".

**Bridge.** Puente. Dispositivo que interconecta redes de área local (LAN) en la capa de enlace de datos OSI. Filtra y retransmite tramas según las direcciones a Nivel MAC.

**Browser.** Navegador. Término aplicado normalmente a los programas que permiten acceder al servicio [WWW.](http://www/)

**Byte** 1 Byte es un carácter y equivale a 8 bits, 1Kbyte equivale a 1024 bytes.

**CSMA Carrier Sense Multiple Access.** Acceso Múltiple por Detección de Portadora. Protocolo de Red para compartir un canal. Antes de transmitir la estación emisora comprueba si el canal esta libre.

**CSMA/CD Carrier Sense Multiple Access / Collition Detection.** Detección de portadora de acceso múltiple / colisión. En este protocolo las estaciones escuchan al bus y sólo transmiten cuando el bus está desocupado. Si se produce una colisión el paquete es transmitido tras un intervalo (time-out) aleatorio.

**DATAGRAM** Datagráma. Usualmente se refiere a la estructura interna de un paquete de datos.

**DNS Domain Name System.** Sistema de nombres de Dominio. Base de datos distribuida que gestiona la conversión de direcciones de Internet expresadas en lenguaje natural a una dirección numérica IP. Ejemplo: 121.120.10.1

**Ethernet.** Diseño de red de área local normalizado como IEEE 802.3. Utiliza transmisión a 10 Mbps por un bus Coaxial. Método de acceso es CSMA/CD.

**FTP.** File Transfer Protocol. Protocolo de Transferencia de Archivos. Uno de los potocolos de tranferencia de ficheros mas usado en Internet.

**Full Duplex.** Circuito o dispositivo que permite la transmisión en ambos sentidos simultáneamente.

**Gateway.** Pasarela. Puerta de Acceso. Dispositivo que permite conectar entre si dos redes normalmente de distinto protocolo o un Host a una red.

**ICMP Internet Control Message Protocol.** Protocolo Internet de Control de Mensajes.

**INTERNET.** Conjunto de redes y ruteadores que utilizan el protocolo TCP/IP y que funciona como una sola gran red.

**INTRANET** Se llaman asi a las redes tipo Internet pero que son de uso interno, por ejemplo, la red corporativa de una empresa que utilizara protocolo TCP/IP y servicios similares como [WWW. I](http://www/)P Internet Protocol. Protocolo de Internet. Bajo este se agrupan los protocolos de internet. Tambien se refiere a las direcciones de red Internet.

**ISO International Standard Organization.** Organización Internacional de Estándares.

**Cable coaxial:** utilizado para transportar señales eléctricas de alta frecuencia que posee dos conductores concéntricos, uno central, llamado positivo o vivo, encargado de llevar la información, y uno exterior, de aspecto tubular, llamado malla o blindaje, que sirve como referencia de tierra y retorno de las corrientes.

**Cable de fibra óptica:** un medio de transmisión empleado habitualmente en redes de datos; un hilo muy fino de material transparente, vidrio o materiales plásticos, por el que se envían pulsos de luz que representan los datos a transmitir.

**Direcciones IP:** es un número que identifica de manera lógica y jerárquica a una interfaz de un dispositivo (habitualmente una computadora) dentro de una red que utilice el protocolo IP (Internet Protocol), que corresponde al nivel de red del protocolo TCP/IP. Dicho número no se ha de confundir con la dirección MAC que es un número hexadecimal fijo que es asignado a la tarjeta o dispositivo de red por el fabricante, mientras que la dirección IP sePuede cambiar.

**Fastethernet:** es el nombre de una serie de estándares de IEEE de redes

**Host:** Un **host o anfitrión** es un ordenador que funciona como el punto de inicio y final de las transferencias de datos. Más comúnmente descrito como el lugar donde reside un sitio web.

**LAN:** Una **red de área local**, **red local** o **LAN** (del inglés **Local Área Network**) es la interconexión de varios ordenadores y periféricos. Su extensión esta limitada físicamente a un edificio o a un entorno de 200 metros o con repetidores podríamos llegar a la distancia de un campo de 1 kilómetro. Su aplicación más extendida es la interconexión de ordenadores personales y estaciones de trabajo en oficinas, fábricas, etc., para compartir Recursos e intercambiar datos y aplicaciones.

**Loopback:** es un interfaz de red virtual que siempre representa al propio dispositivo independientemente de la dirección IP que se le haya asignado. El valor en IPv4 es 127.0.0.1 y :: 1 para el caso de IPv6.

13

**Mascara de subred:** La máscara permite distinguir los bits que identifican la red y los que identifican el host de una dirección IP.

**OSPF: (Open Shortest Path First)** frecuentemente abreviado **OSPF** es un protocolo de enrutamiento jerárquico de pasarela interior o IGP (Interior Gateway Protocol), que usa el algoritmo Dijkstra enlace-estado (LSA - *Link State Algorithm*) para calcular la ruta más corta posible. Usa *cost* como su medida de métrica. Además, construye una base de datos enlace-estado (*link-state database*, LSDB) idéntica en todos los enrutadores de la zona.

**Packet tracer** es la herramienta de aprendizaje y simulación de redes interactiva para los instructores y alumnos de CiscoCCNA.Esta herramienta les permite a los usuarios crear topologías de red, configurar dispositivos, insertar paquetes ysimular una red con múltiples representaciones visuales. Packet Tracer se enfoca en apoyar mejor los protocolos de redes que se enseñan en el currículum de CCNA.

**Protocolos:** es un conjunto de reglas usadas por computadoras para comunicarse unas con otras a través de una red. Un protocolo es una convención o estándar que controla o permite la conexión, comunicación, y transferencia de datos entre dos puntos finales.

**RIP:** son las siglas de Routing Information Protocol (Protocolo de encaminamiento de información). Es un protocolo de puerta de enlace interna o IGP (Internal Gateway Protocol) utilizado por los routers, (enrutadores), aunque también pueden actuar en equipos, para intercambiar información acerca de redes IP.

**Router:** dispositivo intermediario en las redes que se asegura de que la información no va a donde no es necesario; la labor principal de un Router es

14

disipar y coordinar la información perteneciente a las direcciones lógicas de Red en un sistema.

**Switch:** es un dispositivo de red que funciona como un repartidor y sirve para segmentar una red en diferentes dominios de difusión.

**VLSM:** Las máscaras de subred de tamaño variable (variable length subnet mask, (VLSM) representan otra de lastantas soluciones que se implementaron para el agotamiento de direcciones ip (1987) y otras como la división en subredes (1985), el enrutamiento de interdominio CIDR (1993), NAT y las direcciones ipprivadas.

#### **Resumen**

<span id="page-15-0"></span>En el desarrollo de este Diplomado de profundización he adquirido muchos conocimientos los cuales fueron aplicados en el desarrollo de estos 2 escenarios. Trabajo en el cual nos ha permitido que conozcamos mucho más cada uno de los dispositivos que hacen parte de las redes de datos, los medios que permiten conectarlos tanto, físicos, como no físicos. Aplicare todo el conocimiento adquirido en lo que tiene que ver con el direccionamiento IP aplicando VLSM tanto para el direccionamiento IPV4 como también IPV6.

En este curso hemos adquirido mucha experiencia a la hora de emplear la herramienta de PACKET TRACER la cual ha sido la posibilidad perfecta para las personas que no disponemos de esos dispositivos físicos en los cuales podamos aplicar nuestro conocimiento. PACKET TRACER ha sido ese medio para adentrarnos en la IOS de los diferentes dispositivos de la red y así poder configurarlos de acuerdo a las exigencias de cada uno de los escenarios.

Se practicará con una serie de conceptos de redes como lo son el direccionamiento y enrutamiento. Con relación al direccionamiento practicaremos con la utilización de VLSM, además realizaremos la respectiva documentación con el fin de tener un soporte escrito y bien documentado de los pasos realizados. Ya en la parte del enrutamiento abordaremos el estudio de una se comandos y diferentes tipos de protocolos que nos ofrecen diferentes posibilidades dependiendo de las circunstancias en la cual lo queremos emplear.

16

#### **Introducción**

<span id="page-16-0"></span>La industria de la tecnología en muy poco tiempo ha logrado ganar un espacio muy grande dentro de las vidas cotidianas, tanto a nivel personal como a nivel de las organizaciones, ya de nada sirve ese viejo modelo de tener las cosas guardadas solo para mí, el conocimiento y la información siempre debe estar disponible a la mano, todo debe estar conectado y funcionando las 24 horas del día los 7 días de la semana. Actualmente todos debe estar conectado, la gran mayoría de veces no directamente sino gracias a la redes de datos las cuales emplean un sinnúmero de medios tanto físicos como otros que no lo son, son muchas las posibilidades, entre ellas hilo de [cobre,](http://www.monografias.com/trabajos13/tramat/tramat.shtml#COBRE) el uso de [láser,](http://www.monografias.com/trabajos/laser/laser.shtml) [microondas,](http://www.monografias.com/trabajos12/comsat/comsat.shtml#DISPOSIT) fibra óptica y satélites de [comunicaciones](http://www.monografias.com/trabajos/lacomunica/lacomunica.shtml) entre muchas otras más.

En el presente trabajo lo que vamos a desarrollas son 2 ESCENARIOS los cuales se nos entregan con una serie de exigencias gracias a los cuales vamos a poder aplicar todas esas habilidades que hemos adquirido a lo largo de nuestra carrera como también en el DIPLOMADO. Toda la parte práctica, configuración y montaje de cada uno de estos escenarios será realizada dentro del simulador de PACKET TRACER el cual nos ha permitido conocer la IOS de los diferentes dispositivos que hacen parte de la red de datos, configurar sus diferentes opciones y además generar en cada uno de nosotros esas destrezas que son de suma importancia para nuestra vida profesional.

Ahora el presente trabajo tiene unos objetivos bien delimitados y claros, el primero que podamos practicar todo lo que hemos adquirido y el segundo que lo podamos hacer en casos que acerquen bastante a la realidad. Un primer caso de estudio que nos brinda una inducción al direccionamiento IP y tablas de direccionamiento, y un segundo caso en el cual practicamos todo lo anterior junto con los protocolos de enrutamiento que nos lo permitan

Espero el trabajo sea de su agrado.

### **Justificación**

<span id="page-17-0"></span>En la actualidad es de vital importancia para todo ingeniero de sistemas manejar perfectamente los conceptos básicos y la forma de configurar todos los equipos utilizados en las redes computacionales. Esto nos forma de una manera mucha más integra para un mercado que está creciendo, debemos estar siempre a la vanguardia.

Es muy importante que como profesionales practiquemos constantemente. Todo el conocimiento se afianza en nosotros de esta manera. Es por esto que de mi parte con el desarrollo de estas 2 practicas busco que todas las habilidades que a lo largo del Diplomado adquirí sean empleadas en la solución de aspectos reales que muy seguramente vamos a afrontar dentro de nuestra vida profesional.

Nuestros conocimientos serán afianzados y nuestras dudas serán aclaradas.

### **Objetivos**

#### <span id="page-18-1"></span><span id="page-18-0"></span>**Objetivo general**

Analizar, resolver e implementar los ESCENARIO 1 Y 2 mediante la utilización de la herramienta de simulación de redes PACKET TRACER proporcionando una excelente conectividad entre todos los dispositivos de las redes.

### <span id="page-18-2"></span>**Objetivos Específico**

- Demostrar que el proceso de estudio autónomo, es un beneficio para aquellas personas que no cuentan con tiempo para ampliar el saber.
- Comprender la importancia de trabajar en grupo como una herramienta poderosa a la hora de lograr los objetivos planteados.
- Profundizar mucho más en el manejo de la herramienta de PACKET TRACER.
- Configurar los dispositivos finales e intermediarios en las redes.
- Conocer los diferentes protocolos de enrutamiento y envío de paquetes entre redes, teniendo en cuenta el uso y administración adecuado del Sistema Operativo de Internet working (IOS).

### **CASO DE ESTUDIO: ESCENARIO 1**

<span id="page-19-1"></span>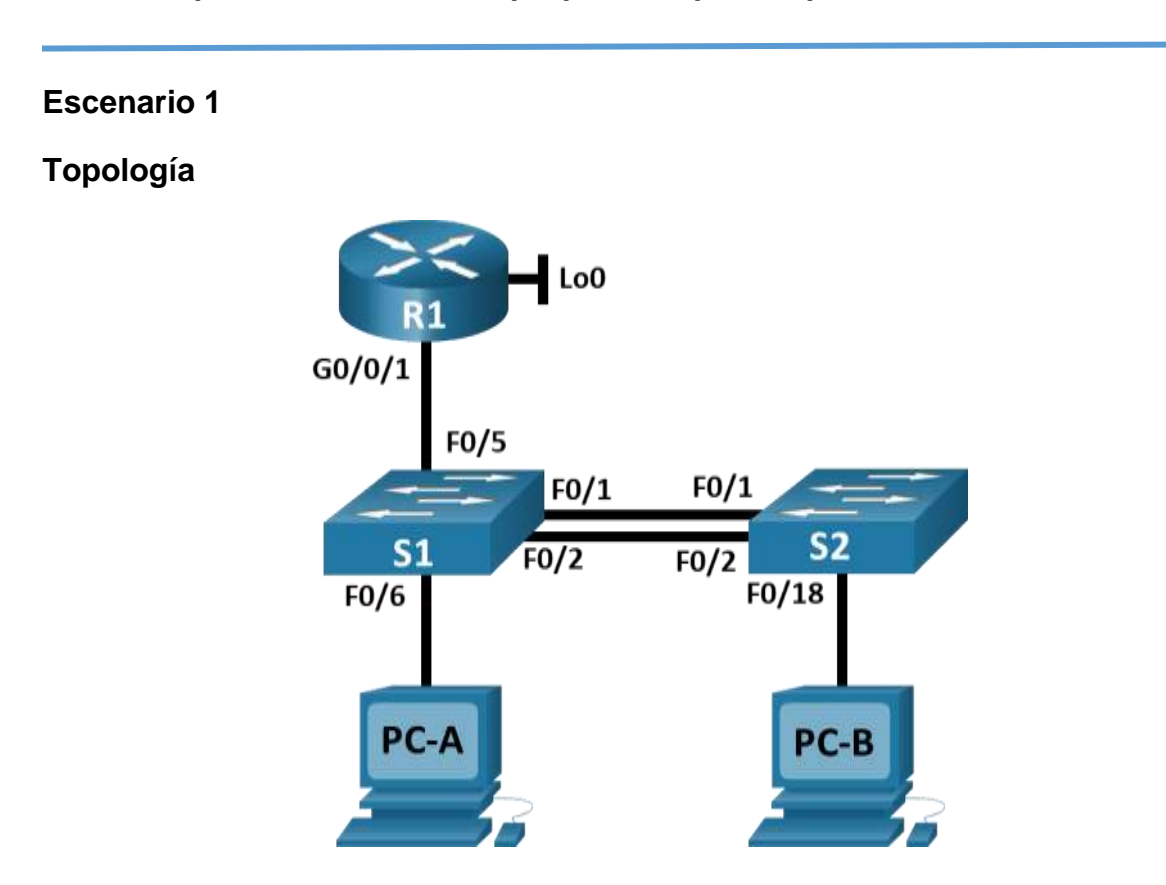

### <span id="page-19-2"></span><span id="page-19-0"></span>**3.1 Descripción de escenarios propuestos para la prueba de habilidades**

### <span id="page-20-0"></span>**Figura 1: TOPOLOGIA ESCENARIO 1**

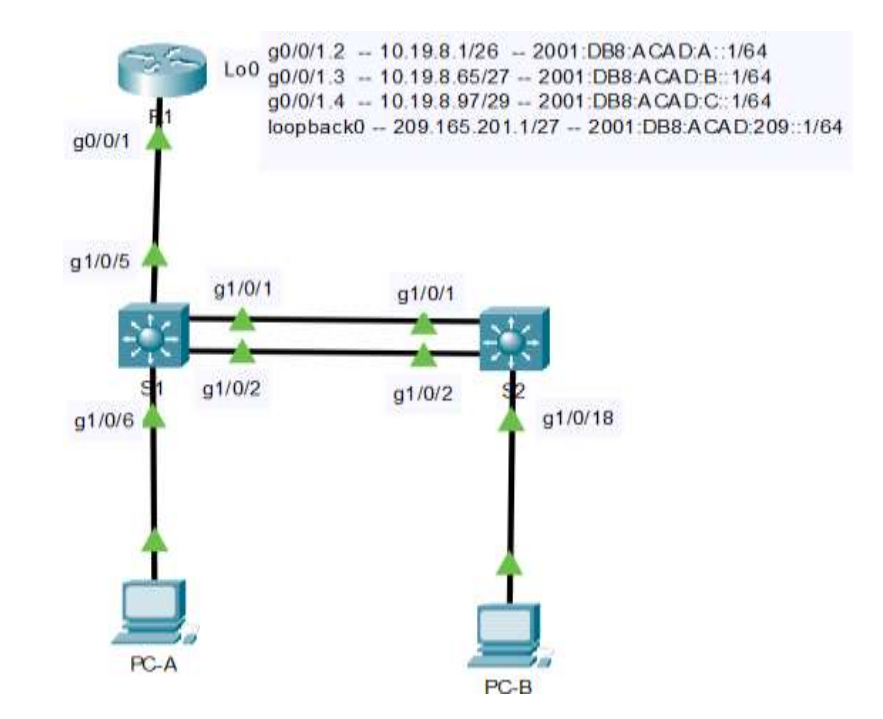

#### <span id="page-20-1"></span>**Figura 2: TOPOLOGIA ESCENARIO 1**

En este primer escenario se configurarán los dispositivos de una red pequeña. Debe configurar un router, un switch y equipos que admitan tanto la conectividad IPv4 como IPv6 para los hosts soportados. El router y el switch también deben administrarse de forma segura. Configurará el enrutamiento entre VLAN, DHCP, Etherchannel y port-security.

<span id="page-20-2"></span>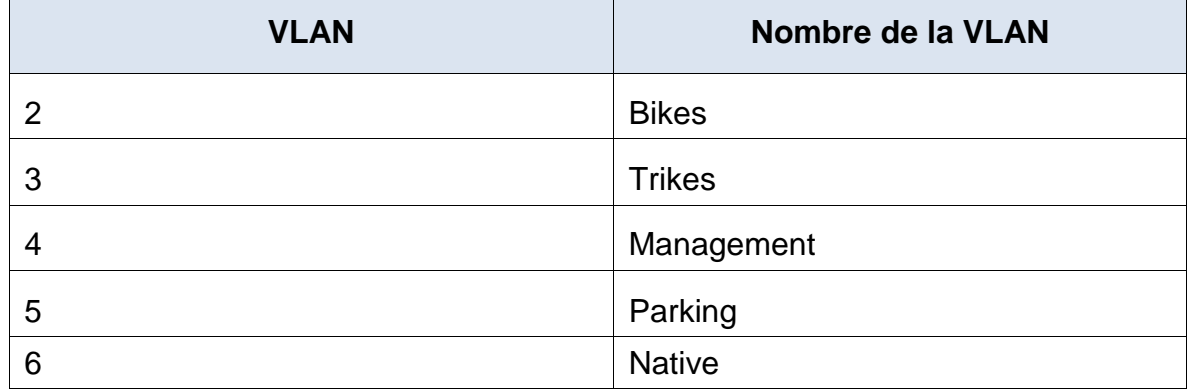

### **Tabla de VLAN**

### <span id="page-21-0"></span>**Tabla 1: TABLA DE VLAN ESCENARIO 1.**

<span id="page-21-1"></span>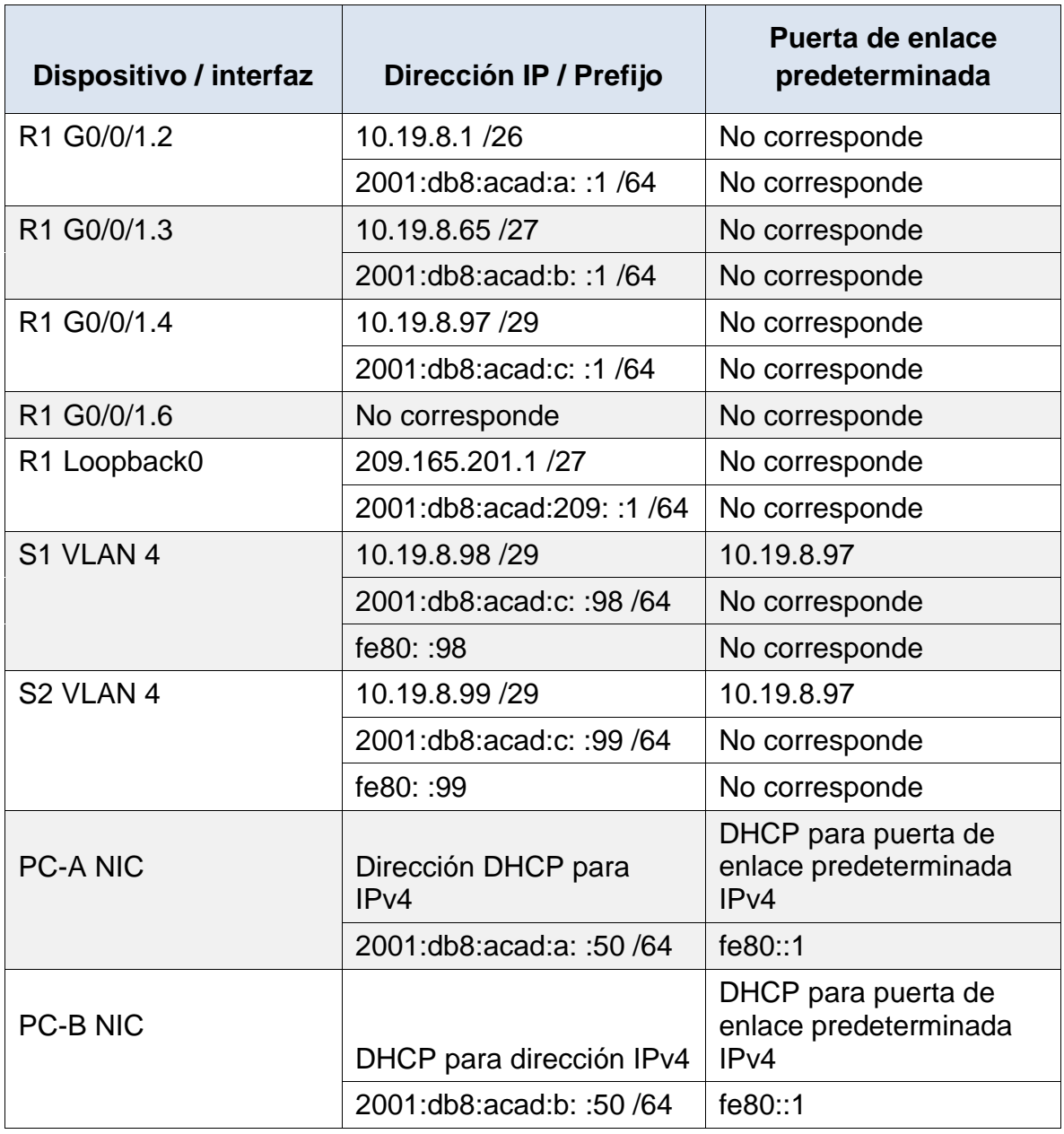

# **Tabla de asignación de direcciones**

# <span id="page-21-2"></span>**Tabla 2: TABLA DE ASIGNACION DE DIRECCIONES.**

**Nota**: No hay ninguna interfaz en el router que admita VLAN 5.

### **Instrucciones**

### <span id="page-22-0"></span>**Parte: Inicializar y Recargar y Configurar aspectos basicos de los dispositivos**

#### **Paso 1: Inicializar y volver a cargar el router y el switch**

 Borre las configuraciones de inicio y las VLAN del router y del switch y vuelva a cargar los dispositivos.

S1

Erase-startup-config Delete vlan.dat

Reload

S2

Erase-startup-config Delete vlan.dat Reload

 Después de recargar el switch, configure la plantilla SDM para que admita IPv6 según sea necesario y vuelva a cargar el switch.

Show sdm prefer

Vemos que soporta IPV6

 Antes de continuar, solicite al instructor que verifique la inicialización de los dispositivos.

#### <span id="page-22-1"></span>**Paso 1: Configurar R1**

Las tareas de configuración para R1 incluyen las siguientes:

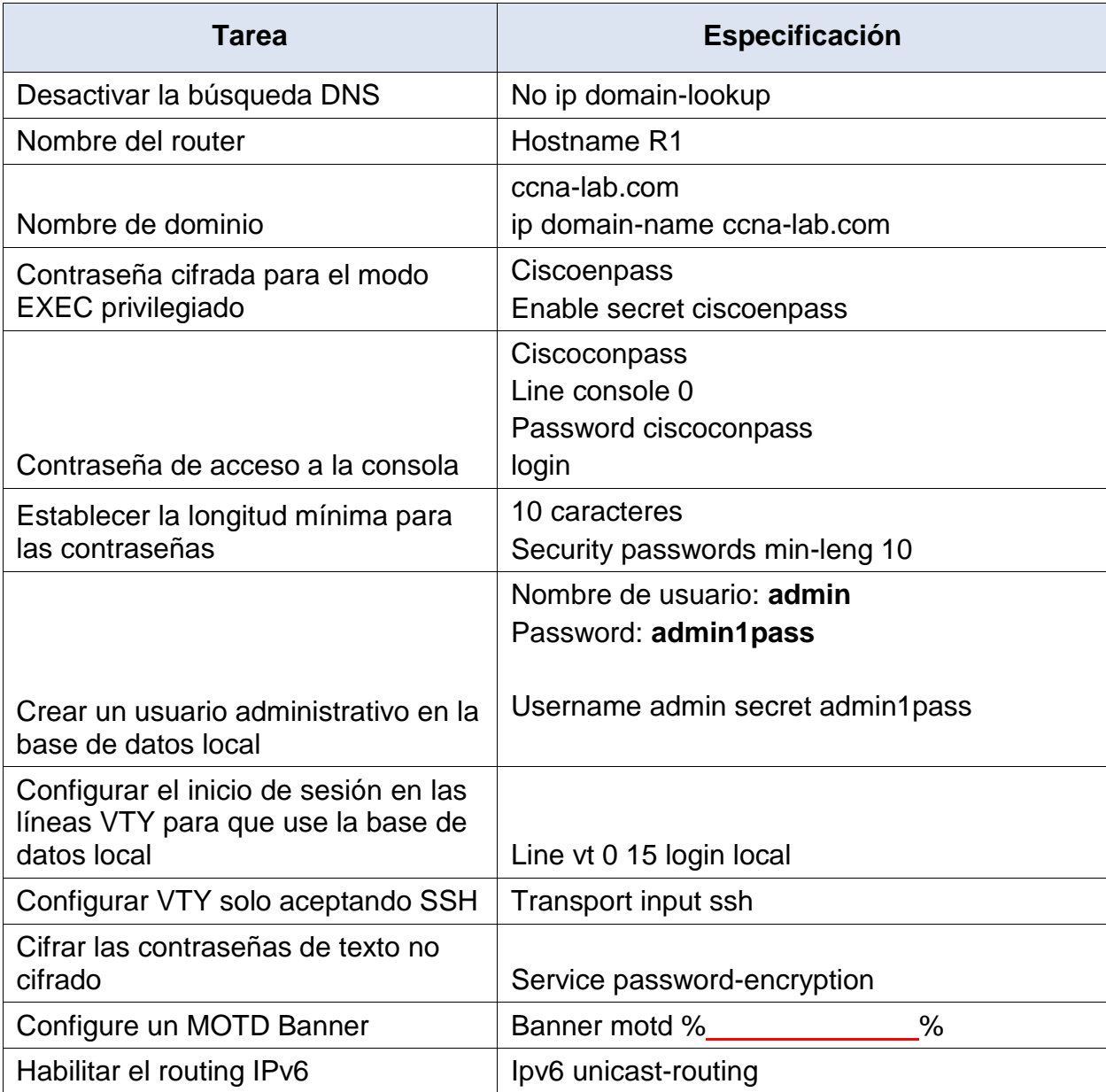

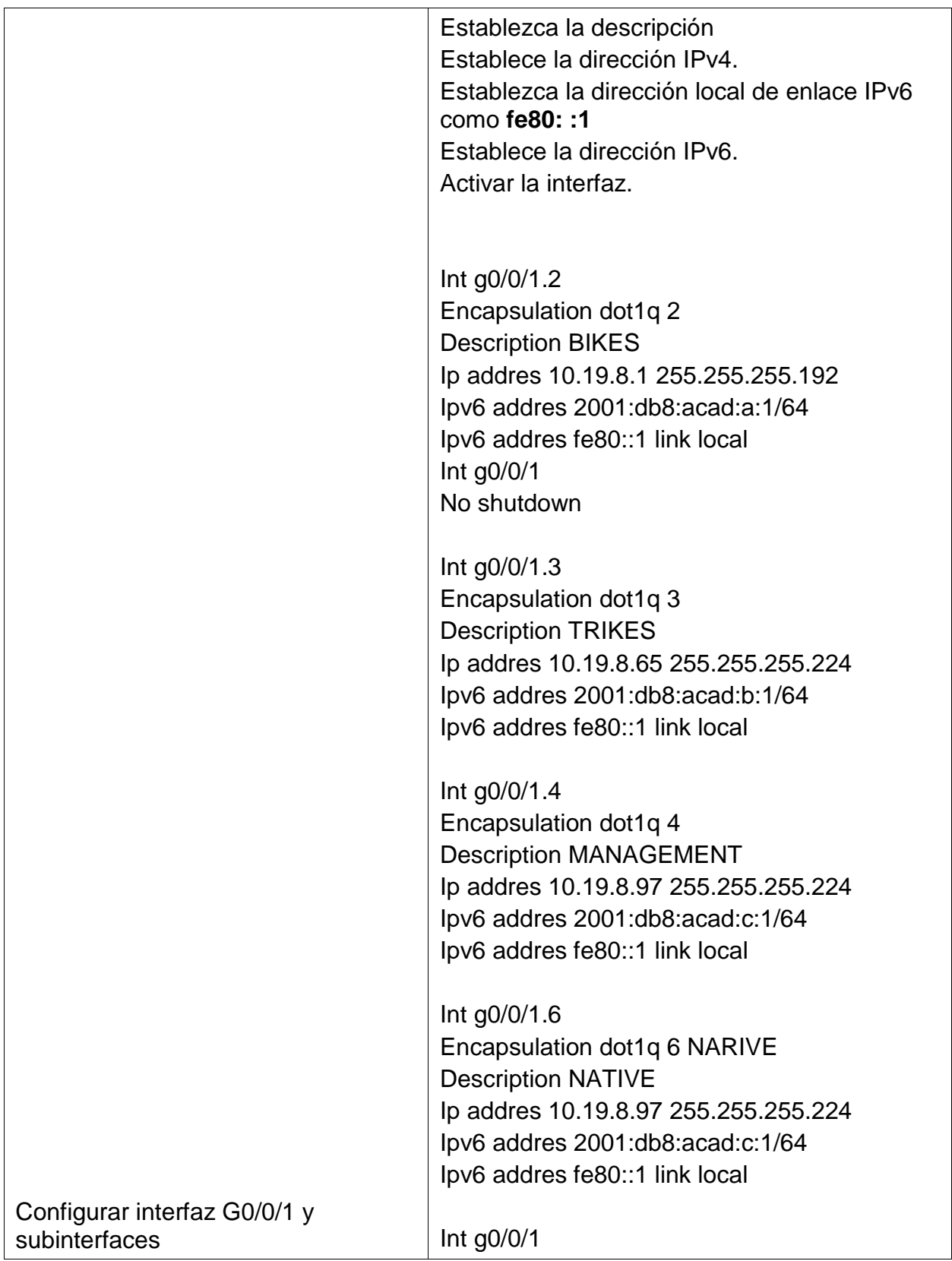

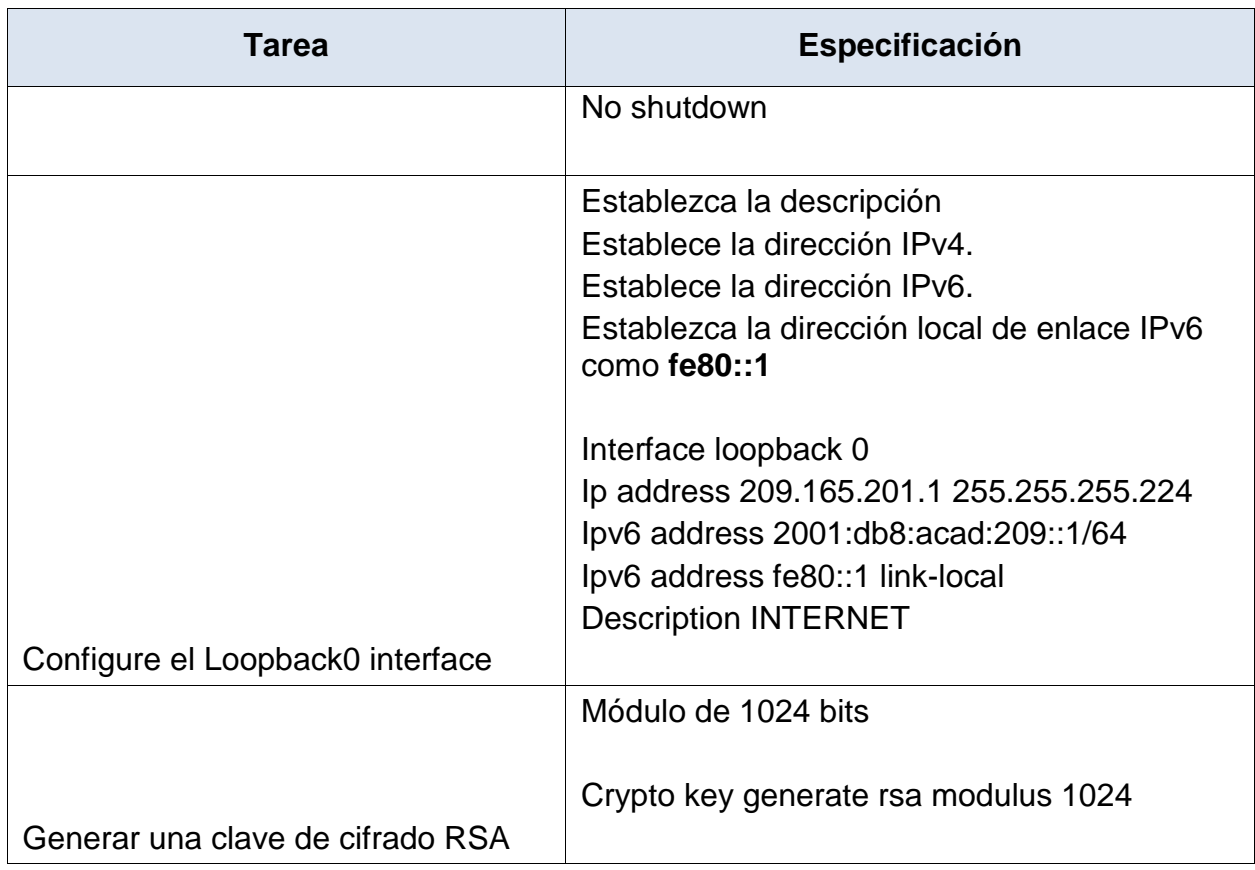

# <span id="page-25-0"></span>**Tabla 3: CONFIGURACIÓN ROUTER 1.**

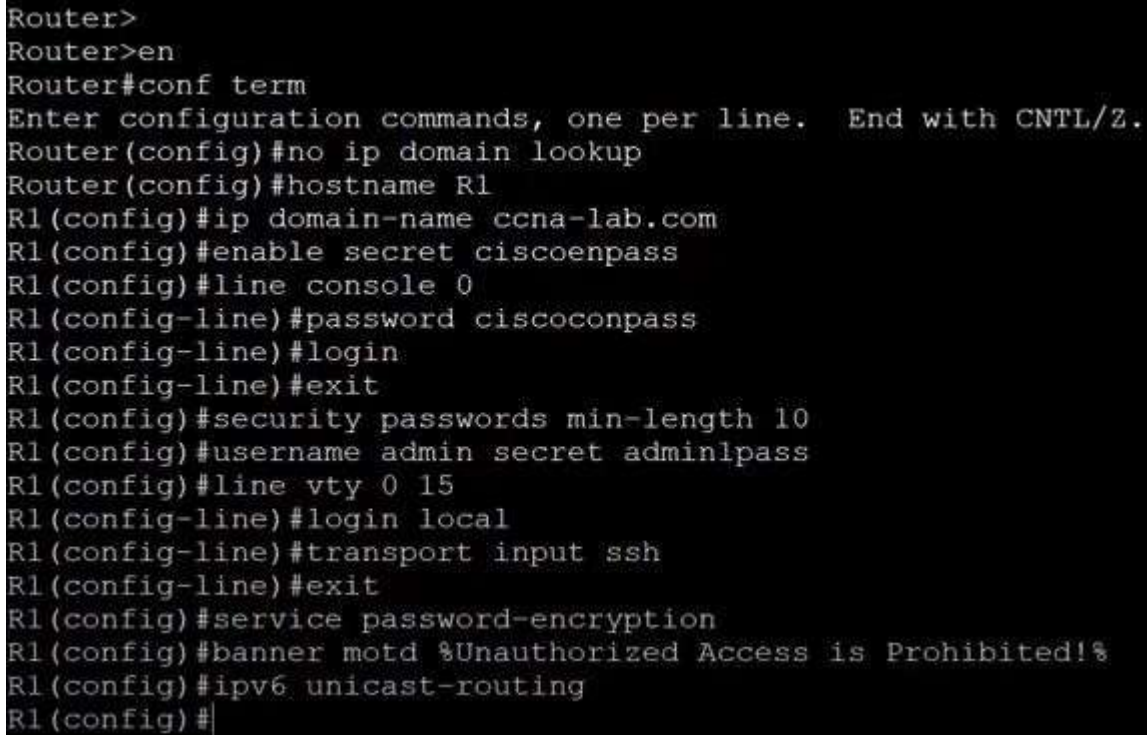

# <span id="page-26-0"></span>**Figura 3: Configuración del R1.**

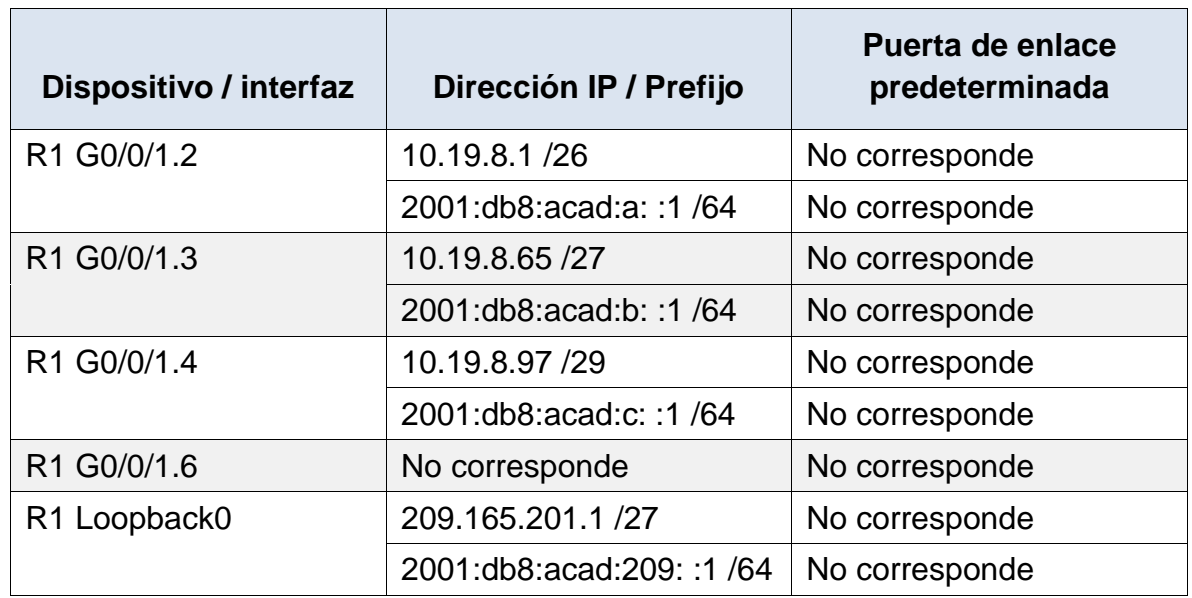

# <span id="page-26-1"></span>**Tabla 4: CONFIGURACIÓN INTERFACES ROUTER 1.**

# <span id="page-27-0"></span>**Paso 2: Configure S1 y S2.**

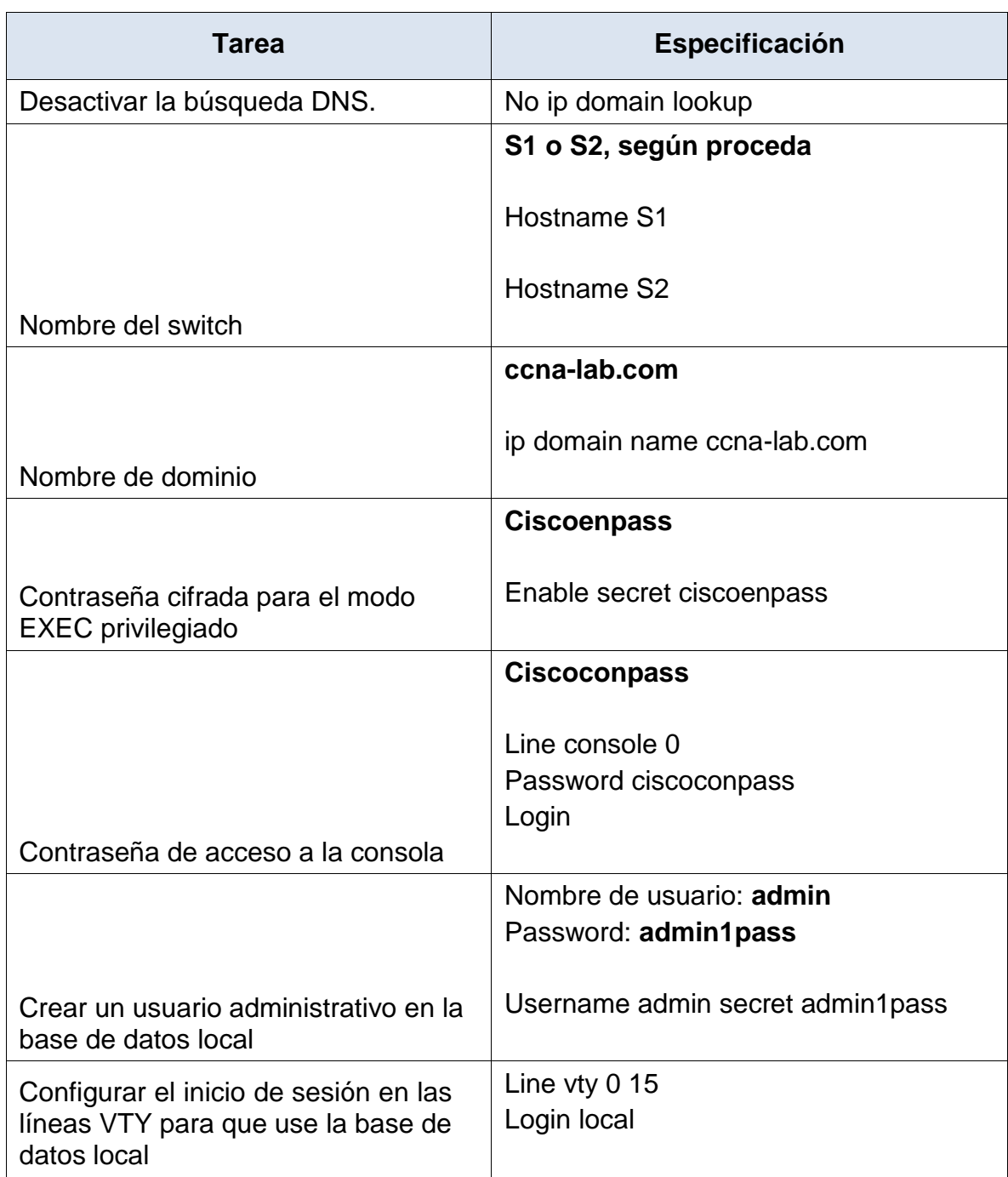

Las tareas de configuración incluyen lo siguiente:

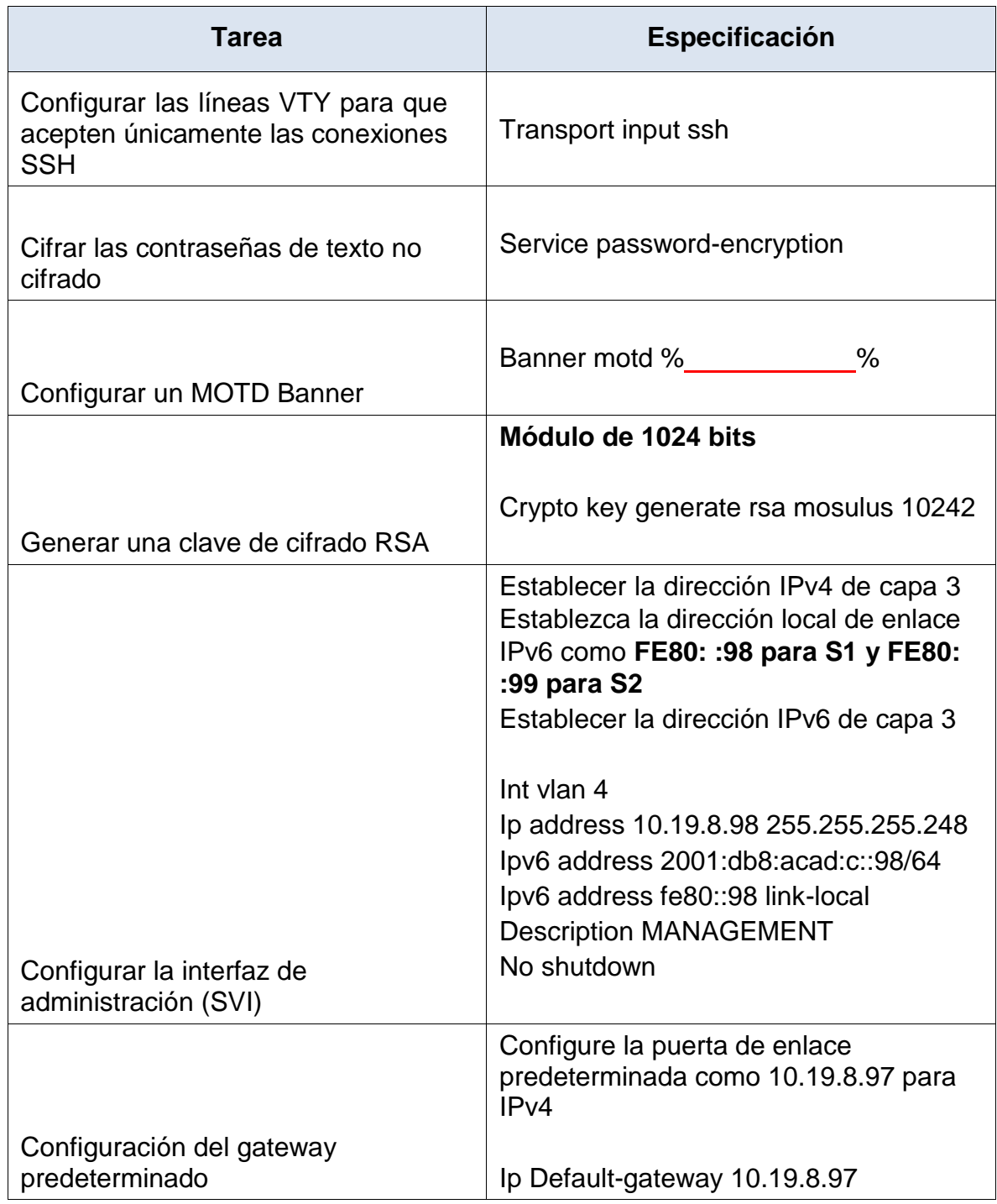

# <span id="page-28-0"></span>**Tabla 5: CONFIGURACIÓN SWITCH 1.**

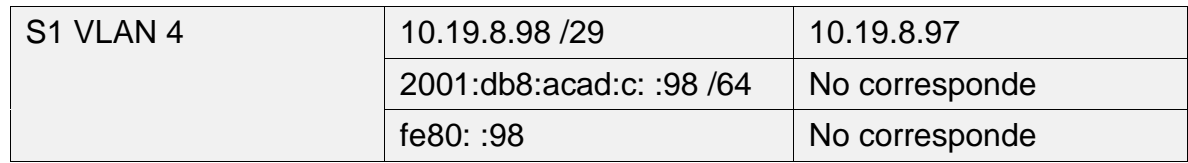

# <span id="page-29-0"></span>**Paso 3: Configure S1 y S2. – minuto 25-58**

Las tareas de configuración incluyen lo siguiente:

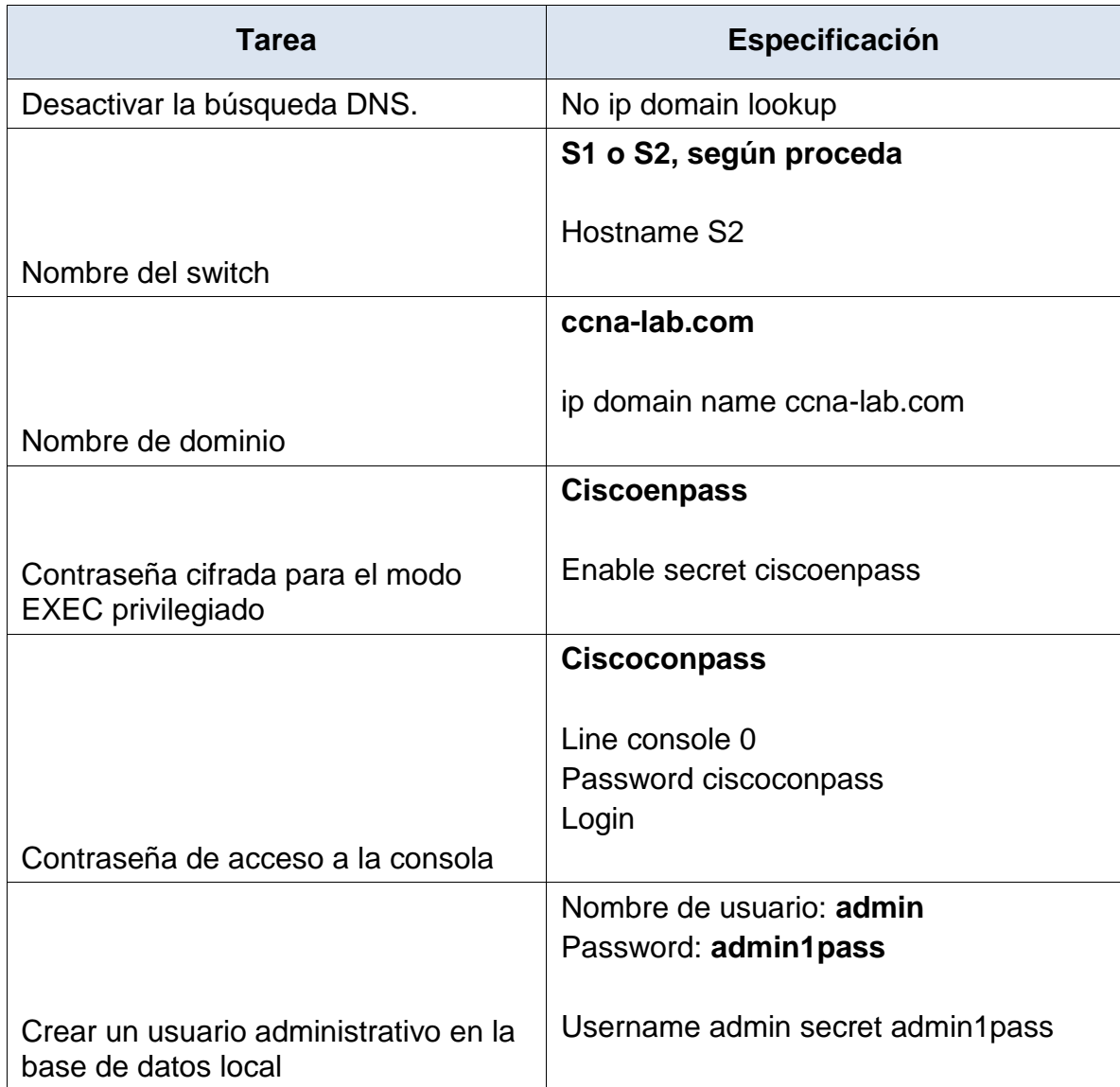

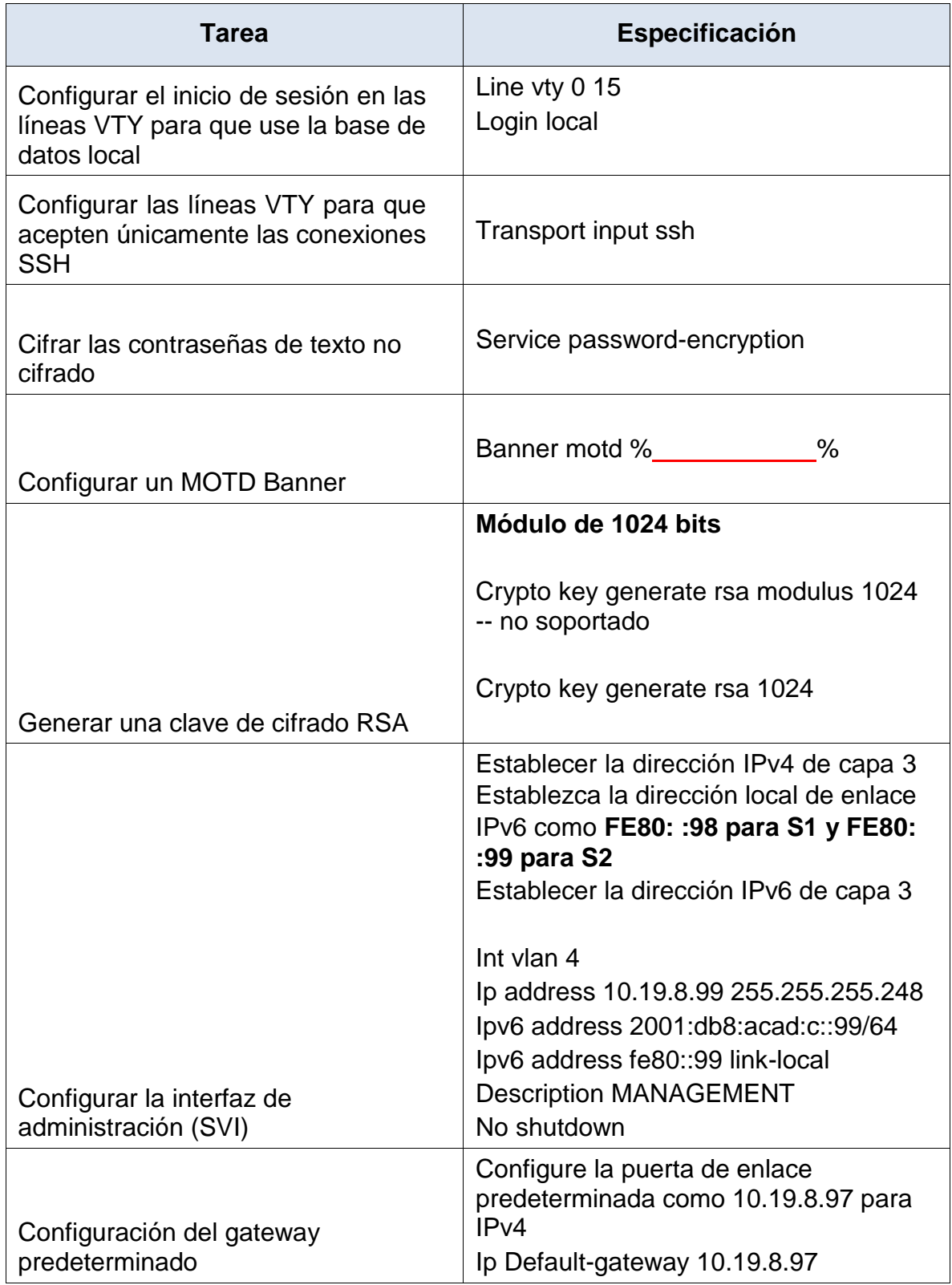

## <span id="page-31-1"></span>**Tabla 6: CONFIGURACIÓN SWITCH 2.**

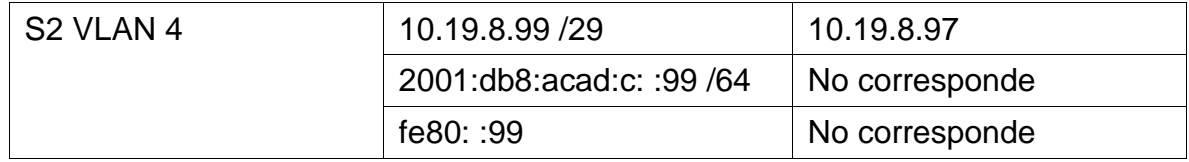

### **Parte 2: Configuración de la infraestructura de red (VLAN, Trunking, EtherChannel)**

# <span id="page-31-0"></span>**Paso 4: Configurar S1**

La configuración del S1 incluye las siguientes tareas:

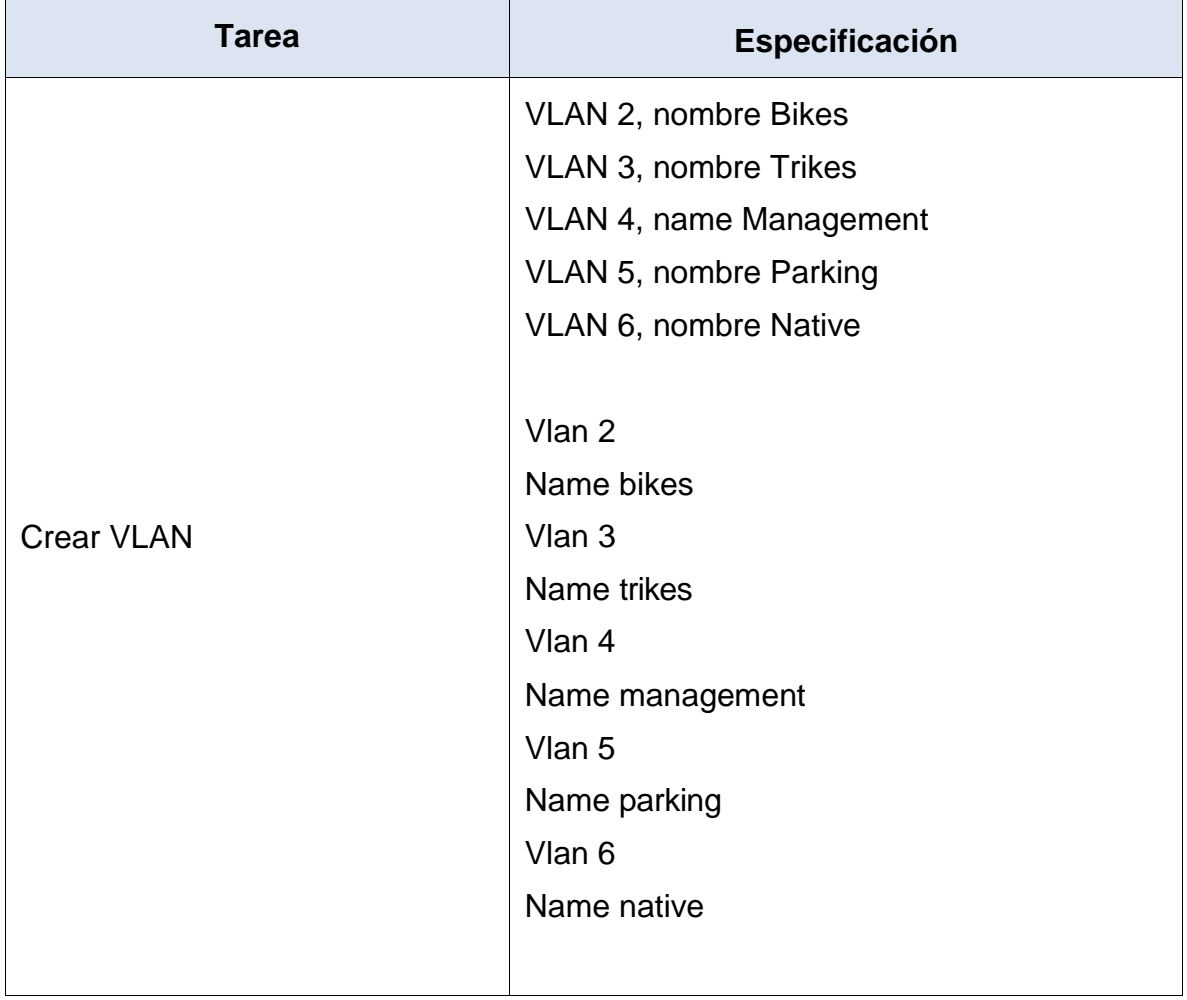

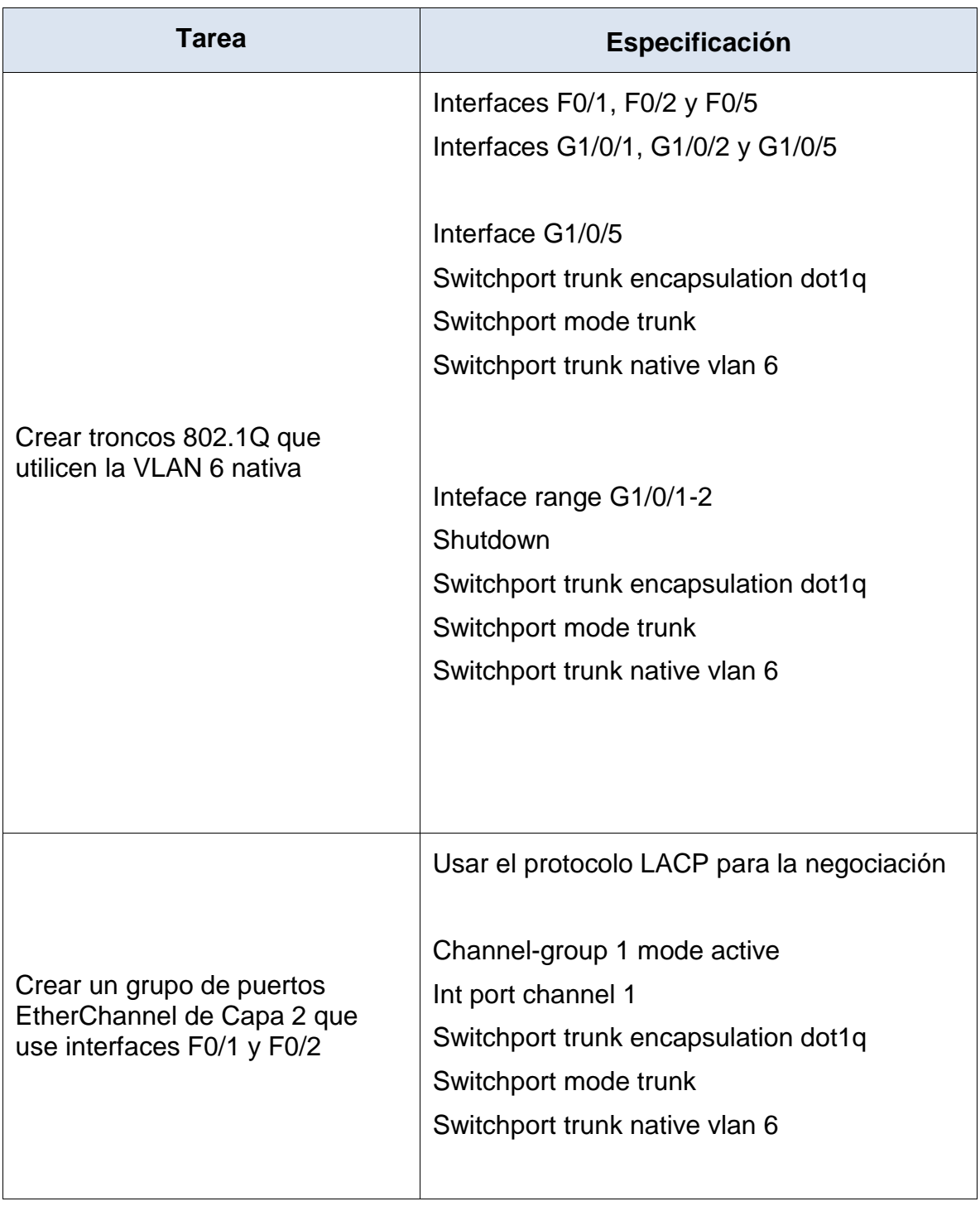

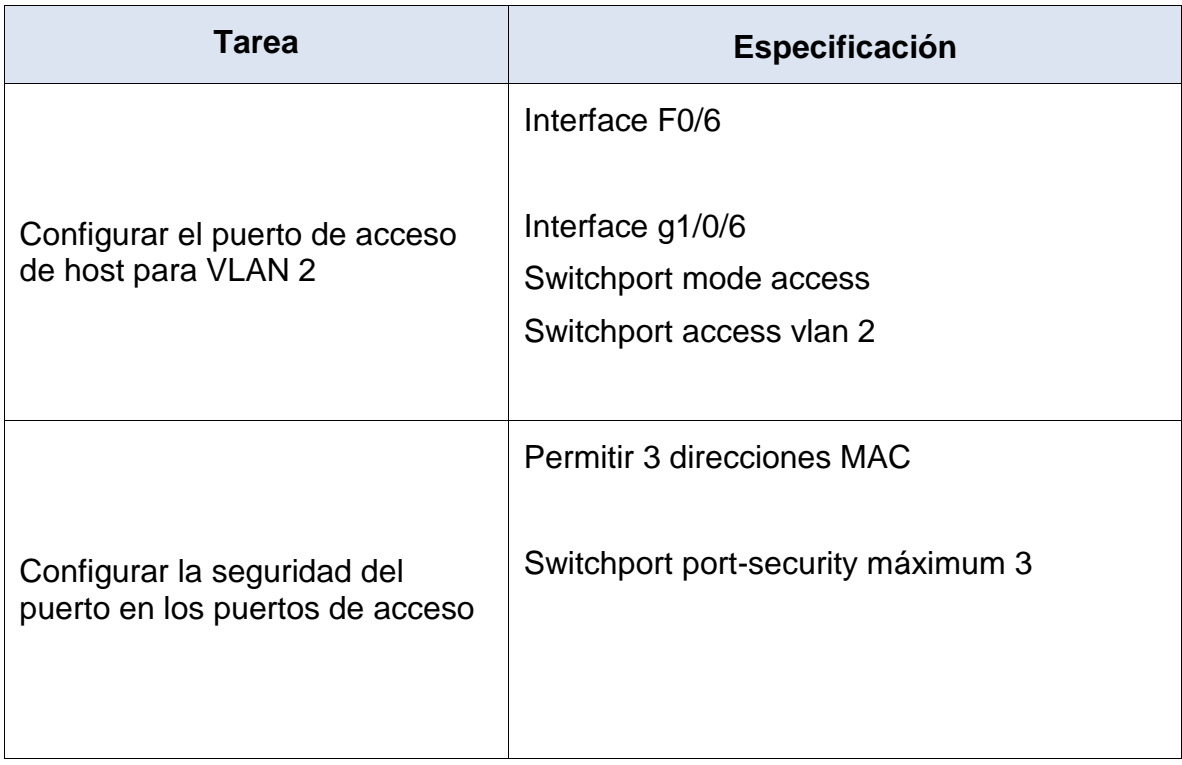

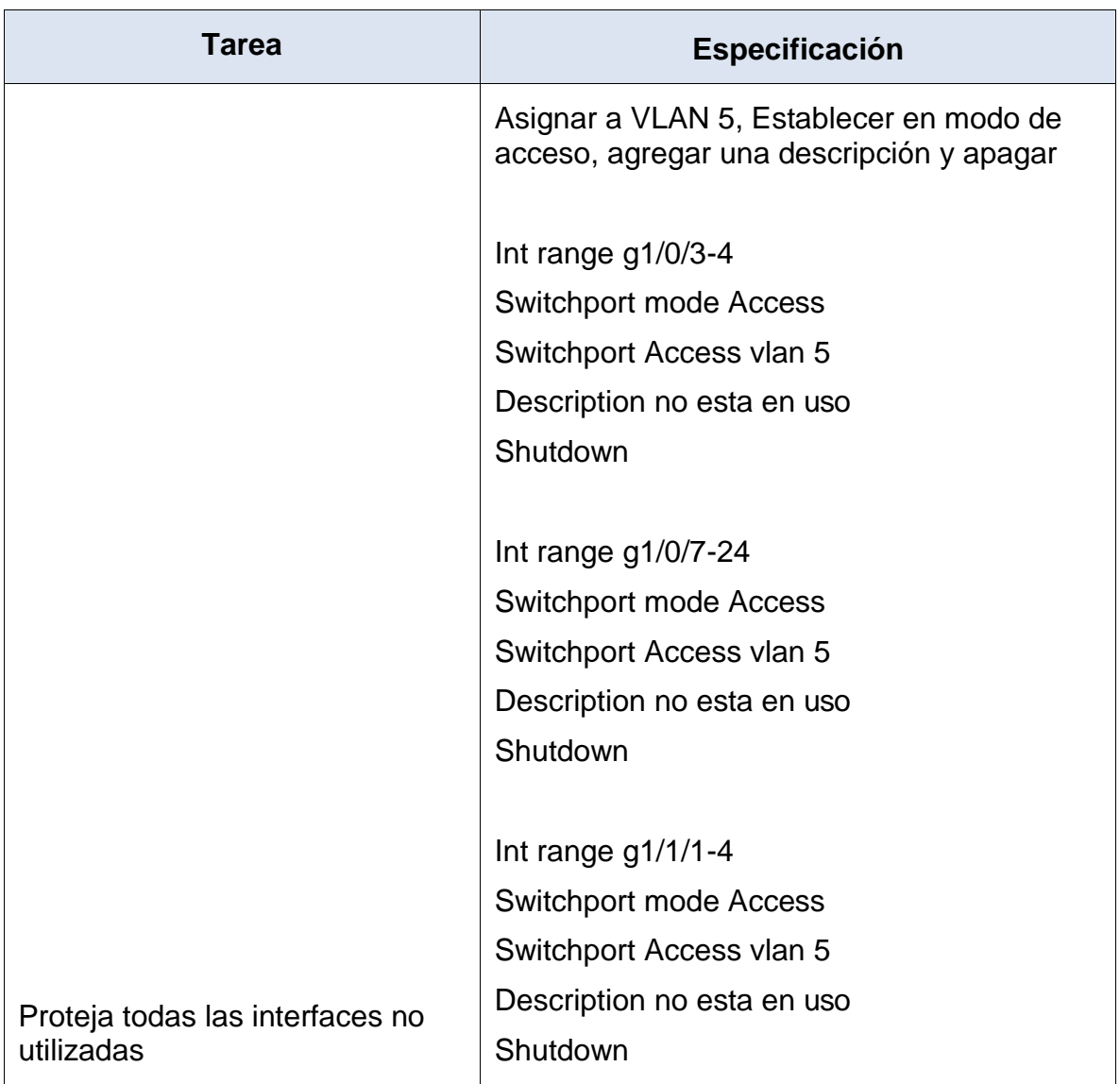

# <span id="page-35-1"></span>**Tabla 7: CONFIGURACIÓN SWITCH 1 -** *(VLAN, Trunking, EtherChannel)***.**

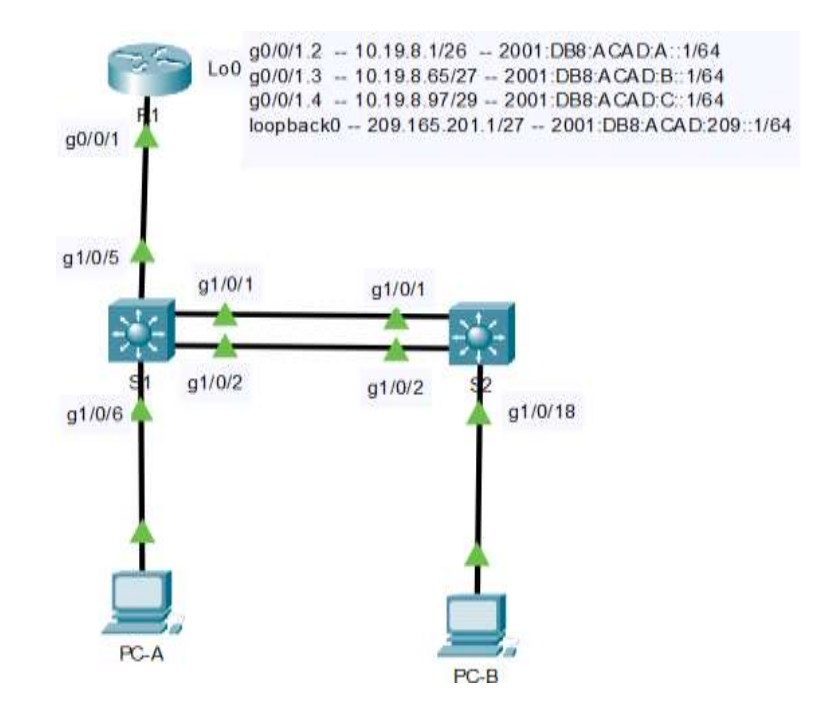

<span id="page-35-0"></span>**Figura 4: Configuración del S1.**
### **Paso 5: Configure el S2.**

Entre las tareas de configuración de S2 se incluyen las siguientes:

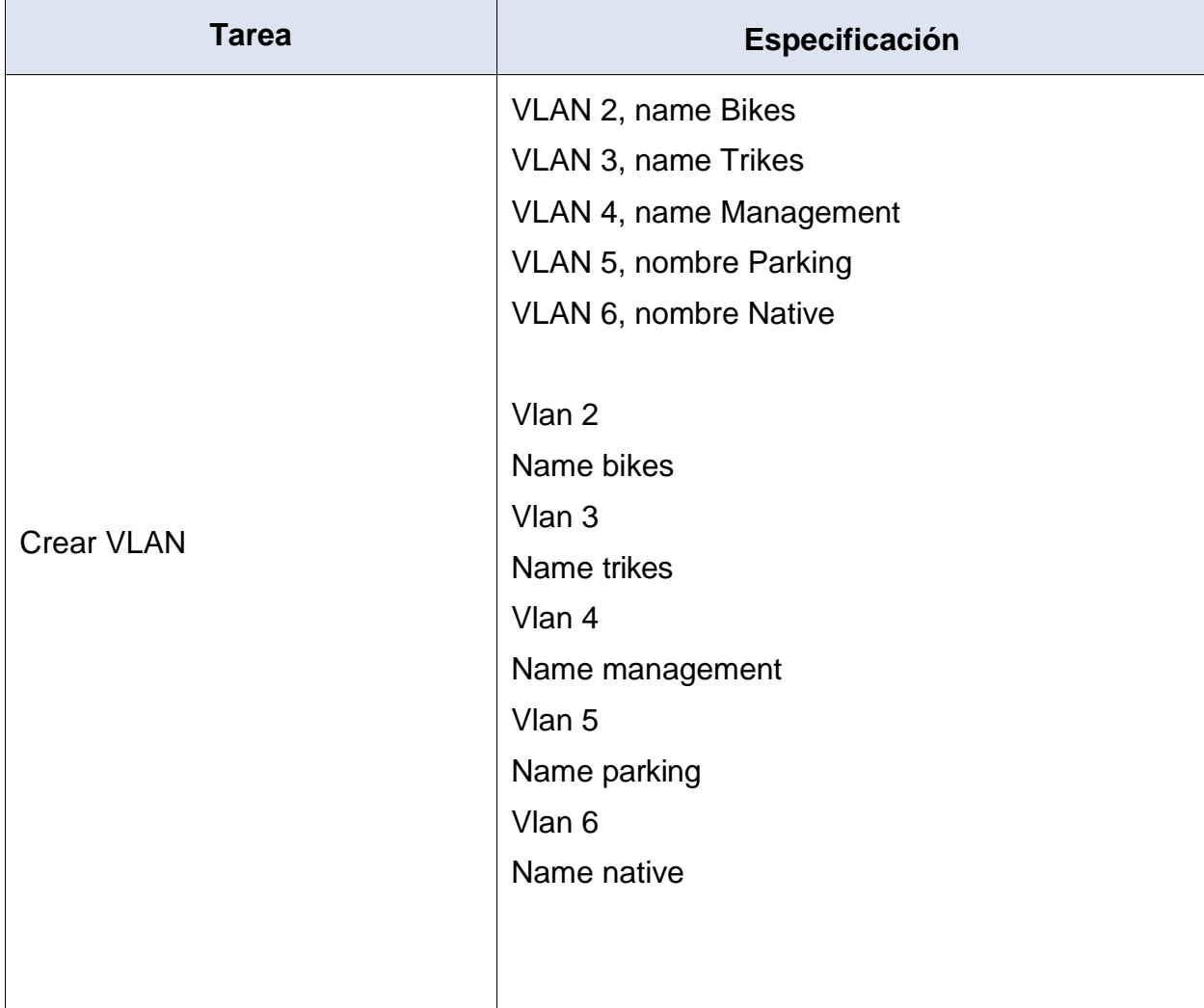

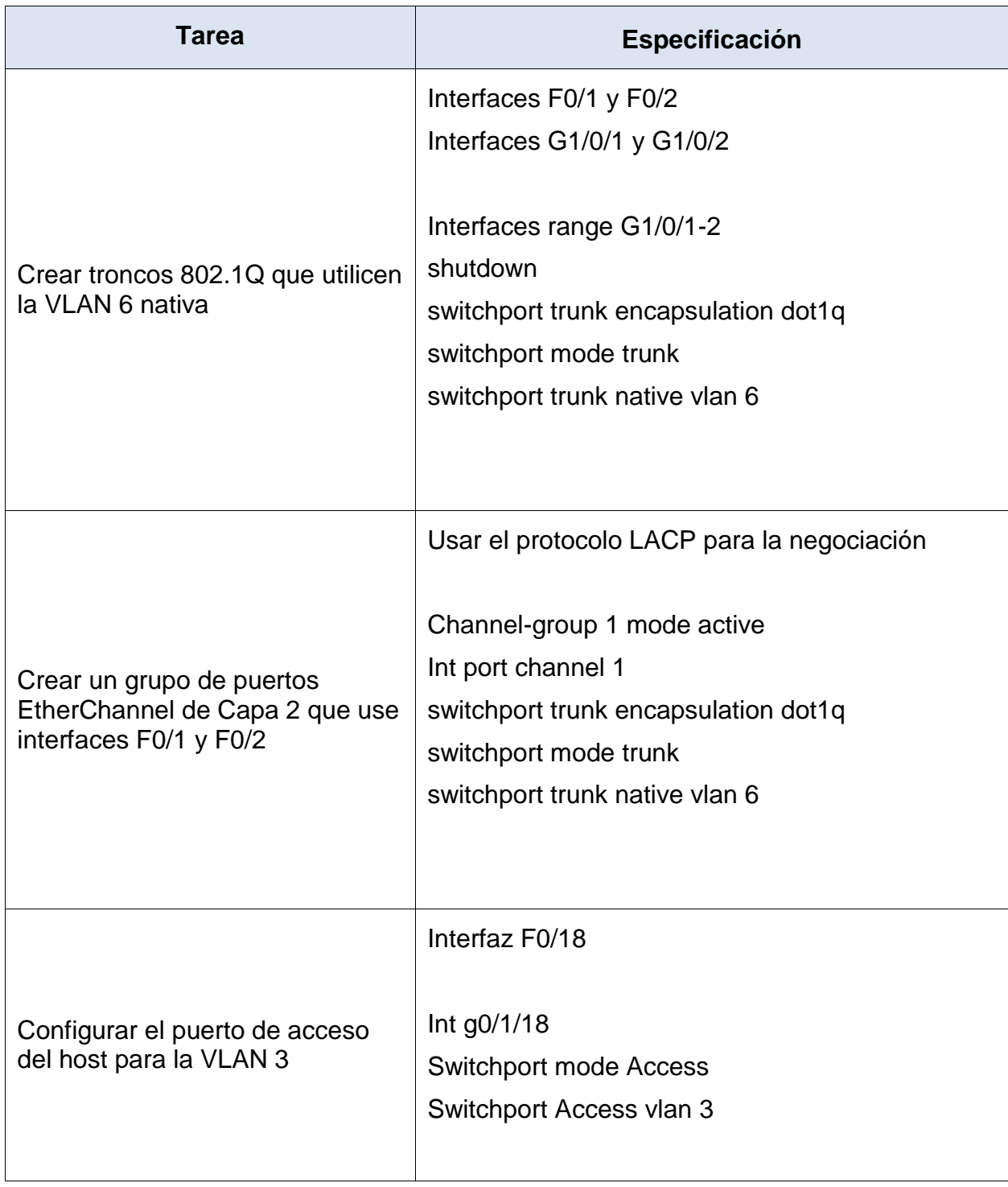

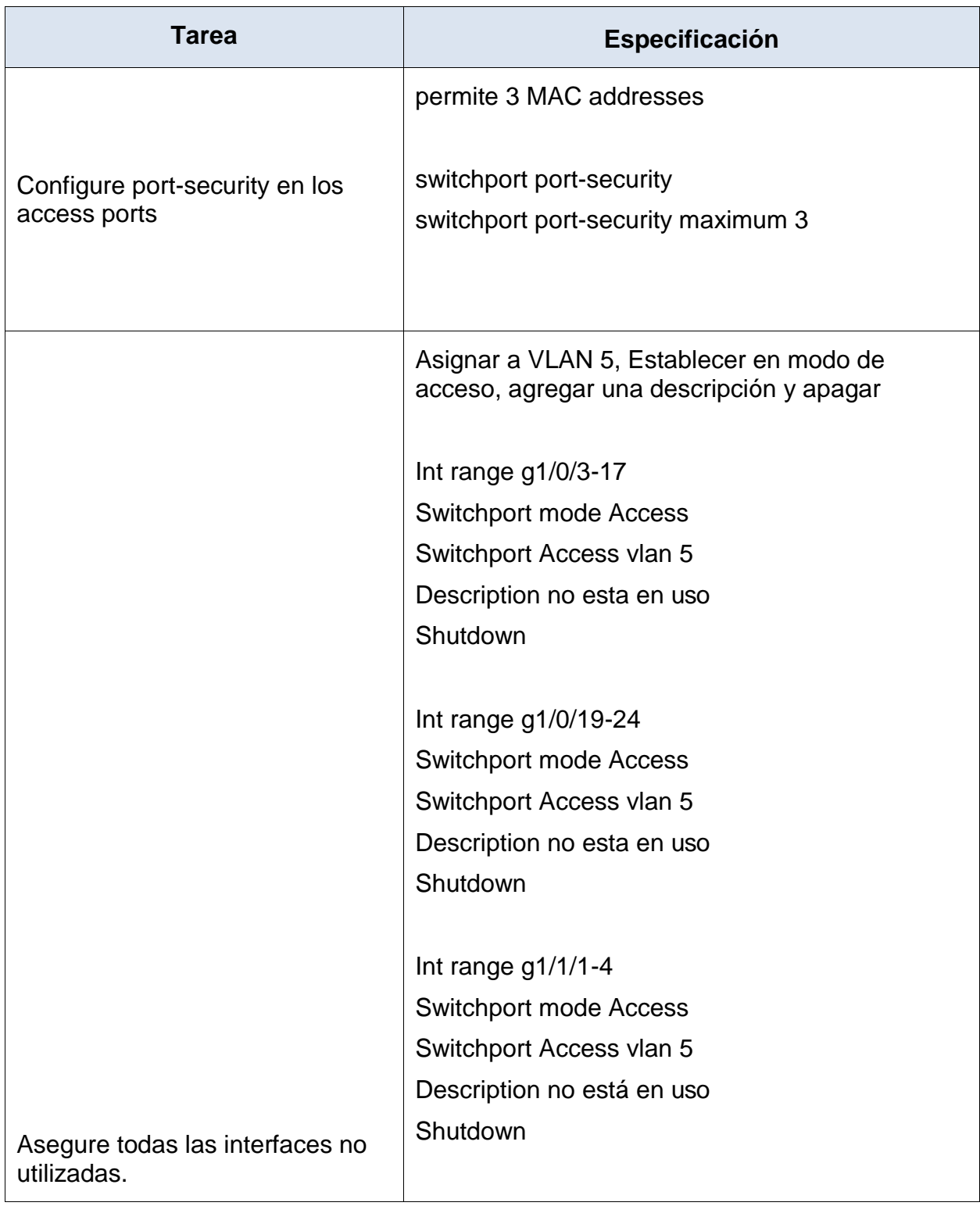

# **Tabla 8: CONFIGURACIÓN SWITCH 2 - (VLAN, Trunking, EtherChannel).**

Debemos activar las interfaces del etherchannel

S2:

G1/0/1-2

NO SHUTDOWN

S2:

G1/0/1-2

NO SHUTDOWN

### **Parte 2: Configurar soporte de host**

### **Paso 1: Configure R1**

Las tareas de configuración para R1 incluyen las siguientes:

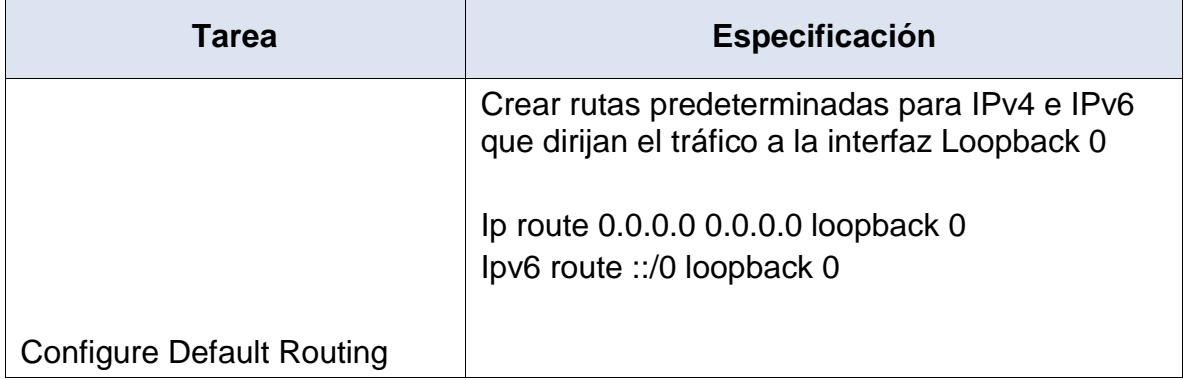

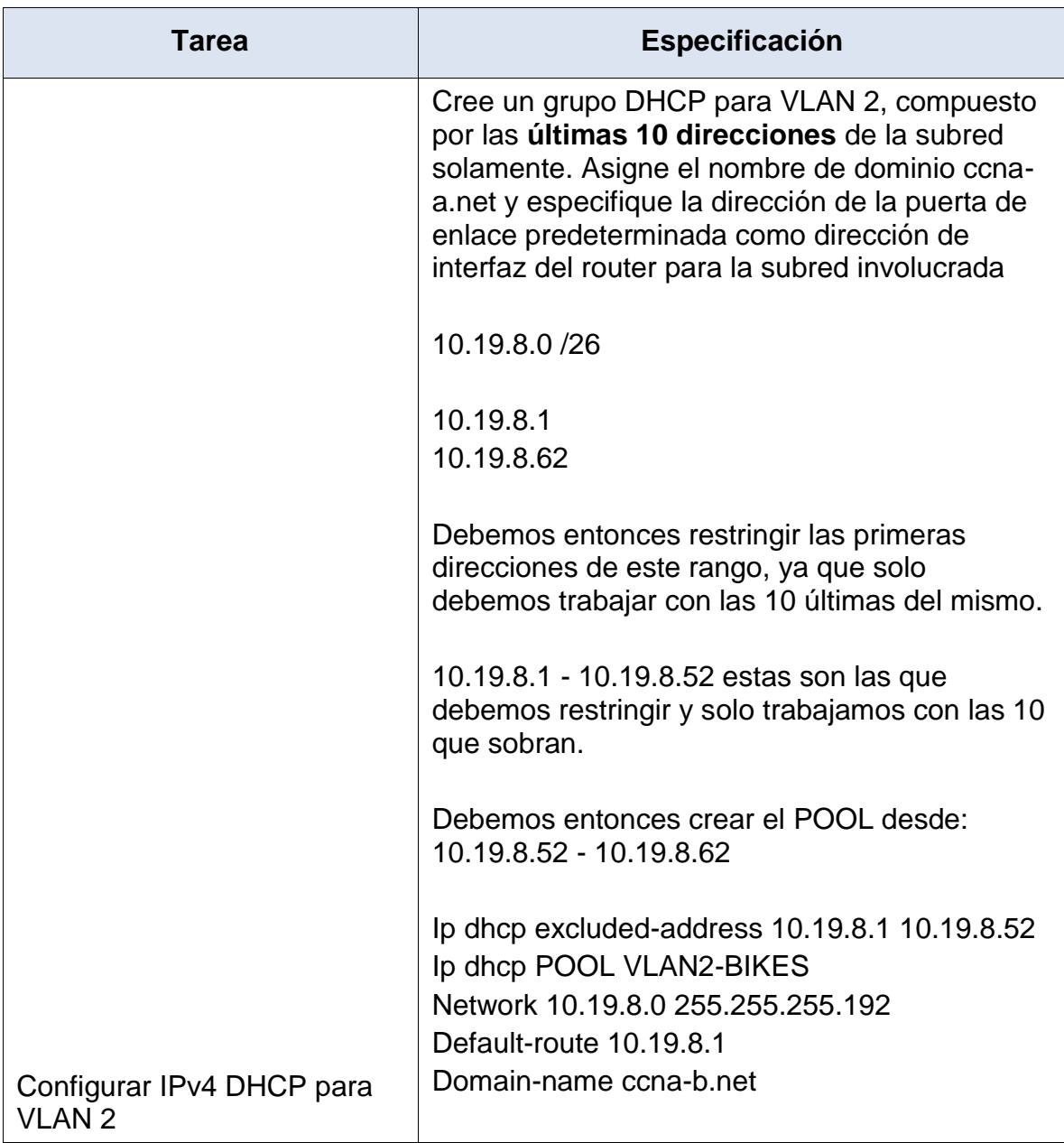

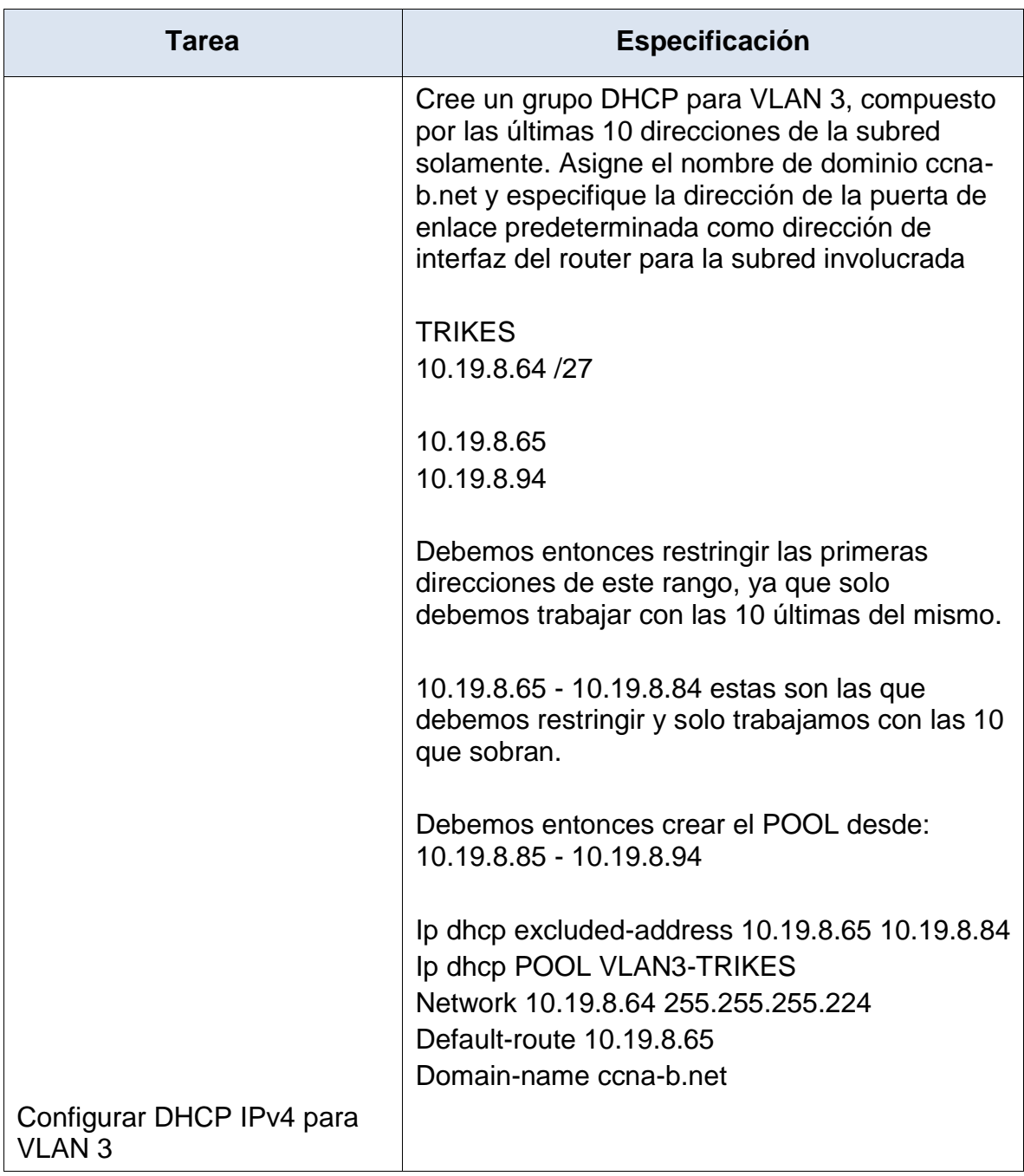

**Tabla 9: CONFIGURACIÓN ROUTER 1 - loopback 0 - DHCP.**

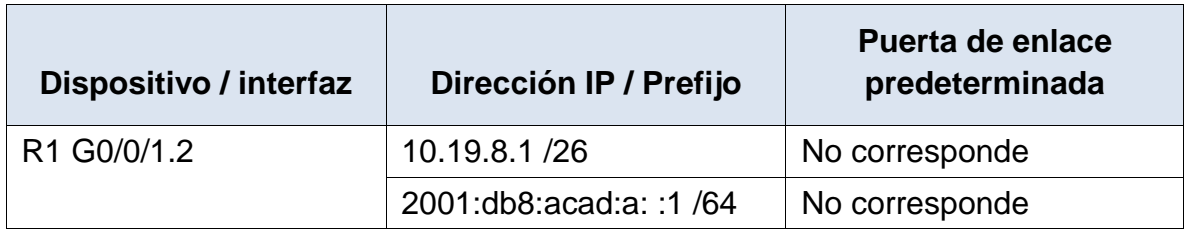

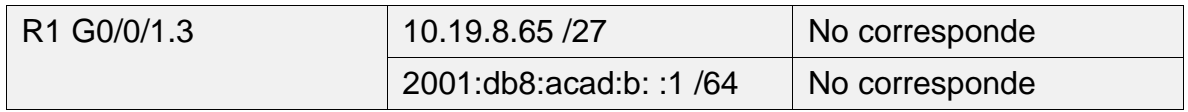

#### **Paso 2: Configurar los servidores**

Configure los equipos host PC-A y PC-B para que utilicen DHCP para IPv4 y asigne estáticamente las direcciones IPv6 GUA y Link Local. Después de configurar cada servidor, registre las configuraciones de red del host con el comando **ipconfig /all**.

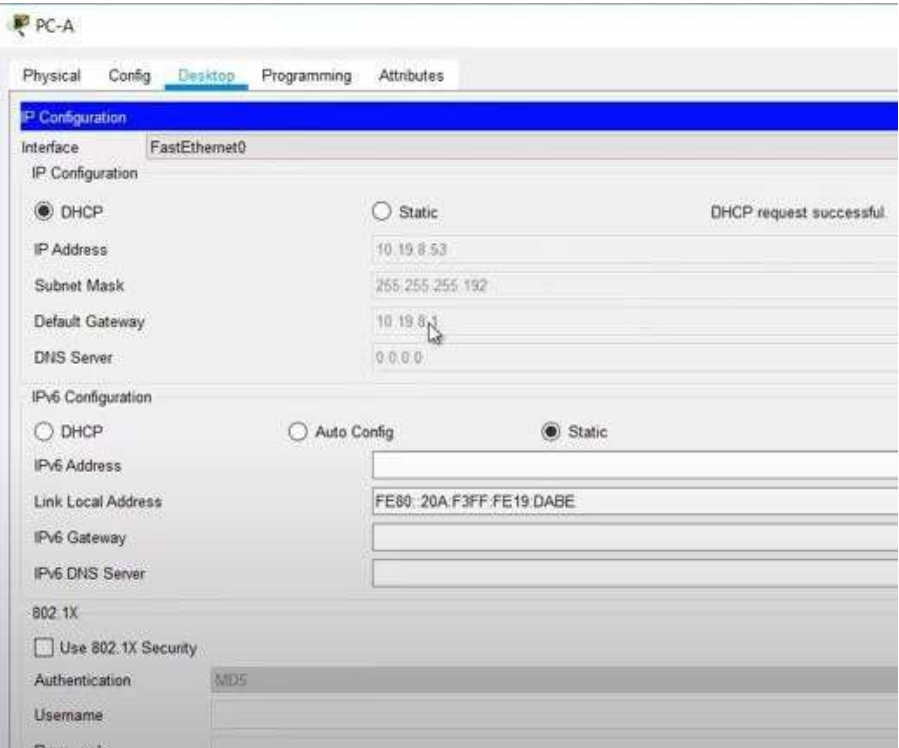

# **Figura 5**

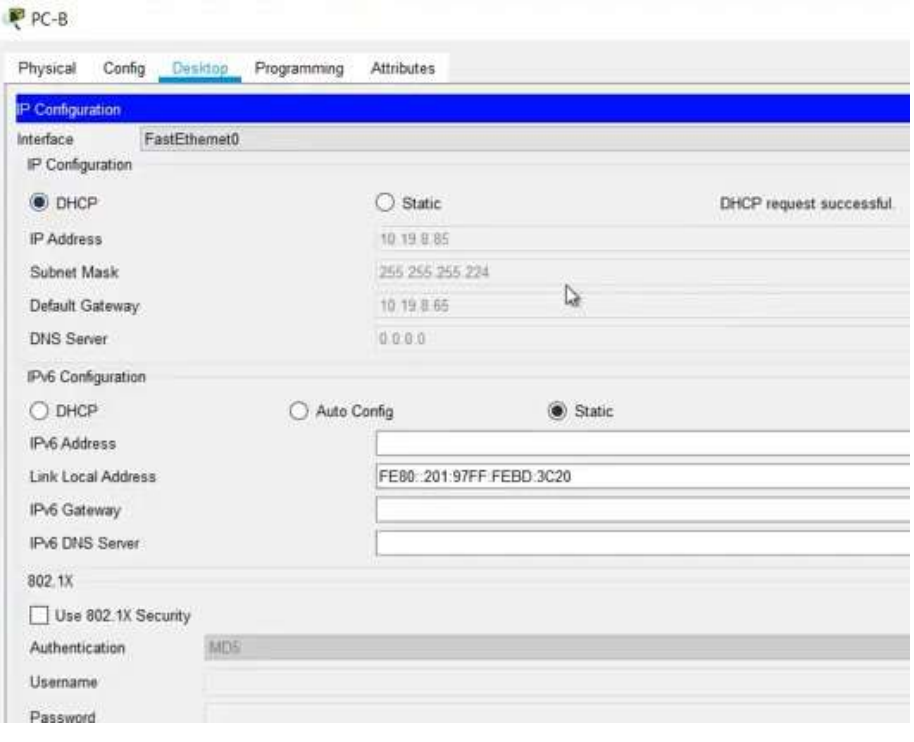

# **Figura 6**

| PC-A                                                                  |              |
|-----------------------------------------------------------------------|--------------|
| Config Desktop Programming Attributes<br>Physical                     |              |
| <b>Command Prompt</b>                                                 | $\mathbf{x}$ |
|                                                                       |              |
| FastEthernet0 Connection: (default port)                              |              |
| Connection-specific DNS Suffix: ccna-a.net                            |              |
| Physical Address: 000A.F319.DABE I                                    |              |
| Link-local IPv6 Address: FE80::20A:F3FF:FE19:DABE                     |              |
| IP Address 10.19.8.53                                                 |              |
| Subnet Mask 255.255.255.192                                           |              |
| Default Gateway: 10.19.8.1                                            |              |
| DNS Servers 0.0.0.0                                                   |              |
| DHCP Servers 10.19.8.1                                                |              |
| DHCPv6 IAID 14879                                                     |              |
| DHCPv6 Client DUID                                                    |              |
| $00 - 01 - 00 - 01 - 33 - 2C - 83 - 47 - 00 - 0A - F3 - 19 - DA - BE$ |              |
| Bluetooth Connection:                                                 |              |
| Connection-specific DNS Suffix: ccna-a.net                            |              |
| Physical Address: 0090.0C89.D1E8                                      |              |
| Link-local IPv6 Address: ::                                           |              |
| IP Address 0.0.0.0                                                    |              |
| Subnet Mask 0.0.0.0                                                   |              |
| Default Gateway: 0.0.0.0                                              |              |
| $-More--$                                                             |              |

**Figura 7 - verificación de DHCP en las PC.**

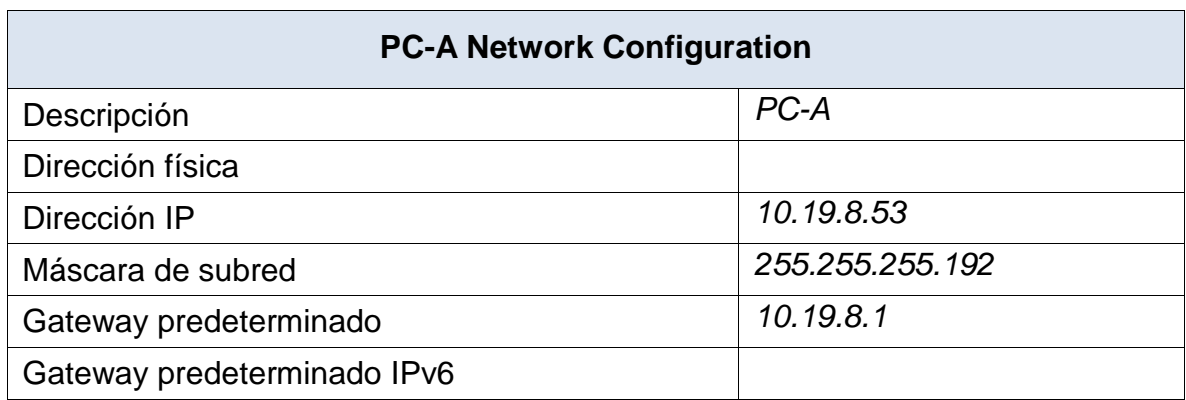

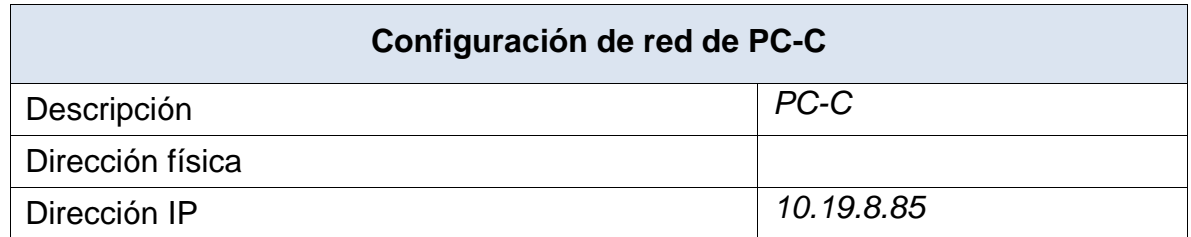

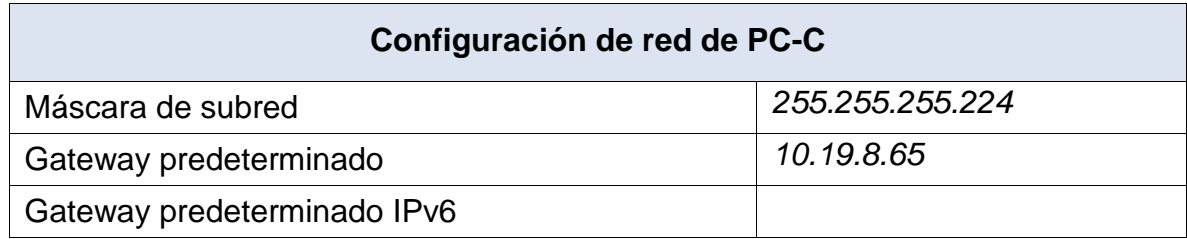

#### **Tabla 10: CONFIGURACIÓN DHCP PC-A – PC-C**

#### **Parte 3: Probar y verificar la conectividad de extremo a extremo**

Use el comando ping para probar la conectividad IPv4 e IPv6 entre todos los dispositivos de red.

**Nota**: Si fallan los pings en las computadoras host, desactive temporalmente el firewall de la computadora y vuelva a realizar la prueba.

Utilice la siguiente tabla para verificar metódicamente la conectividad con cada dispositivo de red. Tome medidas correctivas para establecer la conectividad si alguna de las pruebas falla:

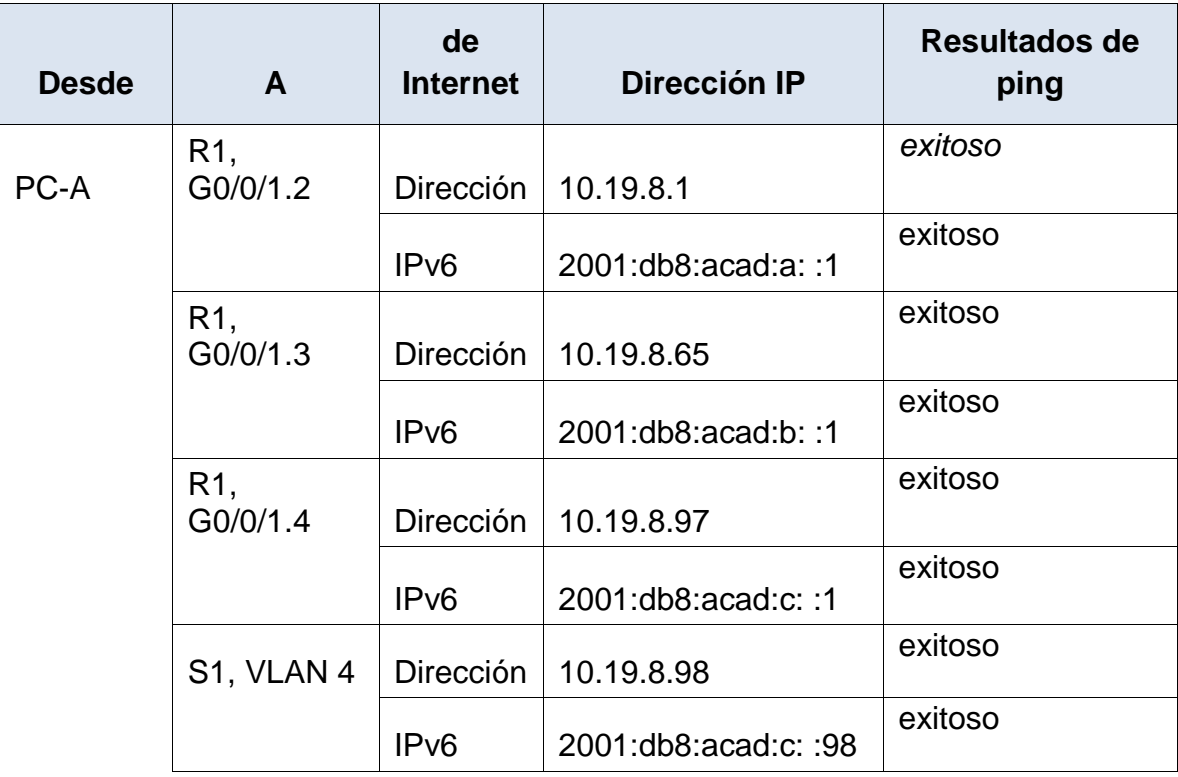

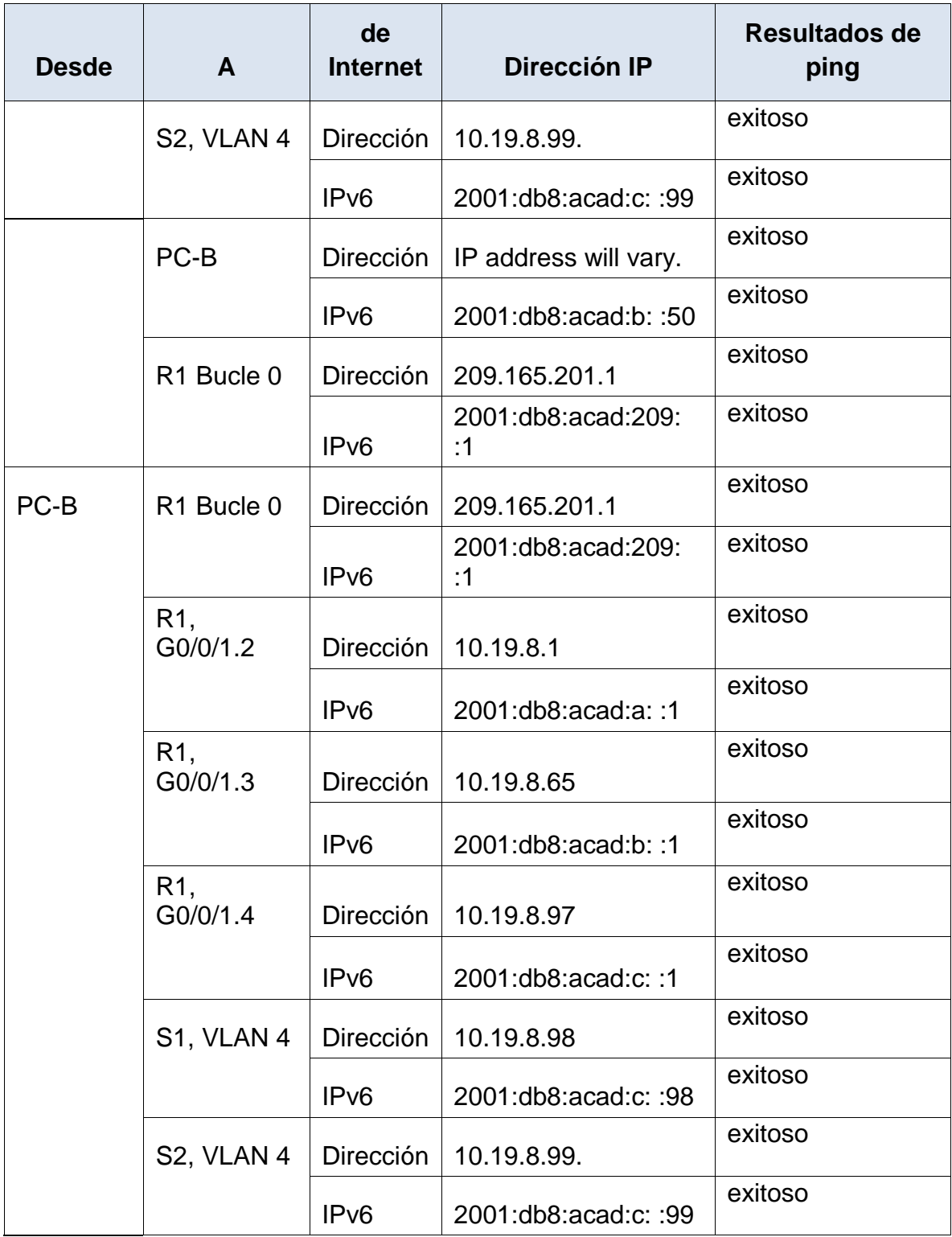

#### **Tabla 11: Pruebas de conectividad.**

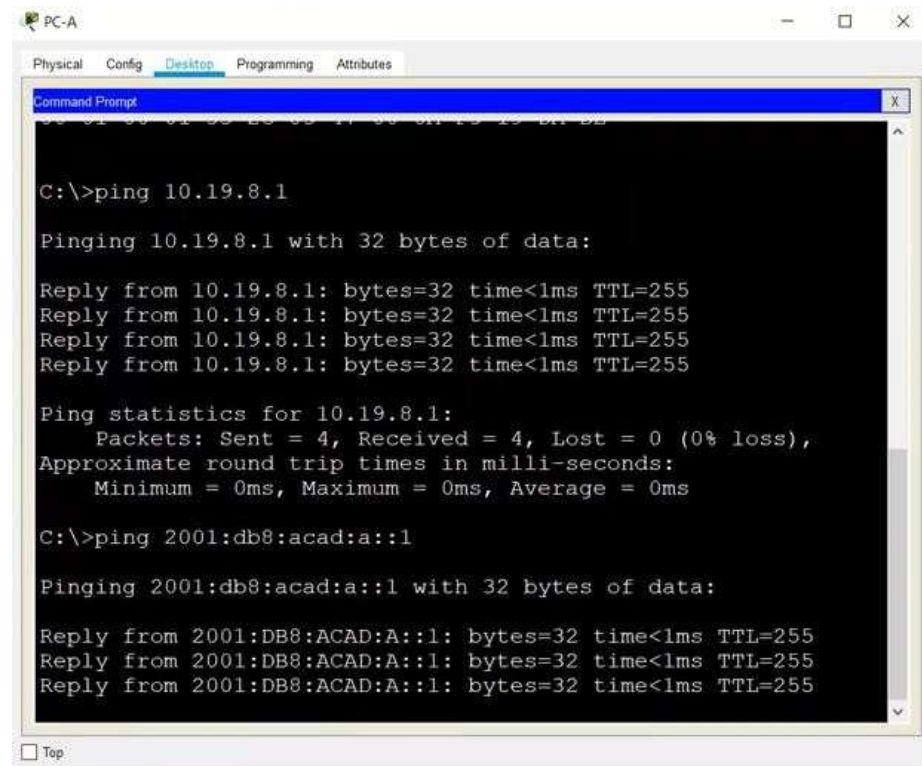

**Figura 8**

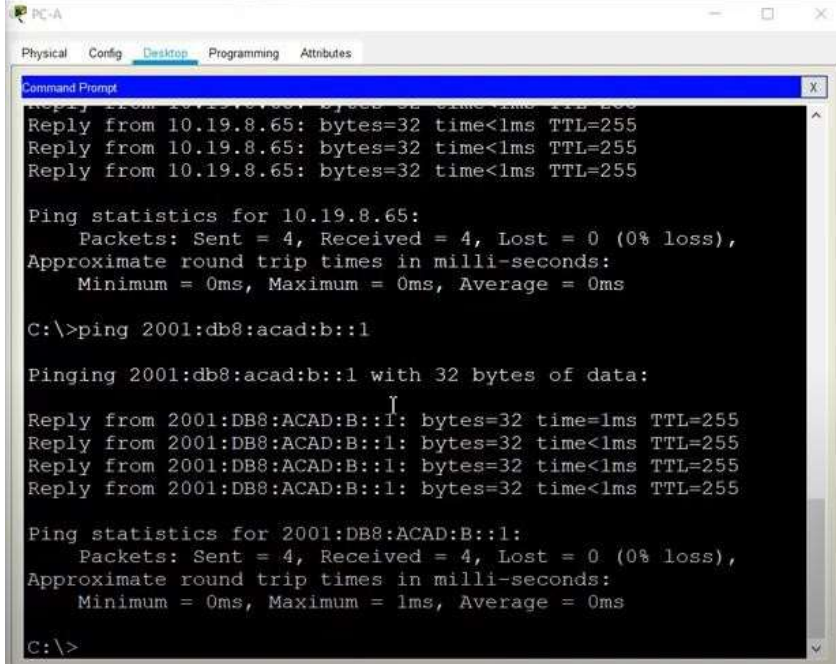

**Figura 9 - pruen de conectividad desde PC-A**

| PC-A                                                        |  |   |
|-------------------------------------------------------------|--|---|
| Physical<br>Config Desktop Programming<br>Attributes        |  |   |
| <b>Command Prompt</b>                                       |  | X |
|                                                             |  |   |
| Pinging 10.19.8.97 with 32 bytes of data:                   |  |   |
| Reply from 10.19.8.97: bytes=32 time<1ms TTL=255            |  |   |
| Reply from 10.19.8.97: bytes=32 time<1ms TTL=255            |  |   |
| Reply from 10.19.8.97: bytes=32 time<1ms TTL=255            |  |   |
| Reply from 10.19.8.97: bytes=32 time<1ms TTL=255            |  |   |
| Ping statistics for 10.19.8.97:                             |  |   |
| Packets: Sent = 4, Received = 4, Lost = 0 (0% loss),        |  |   |
| Approximate round trip times in milli-seconds:              |  |   |
| Minimum = $0ms$ , Maximum = $0ms$ , Average = $0ms$         |  |   |
| $C:\$ >ping 2001:db8:acad:c::!                              |  |   |
| Ping request could not find host 2001:db8:acad:c::!. Please |  |   |
| check the name and try again.                               |  |   |
| $C:\$ >ping 2001:db8:acad:c::1                              |  |   |
| Pinging 2001:db8:acad:c::1 with 32 bytes of data:           |  |   |
| Reply from 2001:DB8:ACAD:C::1: bytes=32 time<1ms TTL=255    |  |   |
| Reply from 2001:DB8:ACAD:C::1: bytes=32 time<1ms TTL=255    |  |   |
| Reply from 2001:DB8:ACAD:C::1: bytes=32 time<1ms TTL=255    |  |   |

**Figura 10 - pruen de conectividad desde PC-A**

SWITCH 1 : no existe una puerta de enlace IPV6

#### **Configura terminal**

Ipv6 route ::/0 2001:db8:acad:c::1

```
nmand Prompt
                                                                              \mathbb{X}Request timed out.
Request timed out.
Request timed out.<br>Request timed out.
Ping statistics for 2001:DB8:ACAD:C::98:
     Packets: Sent = 4, Received = 0, Lost = 4 (100% loss),
C:\ >ping 2001:db8:acad:c::98
Pinging 2001:db8:acad:c::98 with 32 bytes of data:
Reply from 2001:DB8:ACAD:C::98: bytes=32 time<lms TTL=254
Reply from 2001:DB8:ACAD:C::98: bytes=32 time<lms TTL=254
Reply from 2001:DB8:ACAD:C::98: bytes=32 time<lms TTL=254<br>Reply from 2001:DB8:ACAD:C::98: bytes=32 time<lms TTL=254
Ping statistics for 2001:DB8:ACAD:C::98:
Packets: Sent = 4, Received = 4, Lost = 0 (0% loss),<br>Approximate round trip times in milli-seconds:
     Minimum = 0ms, Maximum = 0ms, Average = 0msC:\setminus
```
**Figura 11 - Prueba puerta de enlace IPV6**

SWITCH 2 : no existe una puerta de enlace IPV6

#### **Configura terminal**

Ipv6 route ::/0 2001:db8:acad:c::1

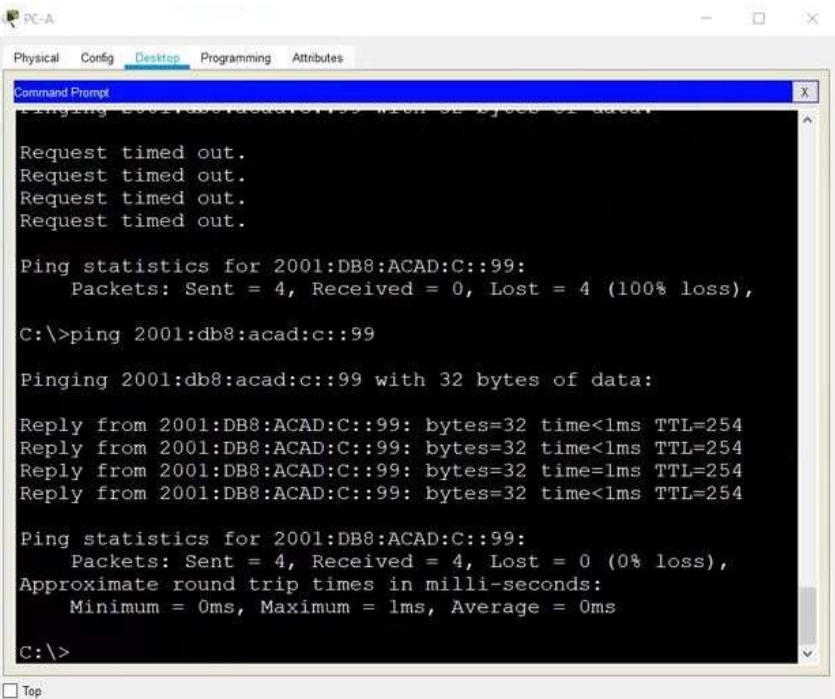

# **Figura 12**

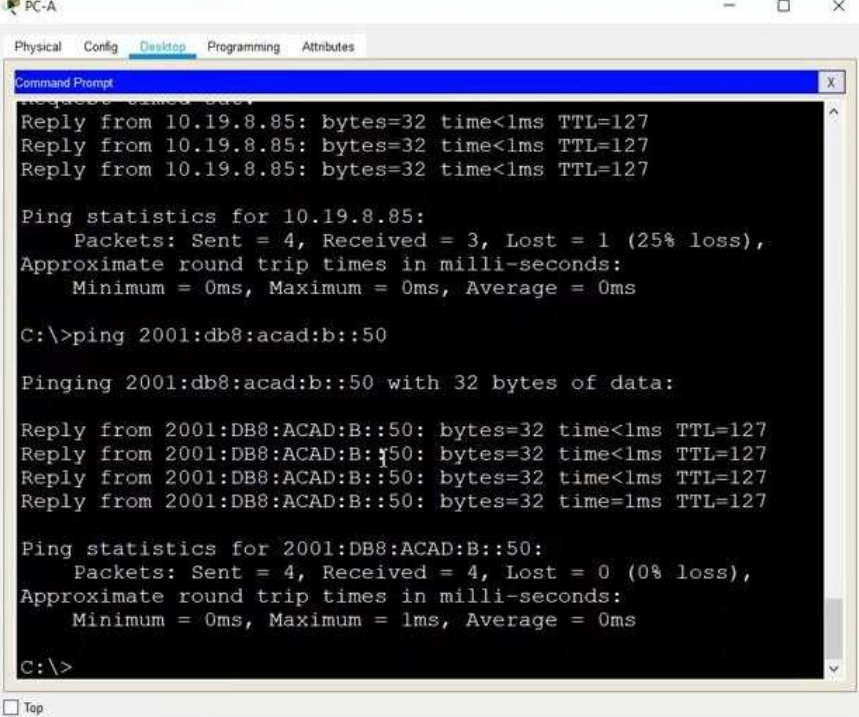

#### **Figura 13 - Prueba de conectividad IPV6**

| PC-A                                                                                                    | □ | $\times$ |
|----------------------------------------------------------------------------------------------------|---|----------|
| Physical Config Desktop Programming<br>Attributes                                                                                                    |   |          |
| <b>Command Prompt</b>                                                                                                    |   | х        |
| Approximate round trip times in milli-seconds:<br>Minimum = $0ms$ , Maximum = $1ms$ , Average = $0ms$                                                                                                    |   |          |
| $C:\$ >ping 209.165.201.1                                                                                                    |   |          |
| Pinging 209.165.201.1 with 32 bytes of data:                                                                                                    |   |          |
| Reply from 209.165.201.1: bytes=32 time<1ms TTL=255<br>Reply from 209.165.201.1: bytes=32 time<1ms TTL=255<br>Reply from 209.165.201.1: bytes=32 time <lms ttl="255&lt;br">Reply from 209.165.201.1: bytes=32 time&lt;1ms TTL=255</lms> |   |          |
| Ping statistics for $209.165.201.1$ :<br>Packets: Sent = 4, Received = 4, Lost = 0 (0% loss),<br>Approximate round trip times in milli-seconds:<br>Minimum = $0ms$ , Maximum = $0ms$ , Average = $0ms$                                  |   |          |
| $C:\$ >ping 2001:db8:acad:209::1                                                                                                    |   |          |
| Pinging 2001:db8:acad:209::1 with 32 bytes of data:                                                                                                    |   |          |
| Reply from 2001:DB8:ACAD:209::1: bytes=32 time<1ms TTL=255<br>Reply from 2001:DB8:ACAD:209::1: bytes=32 time<1ms TTL=255                                                                                                    |   |          |

**Figura 14 - Prueba de conectividad IPV6**

#### **4. ESCENARIO 2.**

#### **Escenario 2**

**Escenario:** Se debe configurar una red pequeña para que admita conectividad IPv4 e IPv6, seguridad de switches, routing entre VLAN, el protocolo de routing dinámico OSPF, el protocolo de configuración de hosts dinámicos (DHCP), la traducción de direcciones de red dinámicas y estáticas (NAT), listas de control de acceso (ACL) y el protocolo de tiempo de red (NTP) servidor/cliente. Durante la evaluación, probará y registrará la red mediante los comandos comunes de CLI.

#### **Topología**

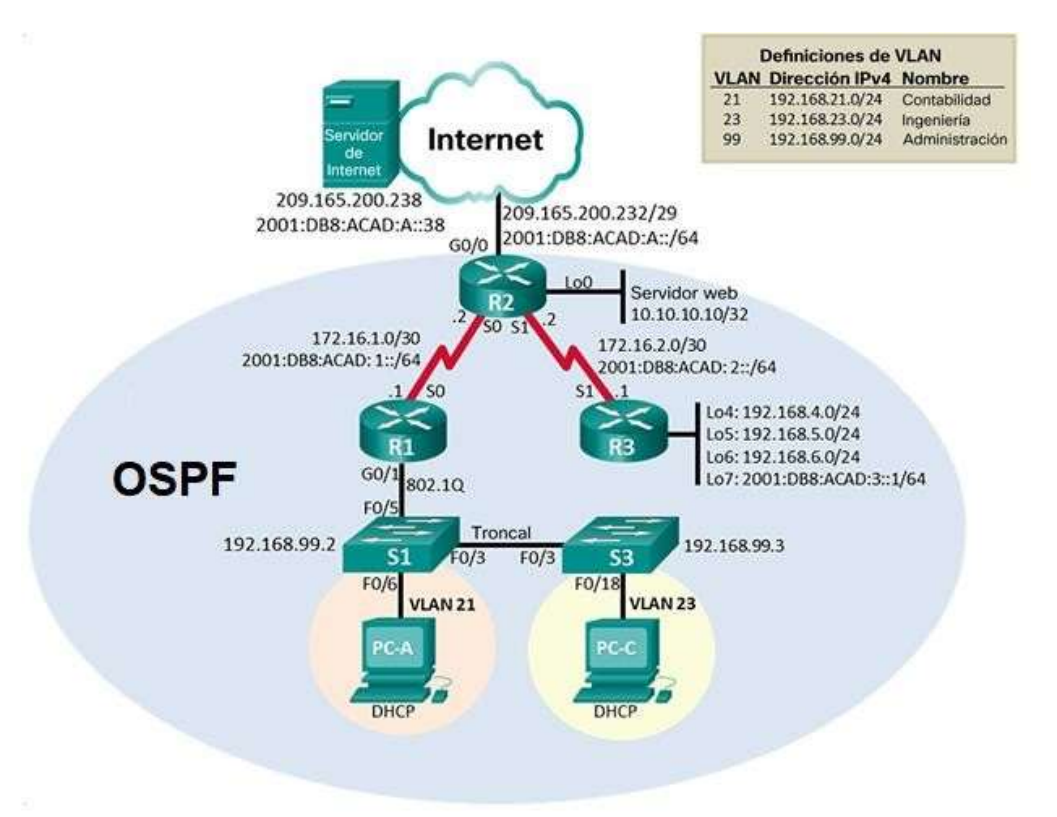

#### **Figura 15 - TOPOLOGIA ESCENARIO 2.**

#### **Parte 1: Inicializar dispositivos**

#### **Paso 1: Inicializar y volver a cargar los routers y los switches**

Elimine las configuraciones de inicio y vuelva a cargar los dispositivos.

Antes de continuar, solicite al instructor que verifique la inicialización de los dispositivos.

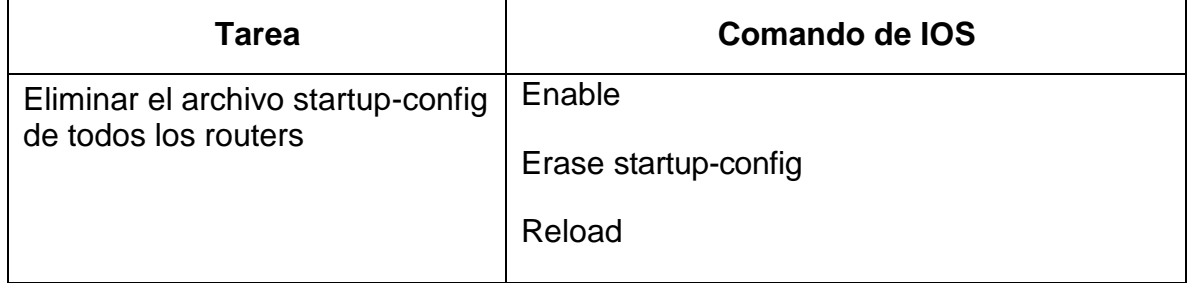

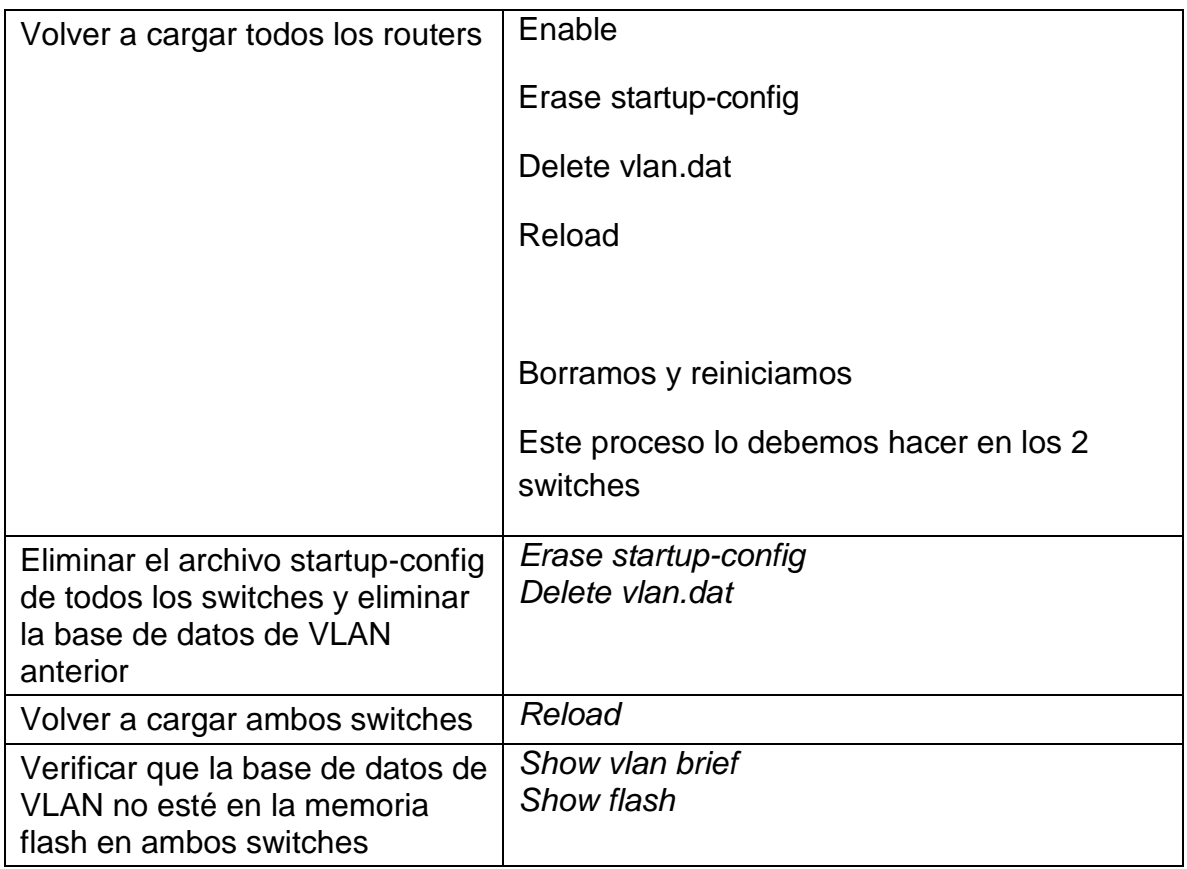

#### **Tabla 12: reinicializar dispositivos.**

#### **Parte 2: Configurar los parámetros básicos de los dispositivos**

#### **Paso 1: Configurar la computadora de Internet**

Las tareas de configuración del servidor de Internet incluyen lo siguiente (para obtener información de las direcciones IP, consulte la topología):

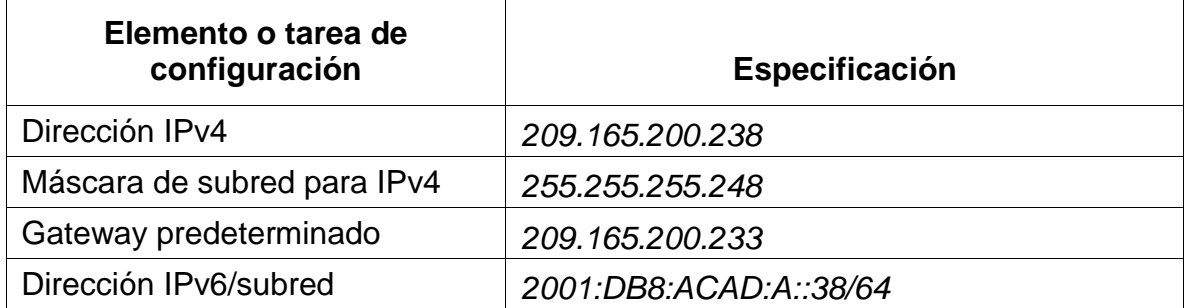

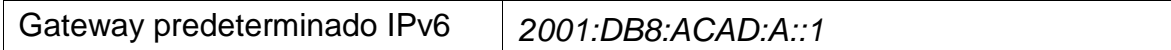

#### **Tabla 13- CONFIGURACIÓN computadora de Internet**

**Nota:** Quizá sea necesario deshabilitar el firewall de las computadoras para que los pings se realicen correctamente en partes posteriores de esta práctica de laboratorio.

#### **Paso 2: Configurar R1**

Las tareas de configuración para R1 incluyen las siguientes:

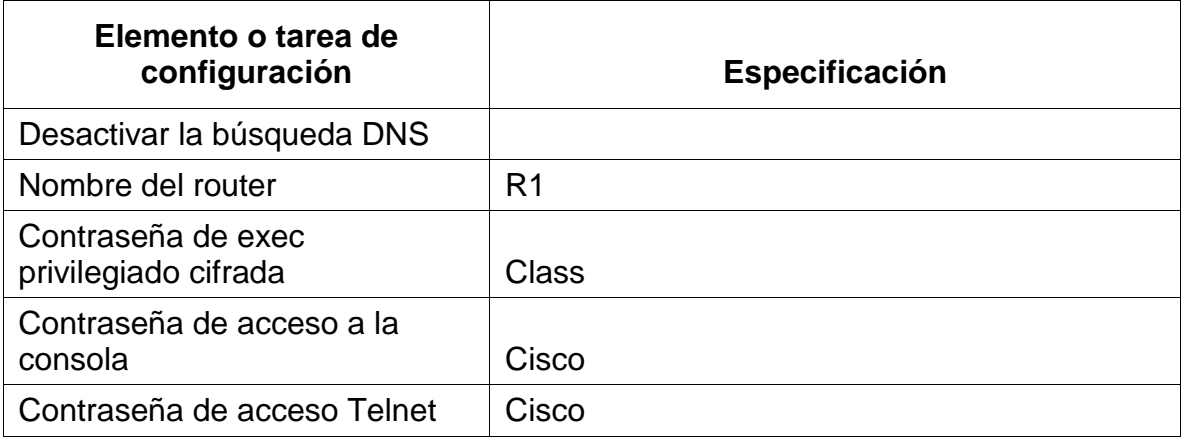

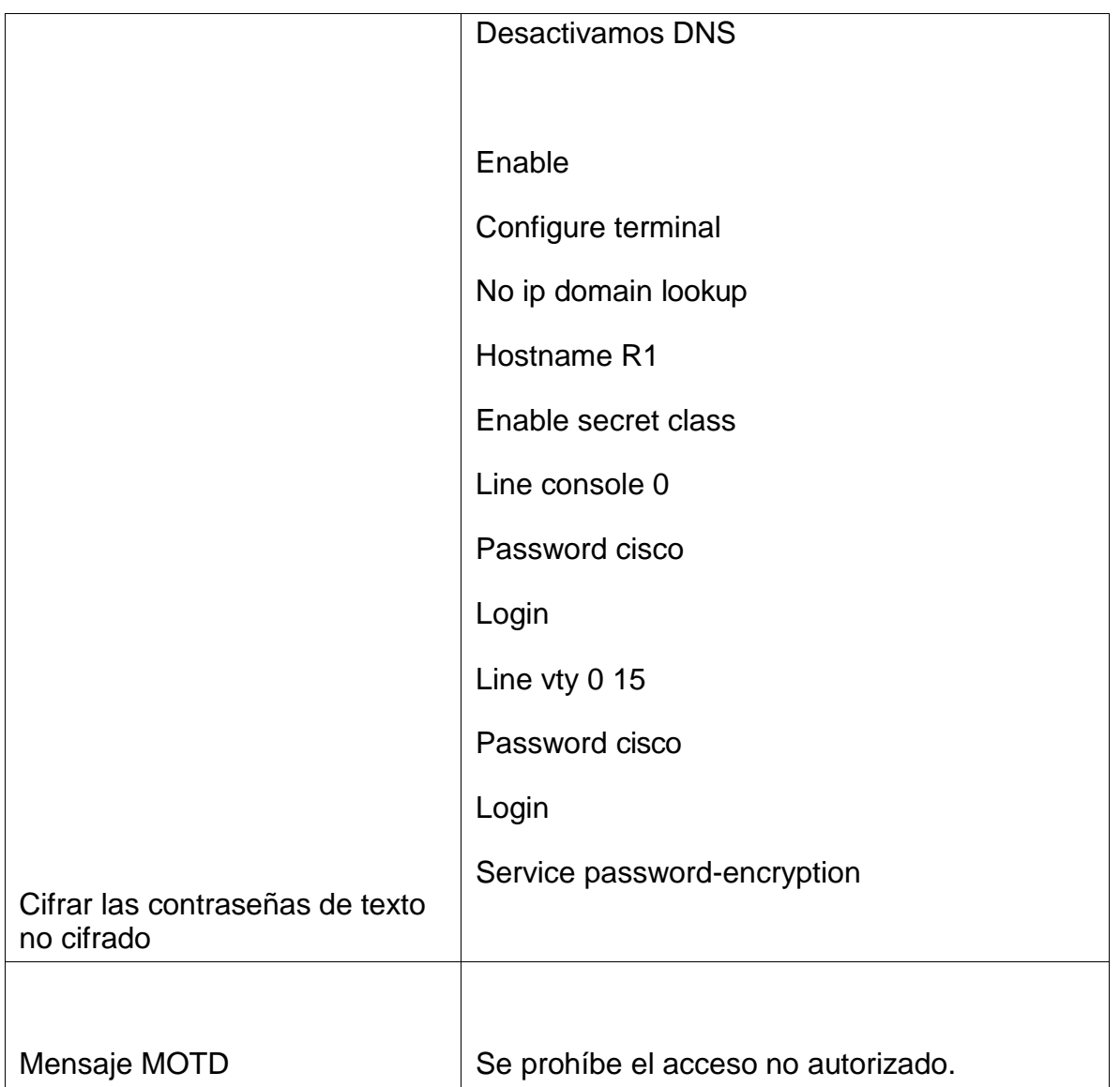

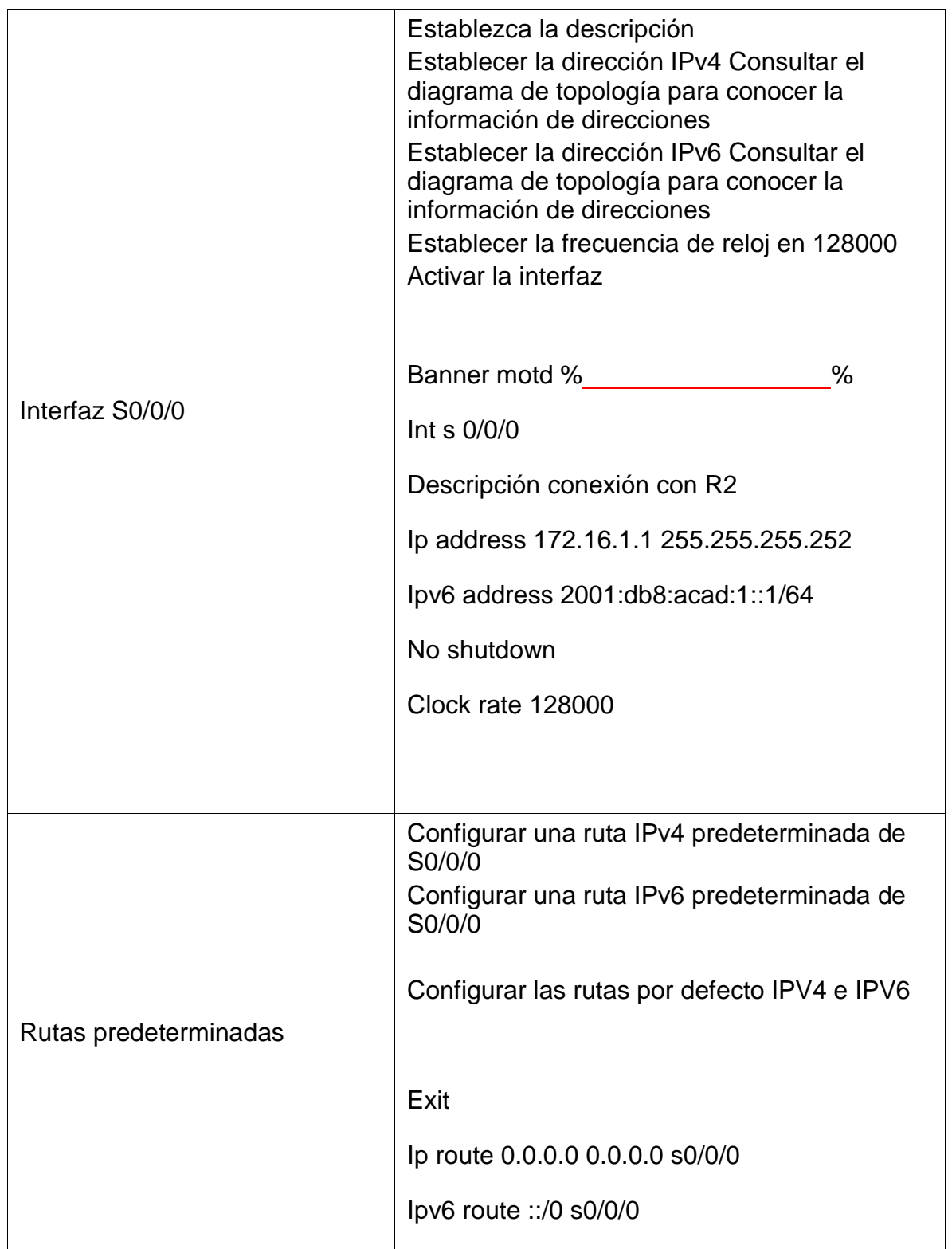

# **TABLA 14 - configuración básica R1**

**Nota:** Todavía no configure G0/1.

### **Paso 3: Configurar R2**

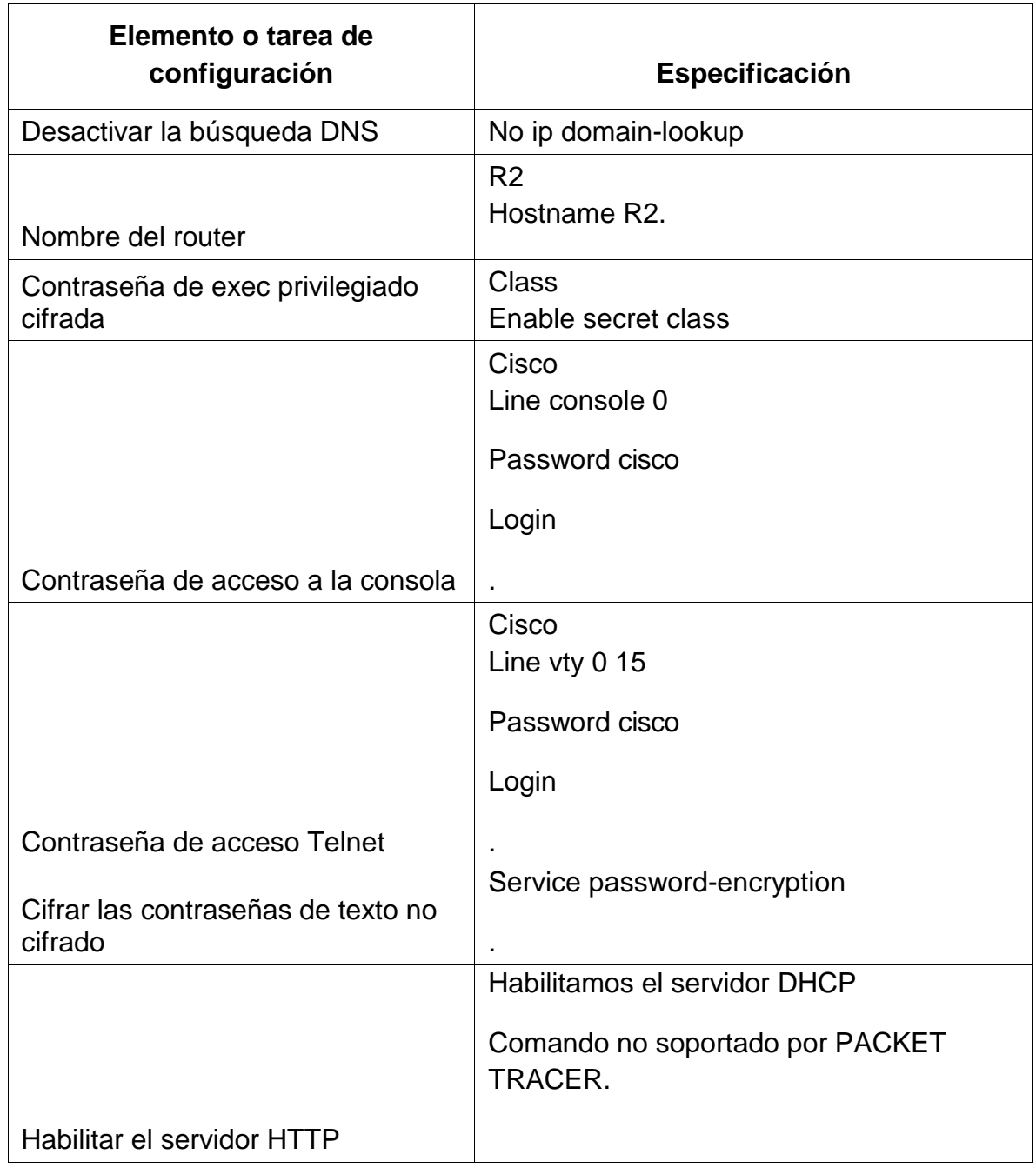

La configuración del R2 incluye las siguientes tareas:

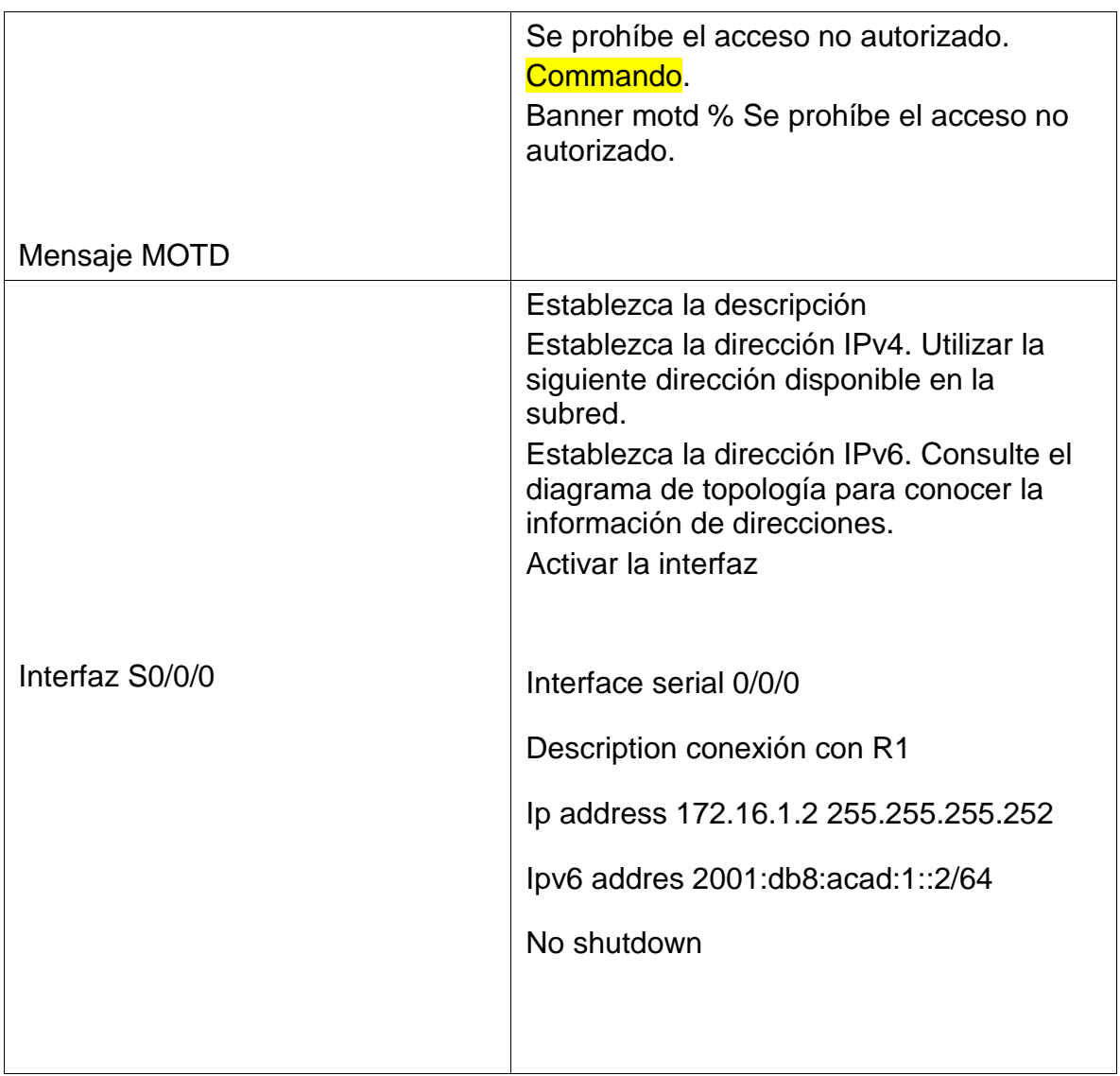

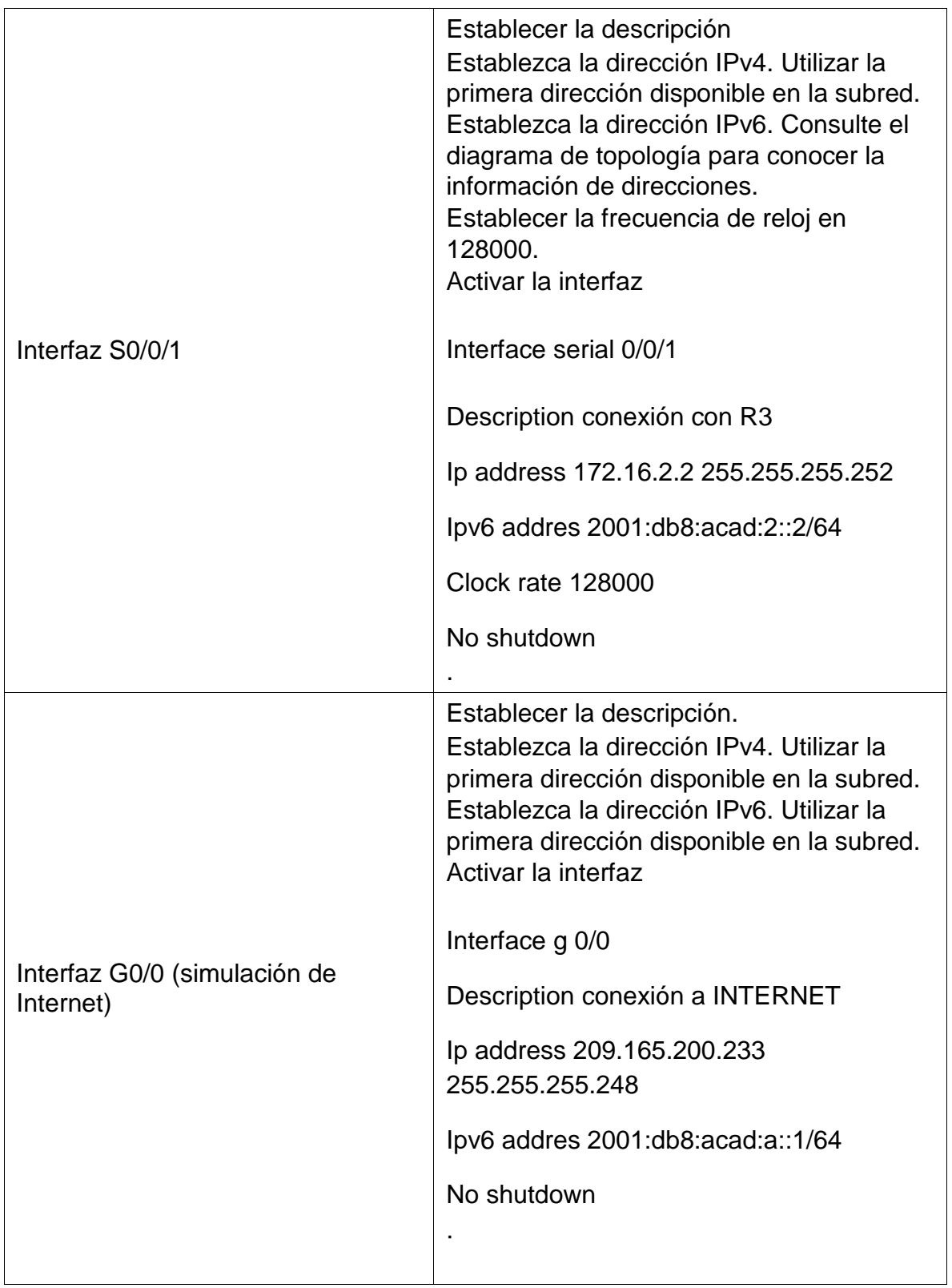

| Interfaz loopback 0 (servidor web<br>simulado) | Establecer la descripción.<br>Establezca la dirección IPv4.<br>Interface loopback 0<br><b>Description WEB SERVER</b><br>lp address 10.10.10.10 255.255.255.255                              |
|------------------------------------------------|----------------------------------------------------------------------------------------------------|
| Ruta predeterminada                            | Configure una ruta IPv4 predeterminada<br>de G0/0.<br>Configure una ruta IPv6 predeterminada<br>de G0/0.<br>Ruta por defecto<br>lp route 0.0.0.0 0.0.0.0 g0/0<br>lpv6 route :: $/0$ g0 $/0$ |

**TABLA 15 - configuración básica R2**

### **Paso 4: Configurar R3**

La configuración del R3 incluye las siguientes tareas:

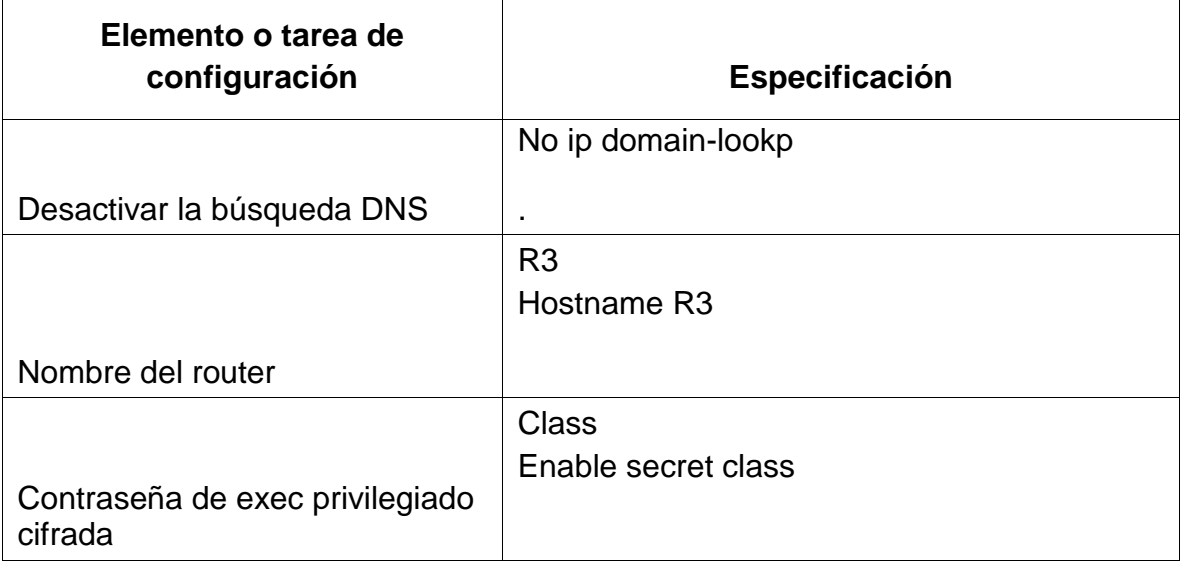

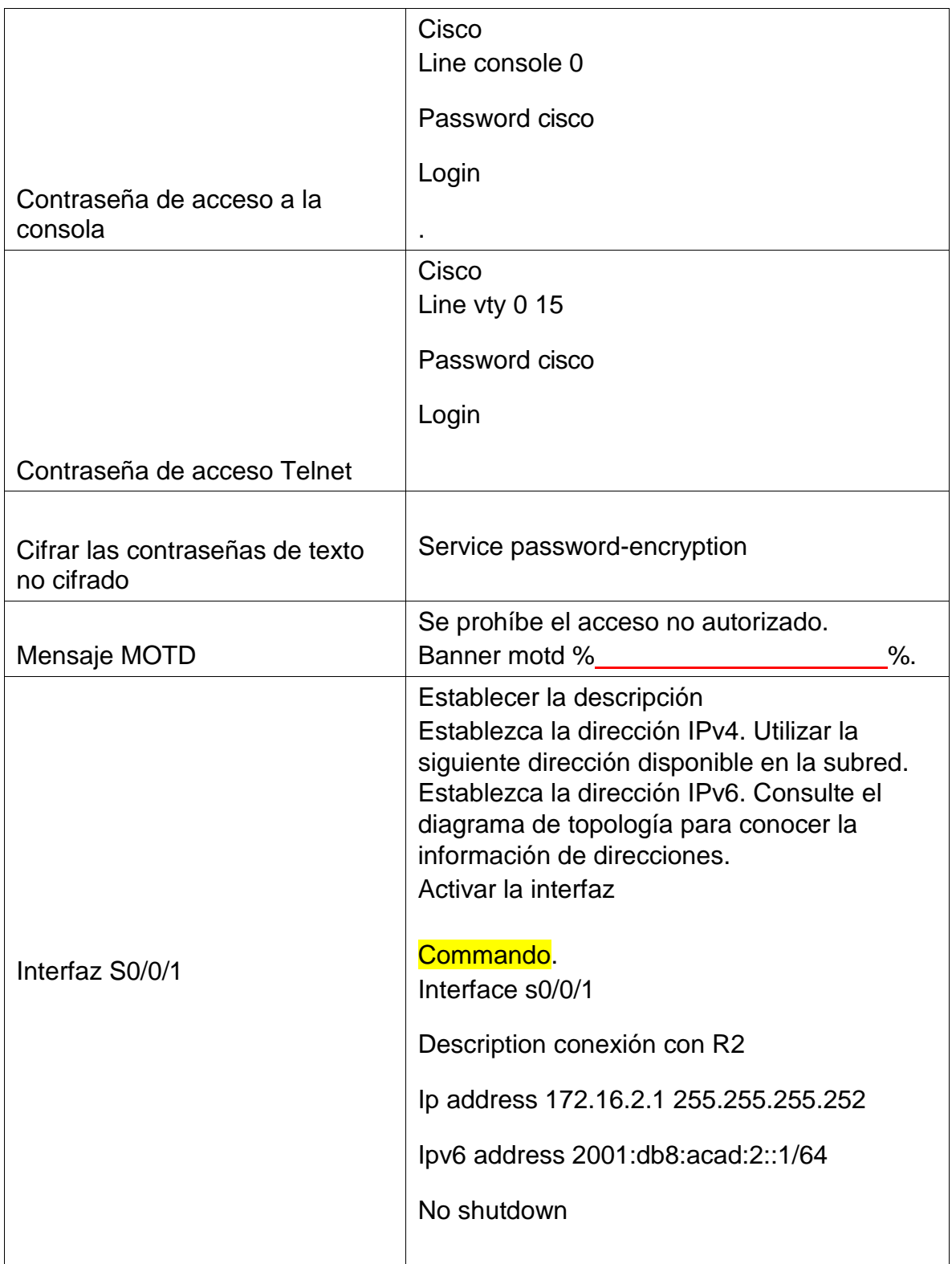

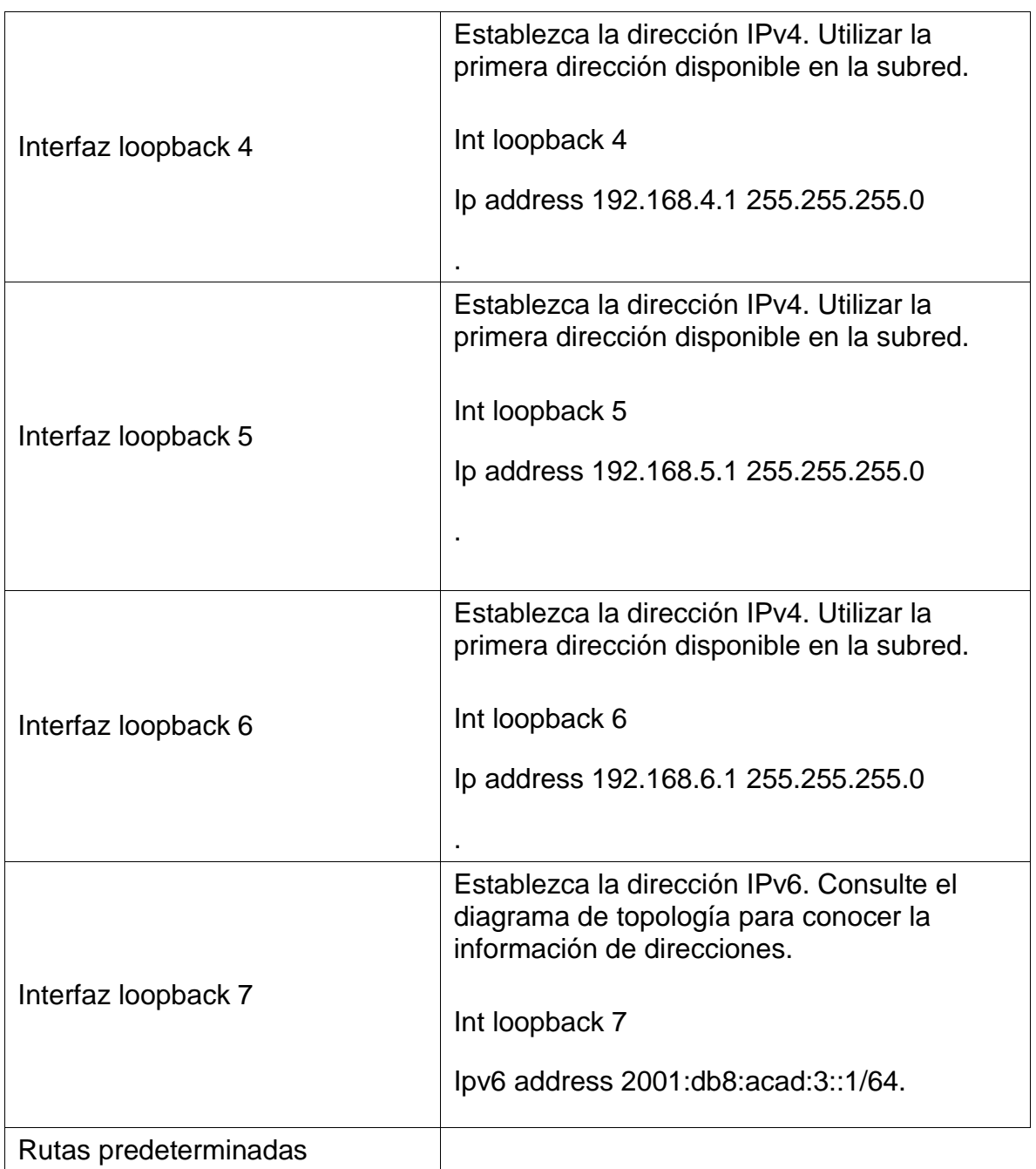

# **TABLA 16 - configuración básica R3**

Ip route 0.0.0.0 0.0.0.0 s0/0/1

Ipv6 route ::/0 s0/0/1

#### **Paso 5: Configurar S1**

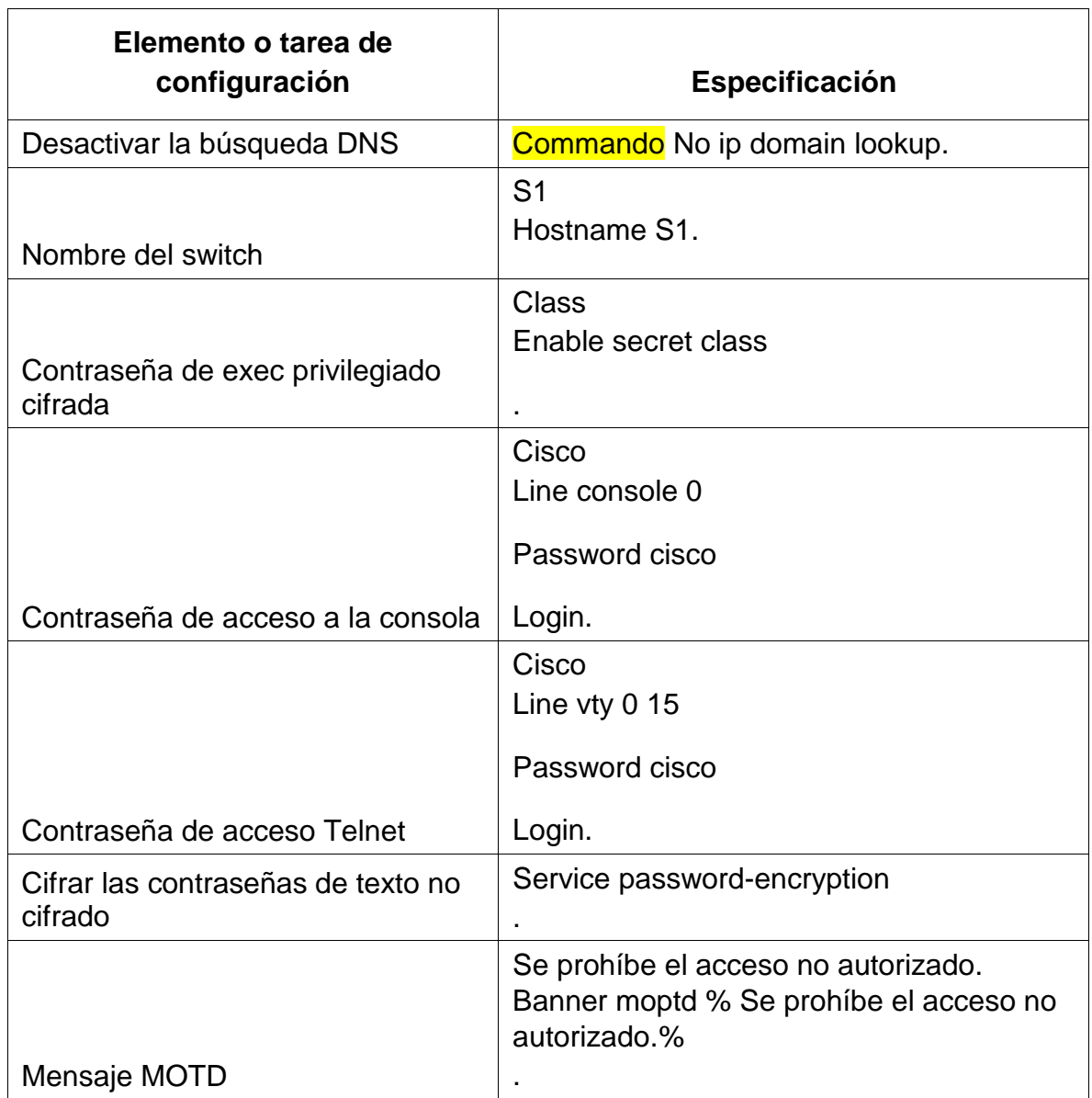

La configuración del S1 incluye las siguientes tareas:

#### **TABLA 17 - configuración básica S1**

### **Paso 6: Configurar el S3**

La configuración del S3 incluye las siguientes tareas:

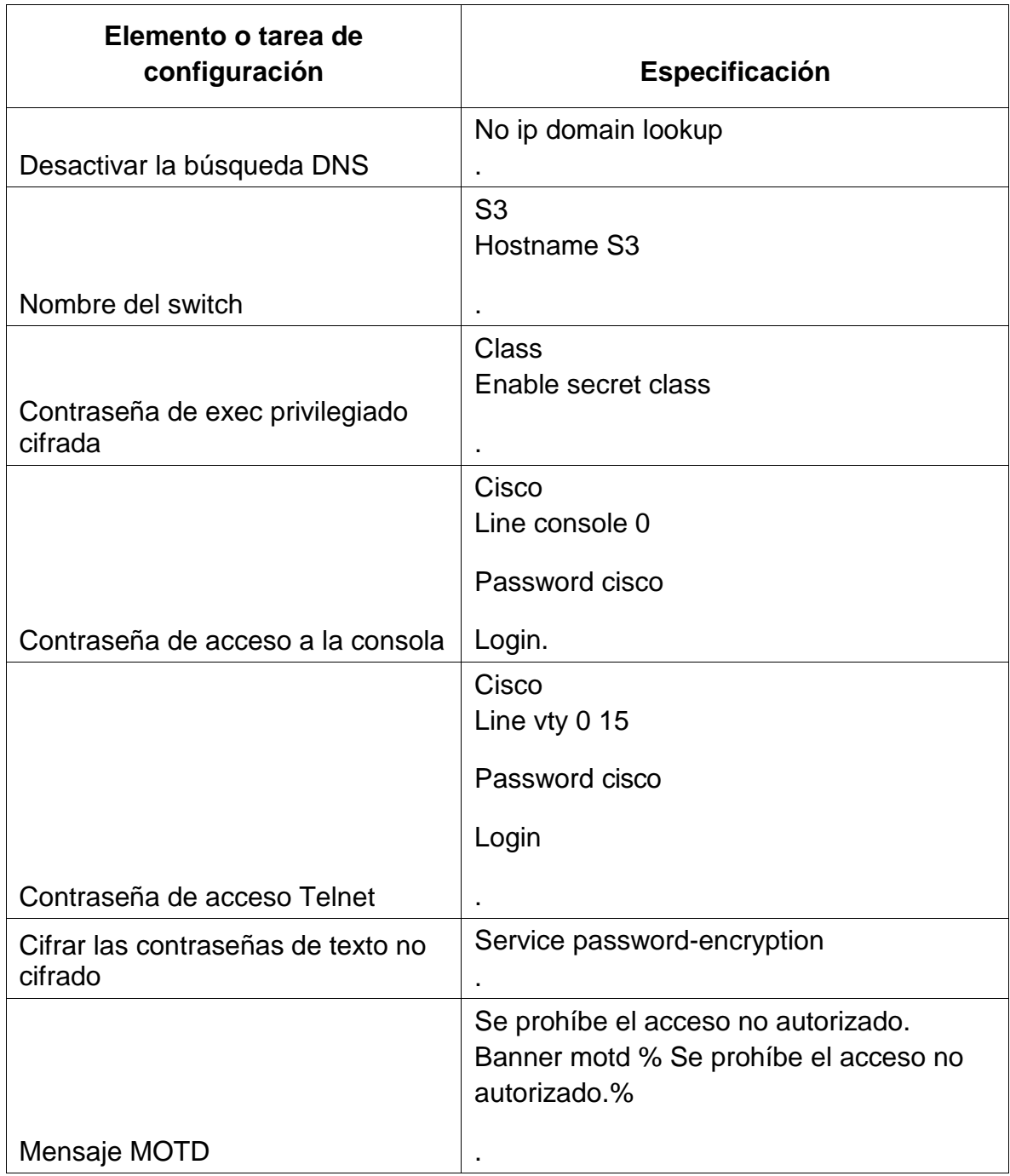

# **TABLA 18 - configuración básica S3**

### **Paso 7: Verificar la conectividad de la red**

Utilice el comando **ping** para probar la conectividad entre los dispositivos de red.

Utilice la siguiente tabla para verificar metódicamente la conectividad con cada dispositivo de red. Tome medidas correctivas para establecer la conectividad si alguna de las pruebas falla:

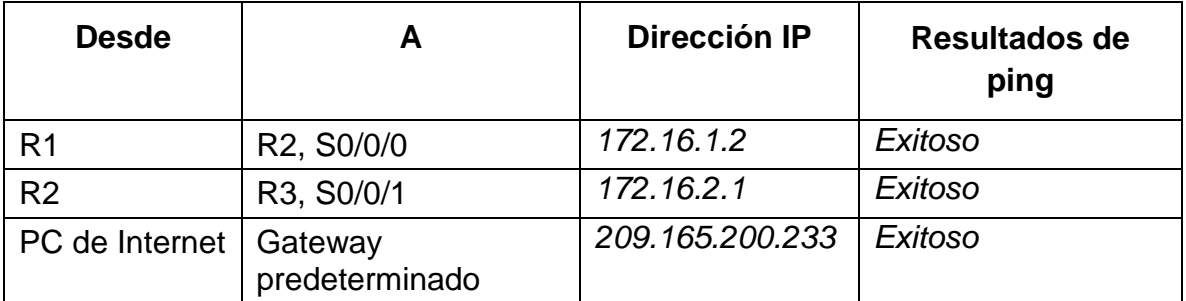

**TABLA 19 - prueba conectividad, dispositivos directos.**

**Nota:** Quizá sea necesario deshabilitar el firewall de las computadoras para que los pings se realicen correctamente.

#### **Parte 3: Configurar la seguridad del switch, las VLAN y el routing entre VLAN**

#### **Paso 1: Configurar S1**

La configuración del S1 incluye las siguientes tareas:

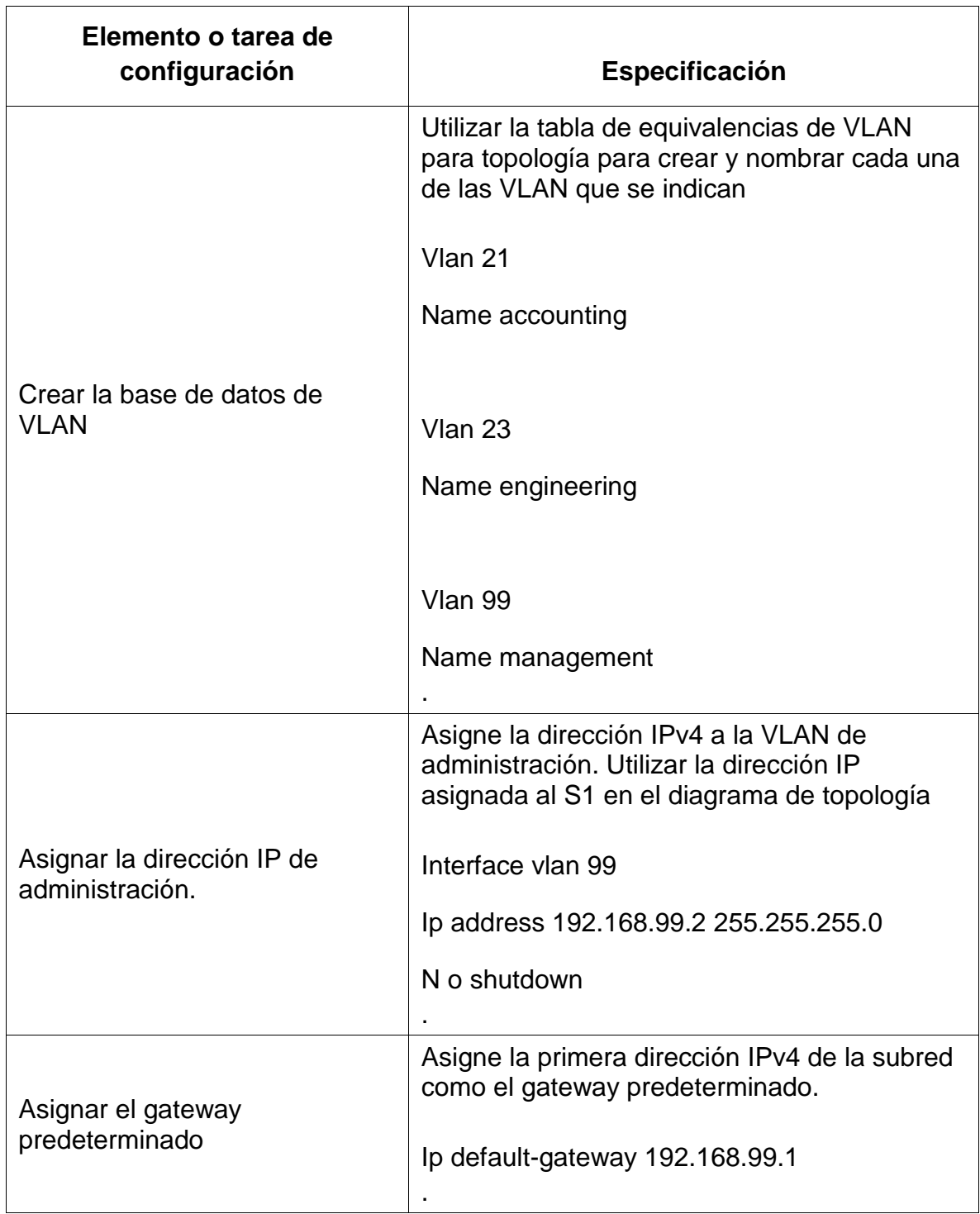

| Forzar el enlace troncal en la<br>interfaz F0/3                 | Utilizar la red VLAN 1 como VLAN nativa                |
|-----------------------------------------------------------------|--------------------------------------------------------|
|                                                                 | Int $f$ 0/3                                            |
|                                                                 | Switchport mode trunk                                  |
|                                                                 | Switchport trunk native vlan 1                         |
|                                                                 |                                                        |
| Forzar el enlace troncal en la<br>interfaz F0/5                 | Utilizar la red VLAN 1 como VLAN nativa<br>Int $f$ 0/5 |
|                                                                 | Switchport mode trunk                                  |
|                                                                 | Switchport trunk native vlan 1                         |
| Configurar el resto de los<br>puertos como puertos de<br>acceso | Utilizar el comando interface range                    |
|                                                                 | Int range f0/1-2, f0/4, f0/6-24, g0/1-2                |
|                                                                 | Switchport mode access                                 |
| Asignar F0/6 a la VLAN 21                                       | Int $f$ 0/6                                            |
|                                                                 | Switch port acces vlan 21                              |
| Apagar todos los puertos sin                                    | Int range f0/1-2, f0/4, f0/7-24, g0/1-2                |
| usar                                                            | Shutdown                                               |

**TABLA 19 - S1 – vlans, interfaces, enlaces trunk**

### **Paso 2: Configurar el S3**

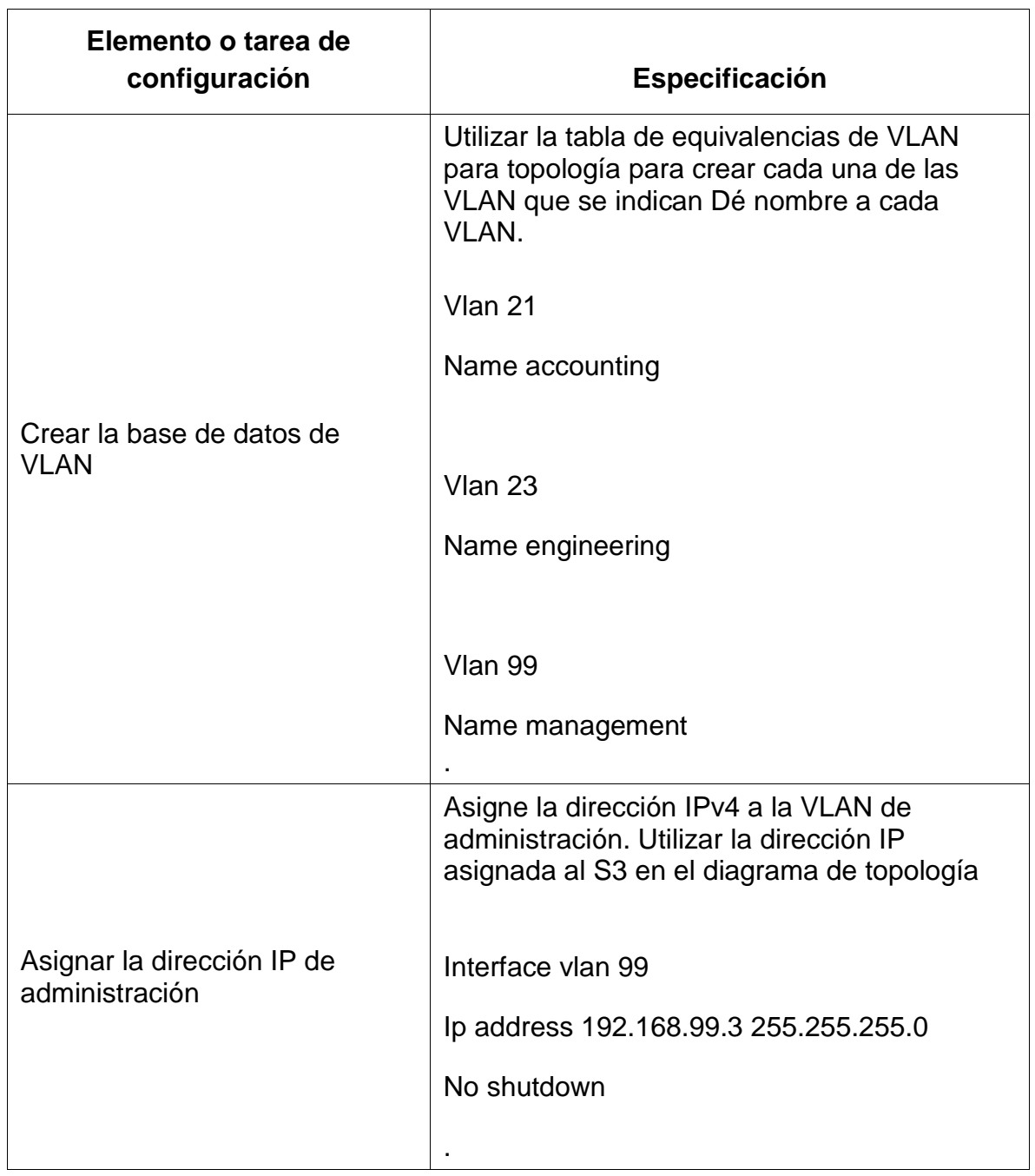

La configuración del S3 incluye las siguientes tareas:

| Asignar el gateway<br>predeterminado.                           | Asignar la primera dirección IP en la subred<br>como gateway predeterminado.<br>Ip default-gateway 192.168.99.1   |
|-----------------------------------------------------------------|----------------------------------------------------------------------------------------------------|
| Forzar el enlace troncal en la<br>interfaz F0/3                 | Utilizar la red VLAN 1 como VLAN nativa<br>Int $f$ 0/3<br>Switchport mode trunk<br>Switchport trunk native vlan 1 |
| Configurar el resto de los<br>puertos como puertos de<br>acceso | Utilizar el comando interface range<br>Int range f0/1-2, f0/4-24, g0/1-2<br>Switchport mode access                |
| Asignar F0/18 a la VLAN 21                                      | Int $f0/18$<br>Siwtchport Access vlan 23                                                                          |
| Apagar todos los puertos sin<br>usar                            | Int range f0/1-2, f0/4-17, f0/19-24, g0/1-2<br>Shutdown.                                                          |

**TABLA 20 - S3 – vlans, interfaces, enlaces trunk**

### **Paso 3: Configurar R1**

Las tareas de configuración para R1 incluyen las siguientes:

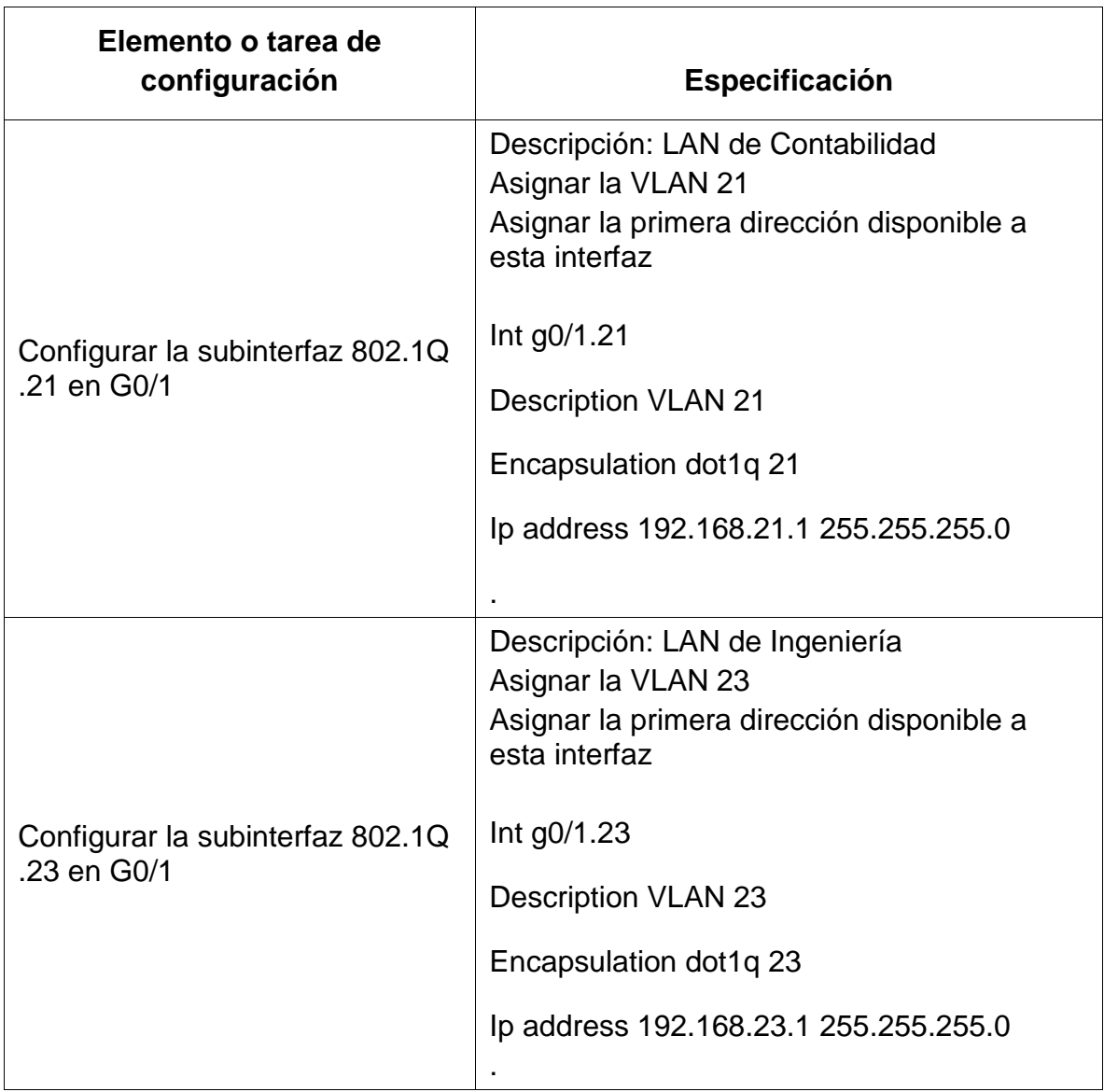

| Configurar la subinterfaz 802.1Q<br>.99 en G0/1 | Descripción: LAN de Administración<br>Asignar la VLAN 99<br>Asignar la primera dirección disponible a<br>esta interfaz<br>Int g0/1.99<br><b>Description VLAN 99</b><br>Encapsulation dot1q 99<br>lp address 192.168.99.1 255.255.255.0 |
|-------------------------------------------------|----------------------------------------------------------------------------------------------------|
| Activar la interfaz G0/1                        | Exit<br>Int $g0/1$<br>No shutdown                                                                                                    |

**TABLA 21 - R1 – configuración vlans, interfaces.**

#### **Paso 4: Verificar la conectividad de la red**

Utilice el comando **ping** para probar la conectividad entre los switches y el R1.

Utilice la siguiente tabla para verificar metódicamente la conectividad con cada dispositivo de red. Tome medidas correctivas para establecer la conectividad si alguna de las pruebas falla:

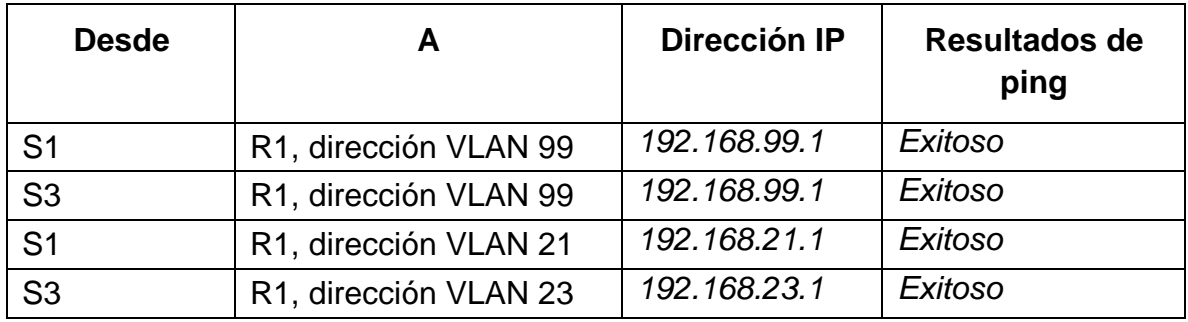

**TABLA 22 prueba de conectividad.**
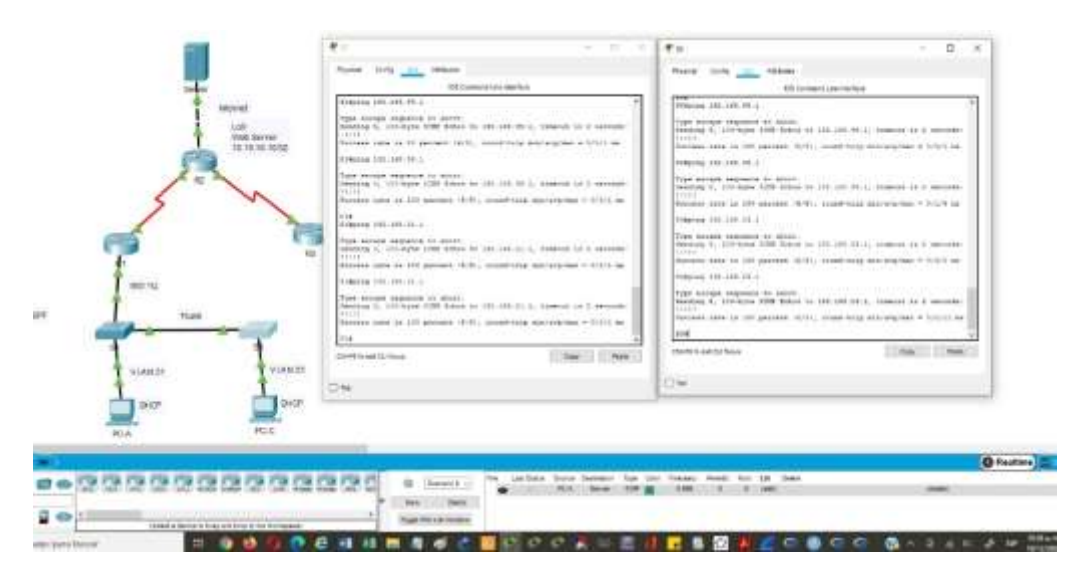

**Figura 16 - prueba de conectividad S1 Y S2.**

# **Parte 4: Configurar el protocolo de routing dinámico OSPF**

# **Paso 1: Configurar OSPF en el R1**

Las tareas de configuración para R1 incluyen las siguientes:

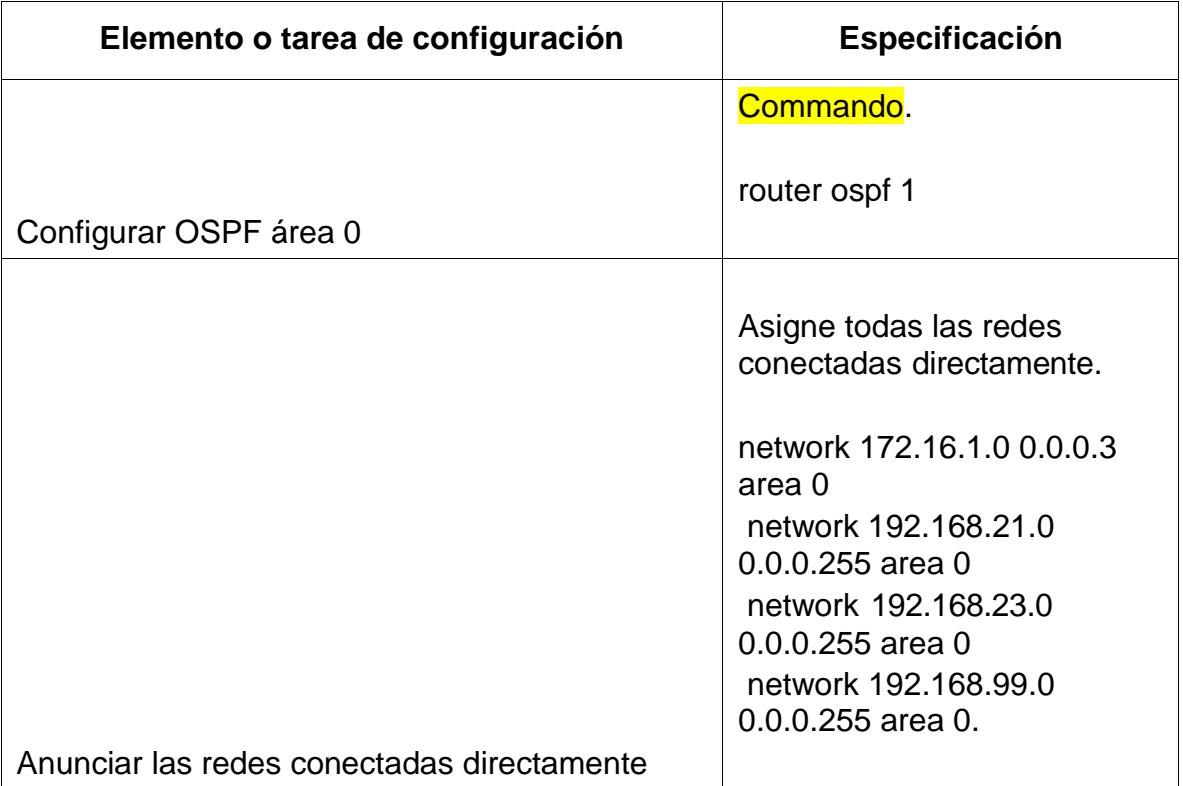

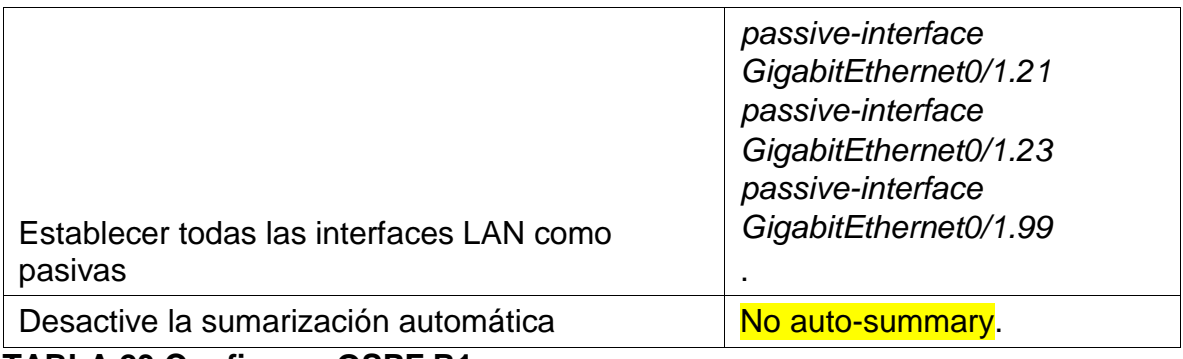

### **TABLA 23 Configurar OSPF R1.**

### **Paso 2: Configurar OSPF en el R2**

La configuración del R2 incluye las siguientes tareas:

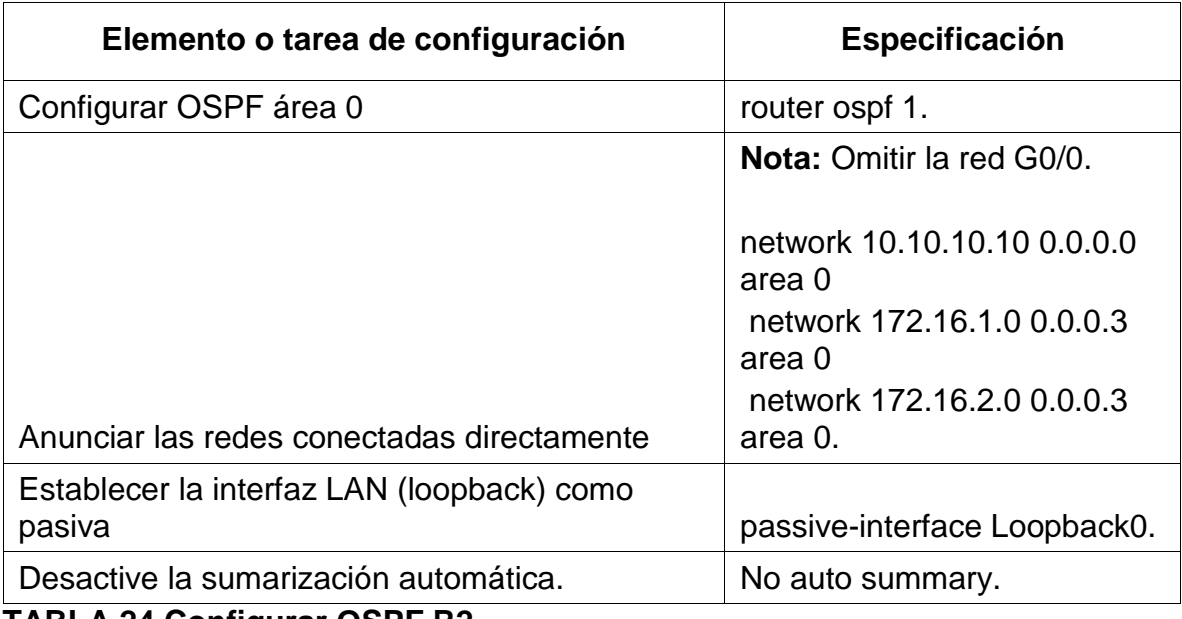

**TABLA 24 Configurar OSPF R2.**

# **Paso 3: Configurar OSPFv3 en el R3**

La configuración del R3 incluye las siguientes tareas:

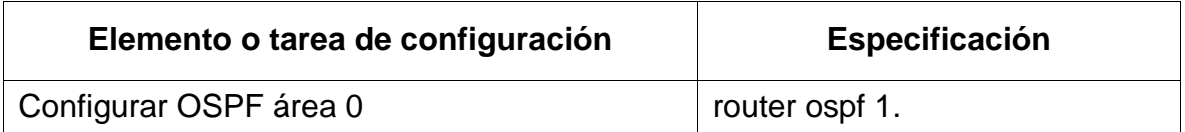

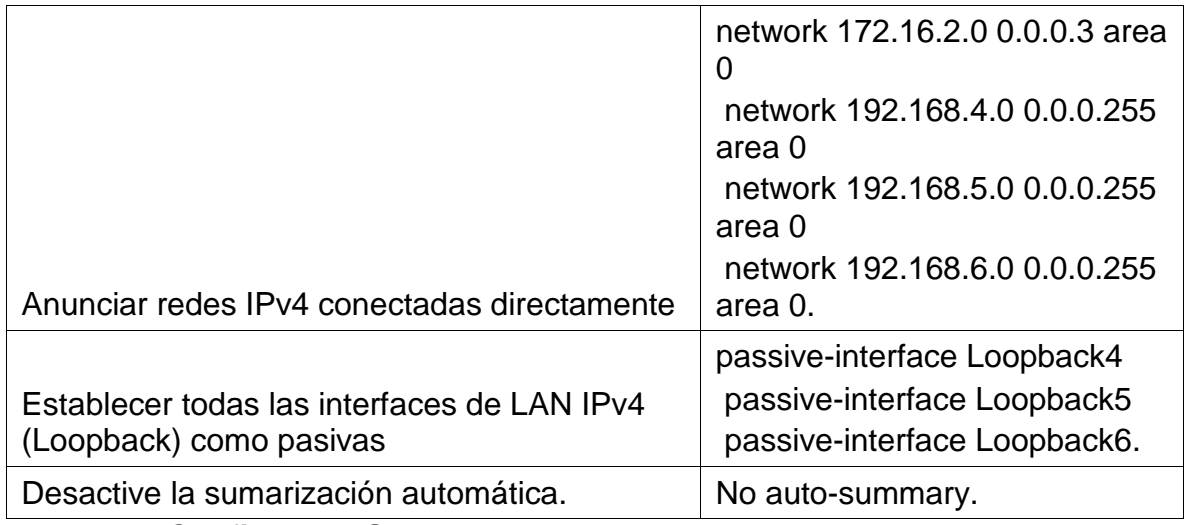

**TABLA 25 Configurar OSPF R3.**

## **Paso 4: Verificar la información de OSPF**

Verifique que OSPF esté funcionando como se espera. Introduzca el comando de CLI adecuado para obtener la siguiente información:

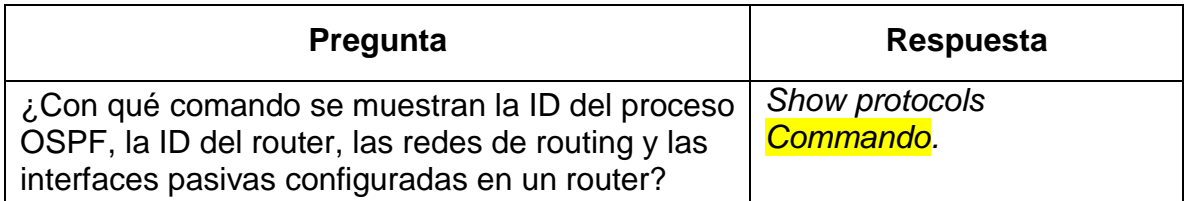

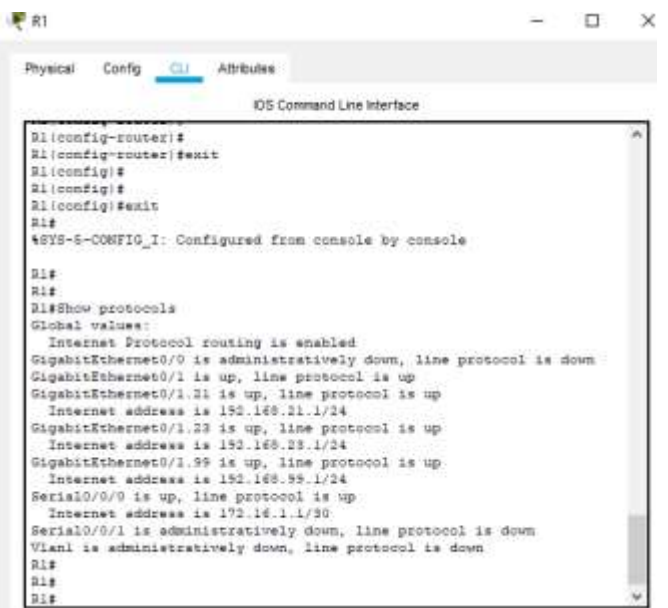

**Figura 17 - show protocols R1.**

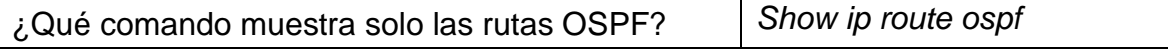

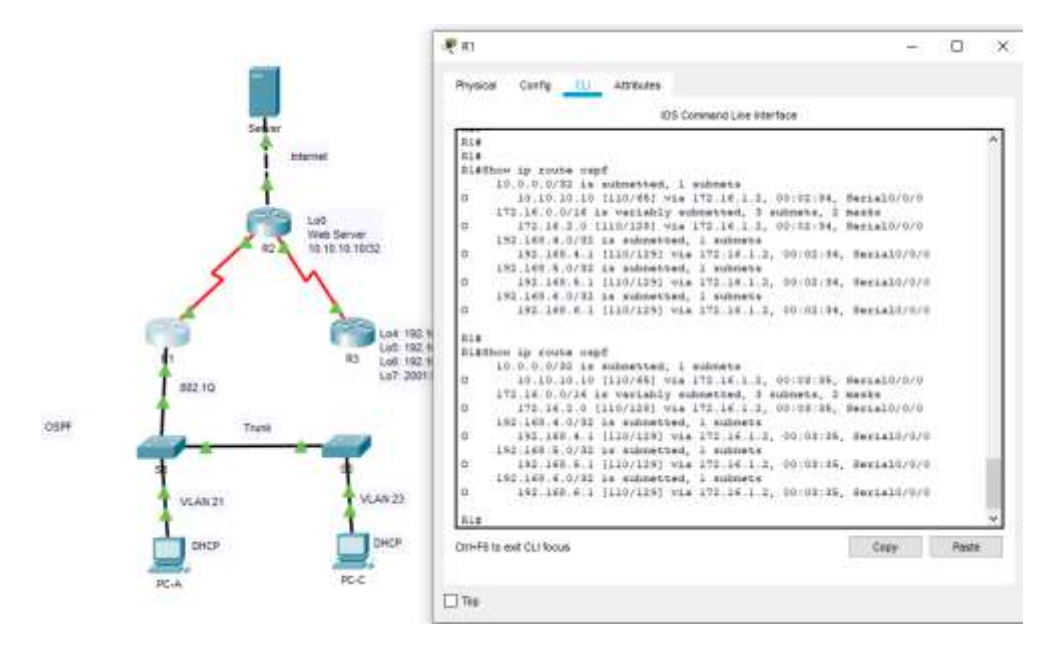

**Figura 18 - show ip route ospf en R1**

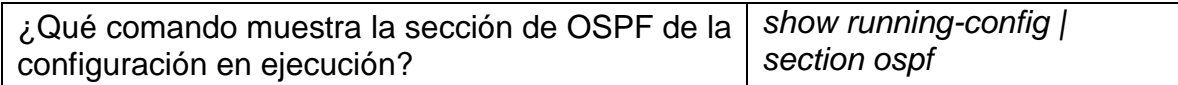

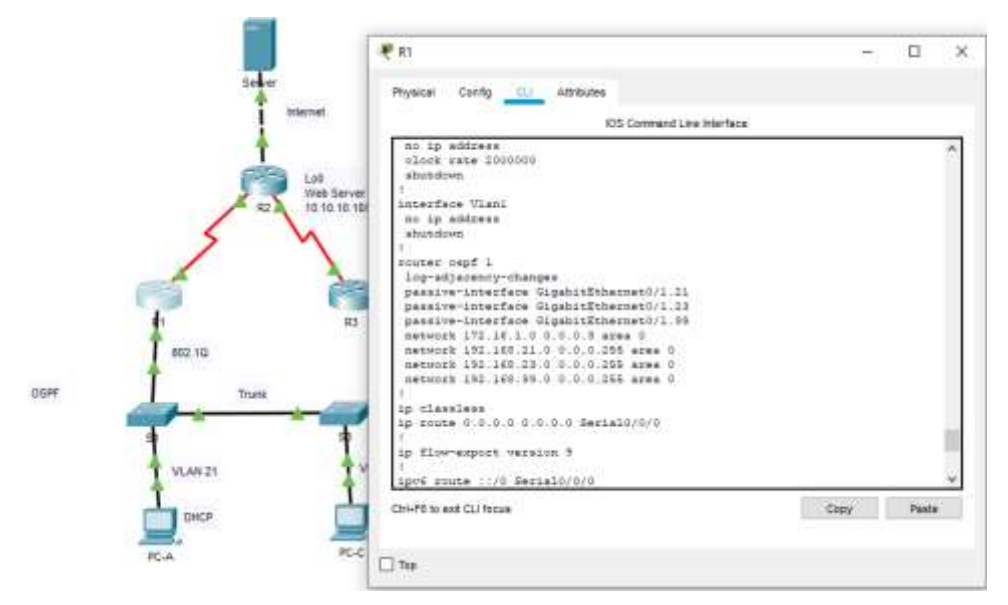

**Figura 19 - show running-config en R1**

# **Parte 5: Implementar DHCP y NAT para IPv4**

### **Paso 1: Configurar el R1 como servidor de DHCP para las VLAN 21 y 23**

Las tareas de configuración para R1 incluyen las siguientes:

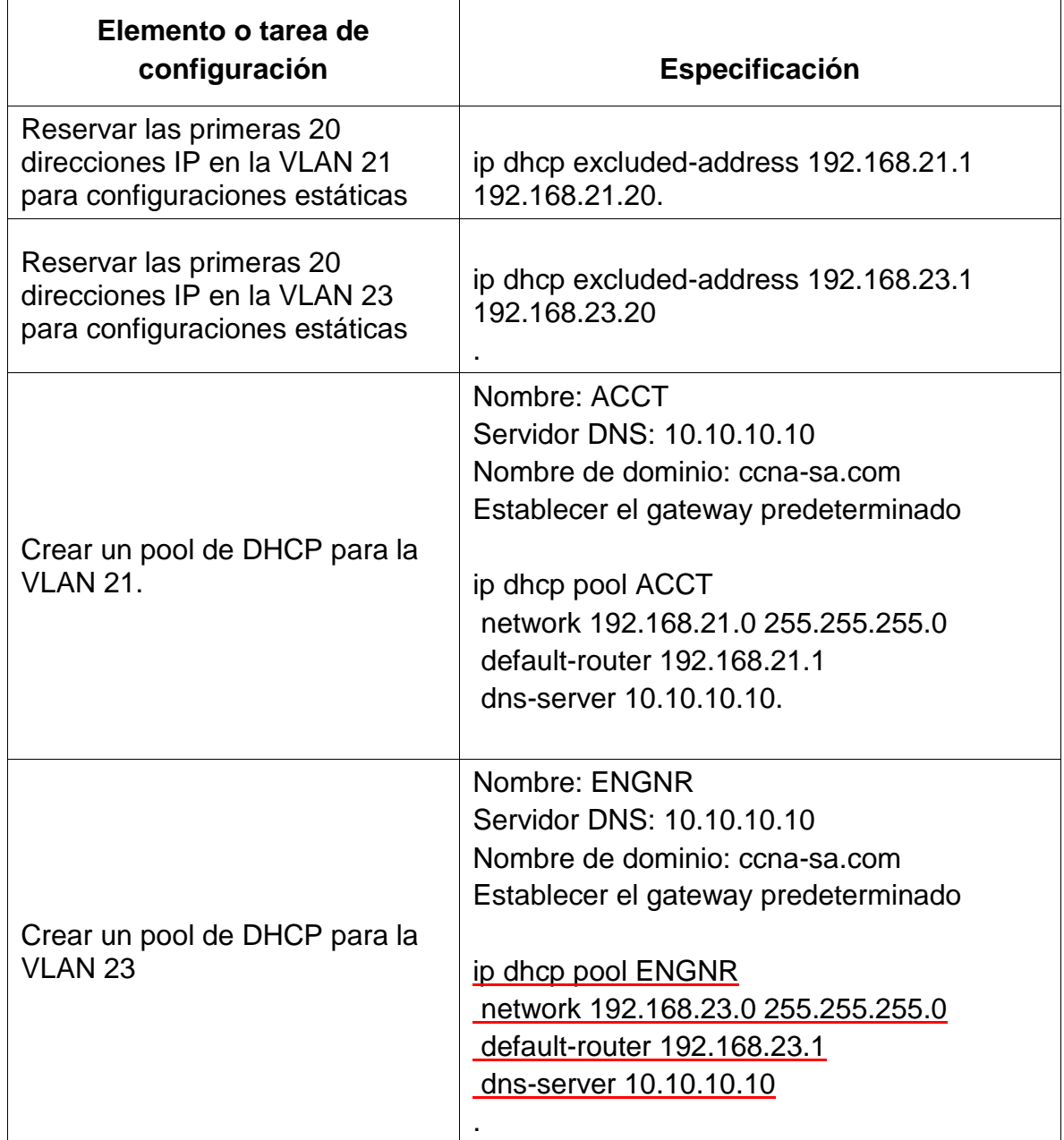

# **TABLA 26 - Configurar el R1 como servidor de DHCP**

# **Paso 2: Configurar la NAT estática y dinámica en el R2**

La configuración del R2 incluye las siguientes tareas:

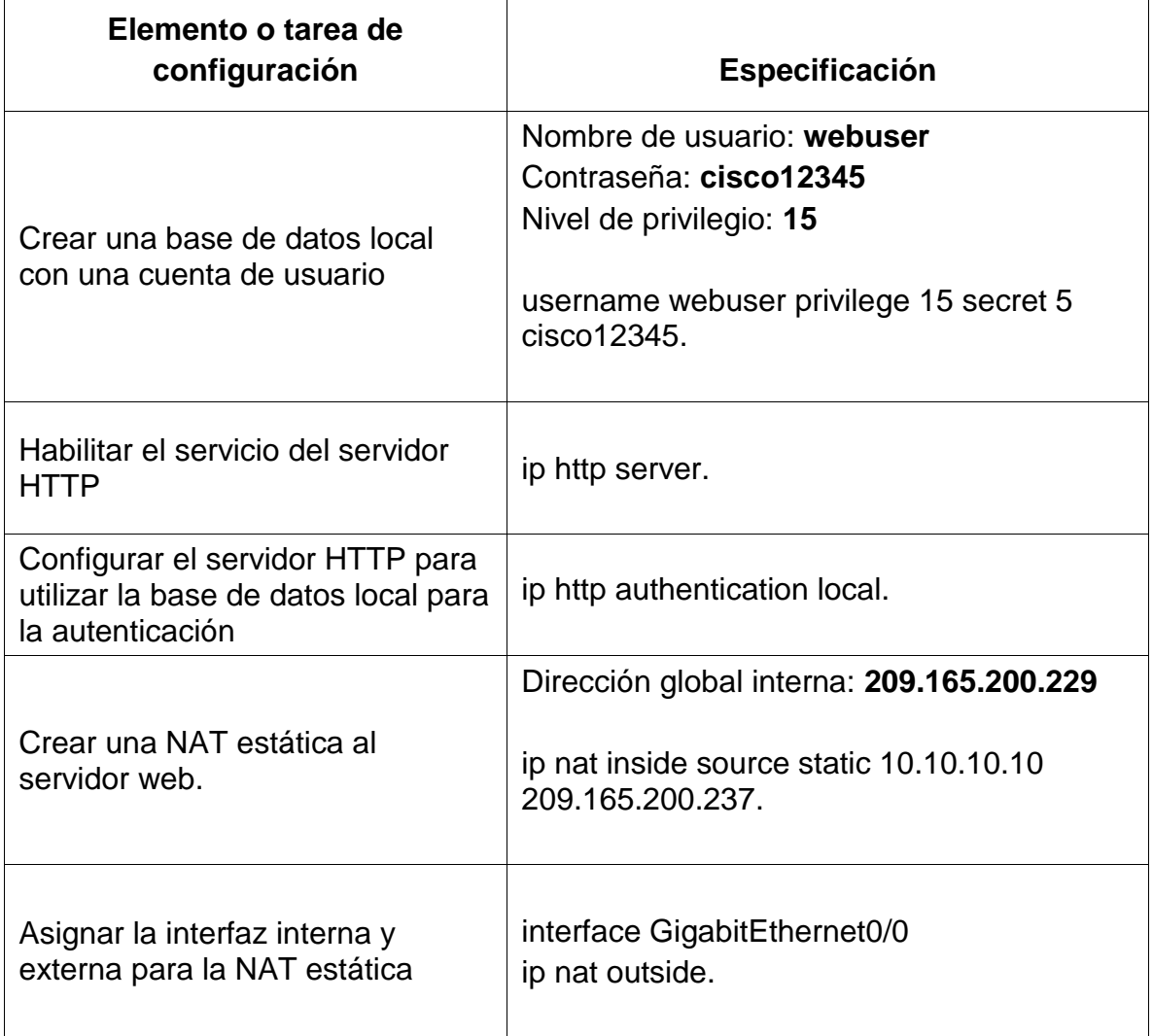

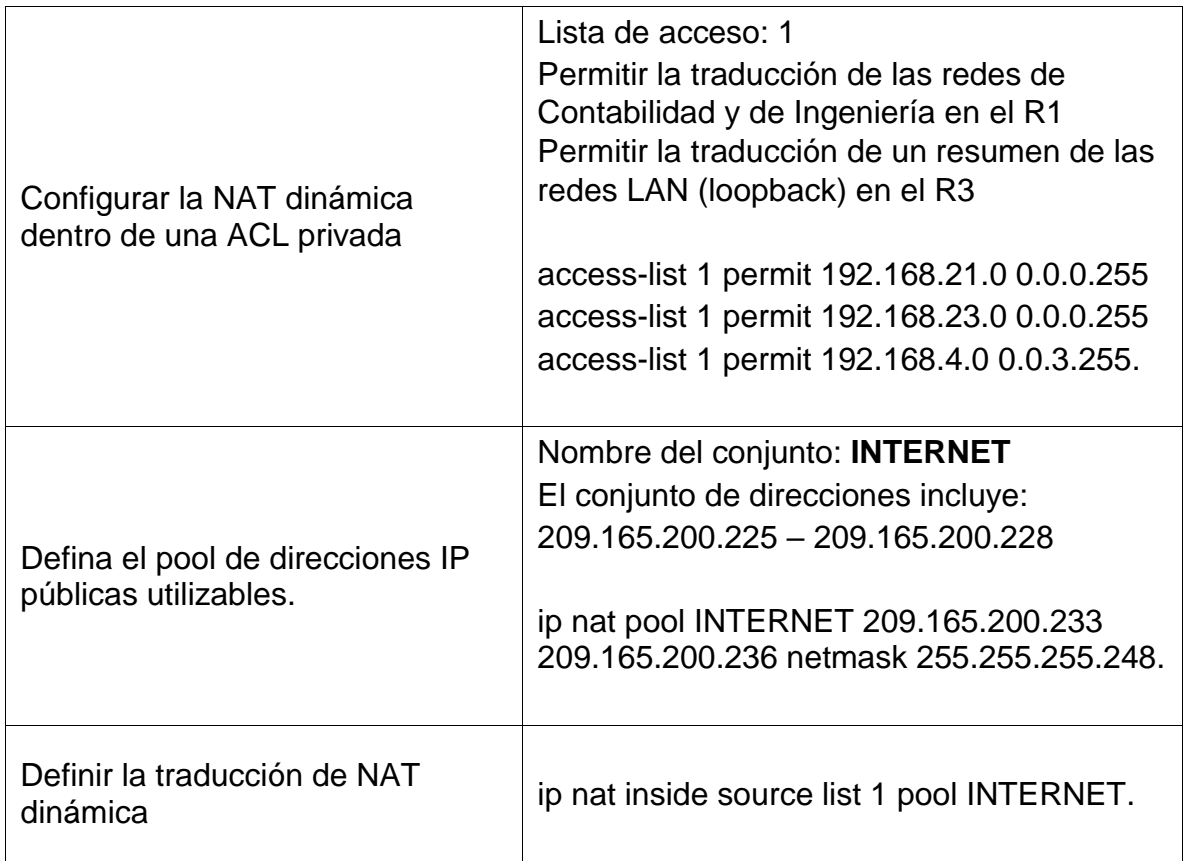

**TABLA 27 - Configurar la NAT estática y dinámica EN R2**

### **Paso 3: Verificar el protocolo DHCP y la NAT estática**

Utilice las siguientes tareas para verificar que las configuraciones de DHCP y NAT estática funcionen de forma correcta. Quizá sea necesario deshabilitar el firewall de las computadoras para que los pings se realicen correctamente.

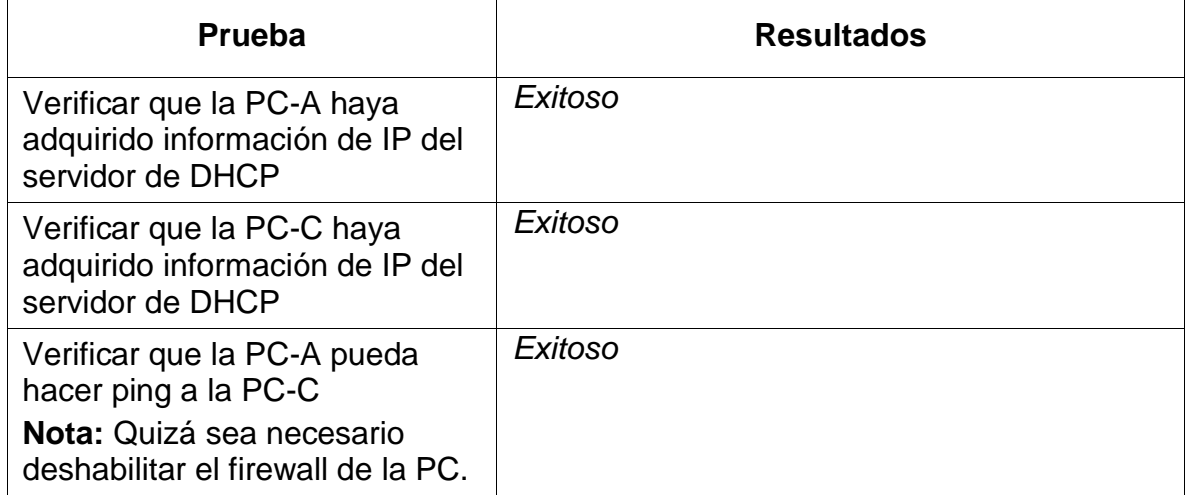

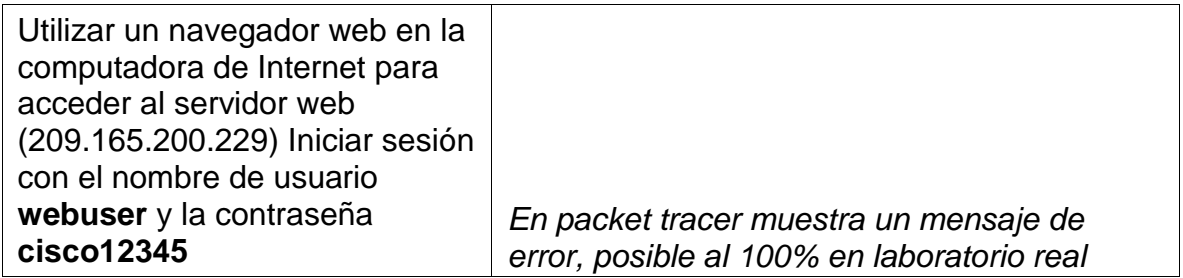

# **TABLA 28 - verificación de DHCP y NAT.**

-

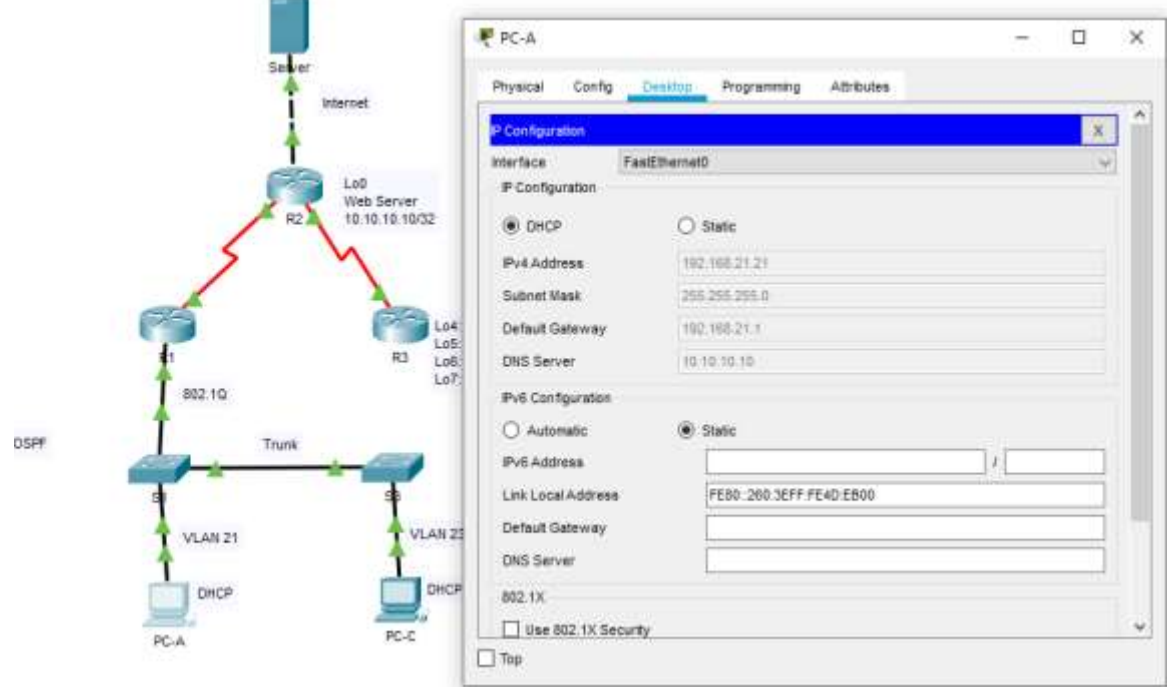

**Figura 20 - verificación DHCP en PC-A.**

 $\sim$ 

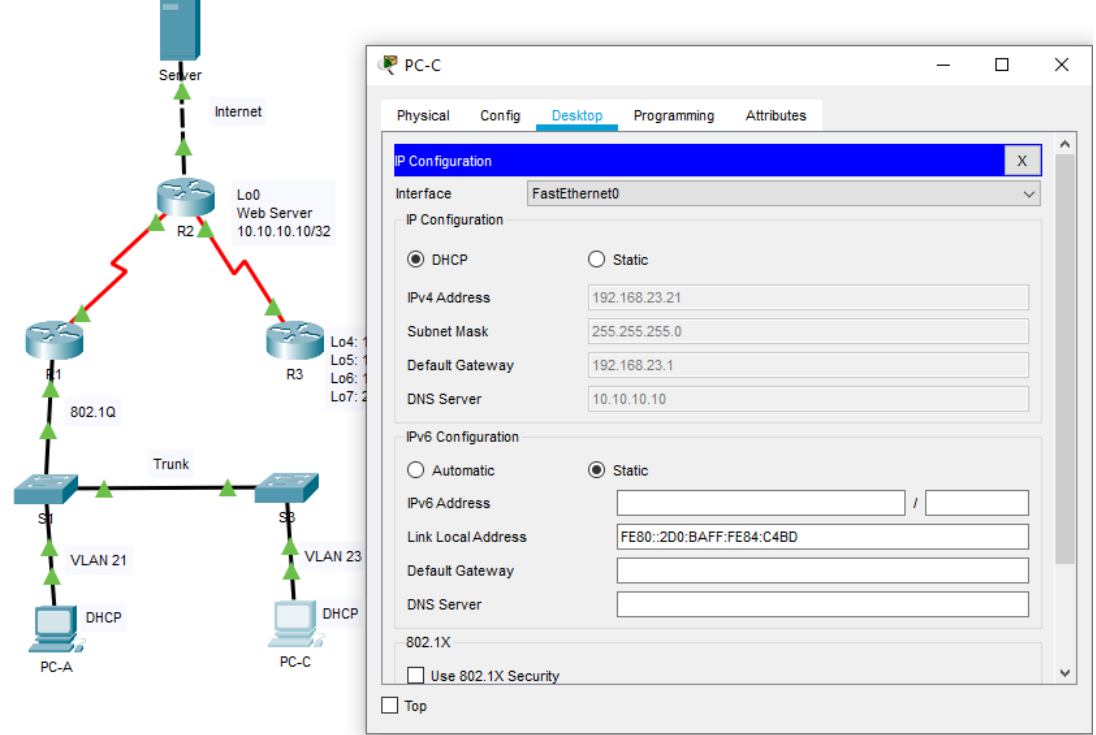

**Figura 21 - verificación DHCP en PC-C.**

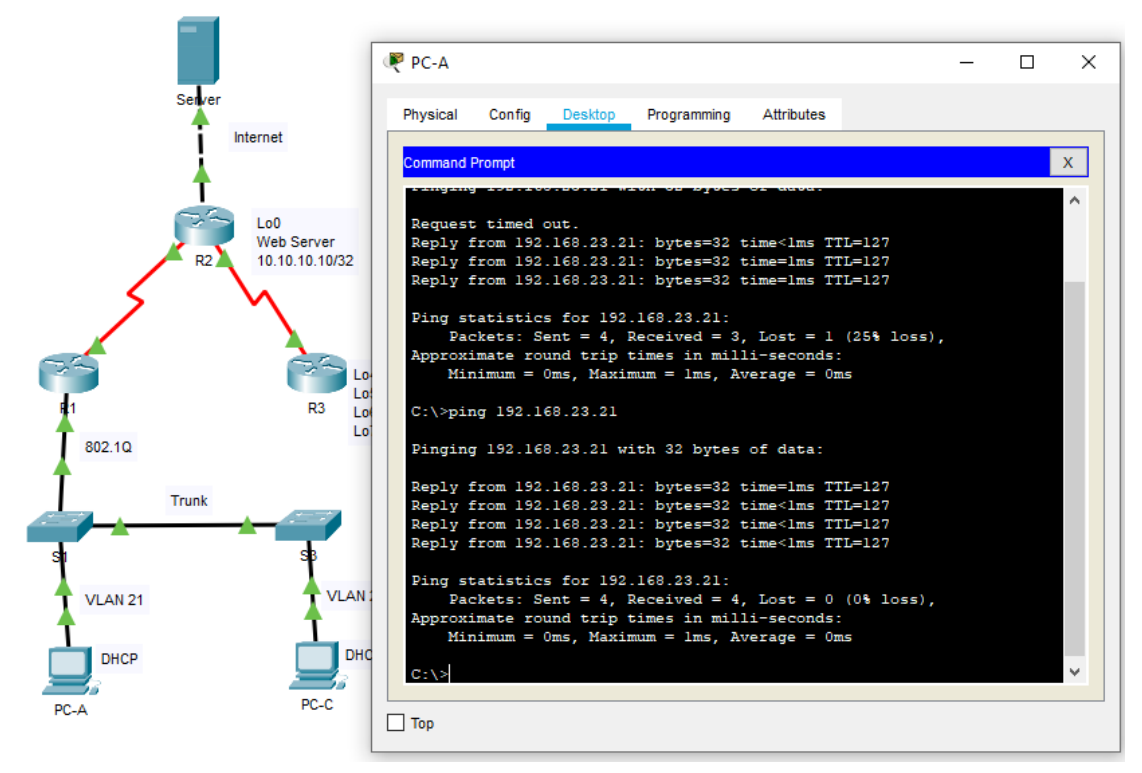

**Figura 22 - PING desde PC-A.**

#### **Parte 6: Configurar NTP**

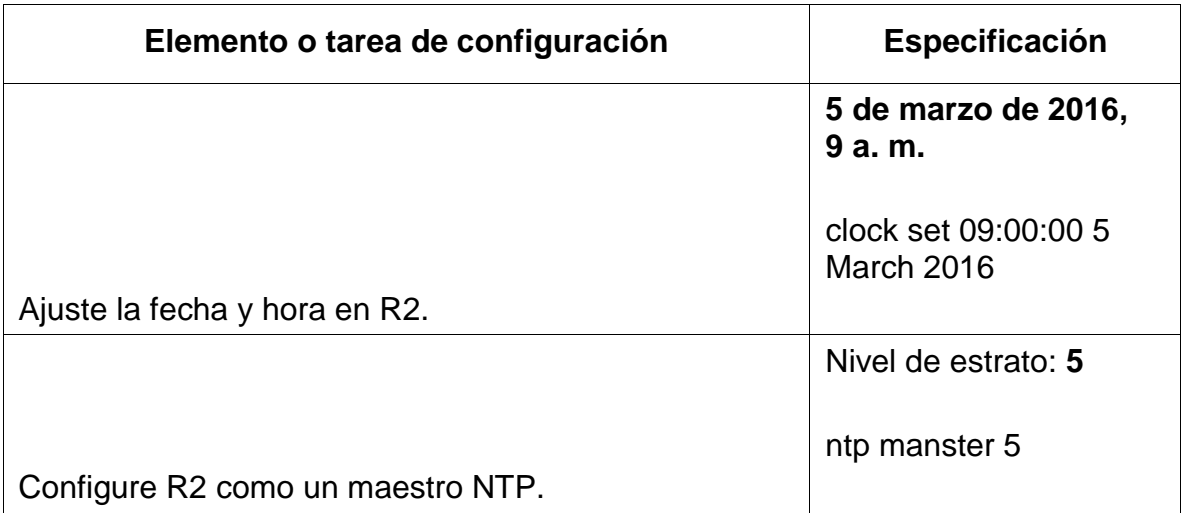

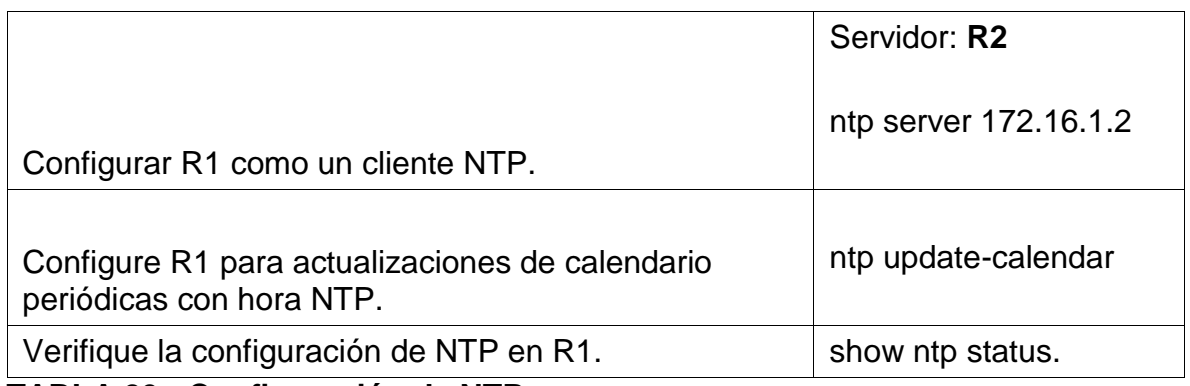

**TABLA 29 - Configuración de NTP.**

### **Parte 7: Configurar y verificar las listas de control de acceso (ACL)**

# **Paso 1: Restringir el acceso a las líneas VTY en el R2**

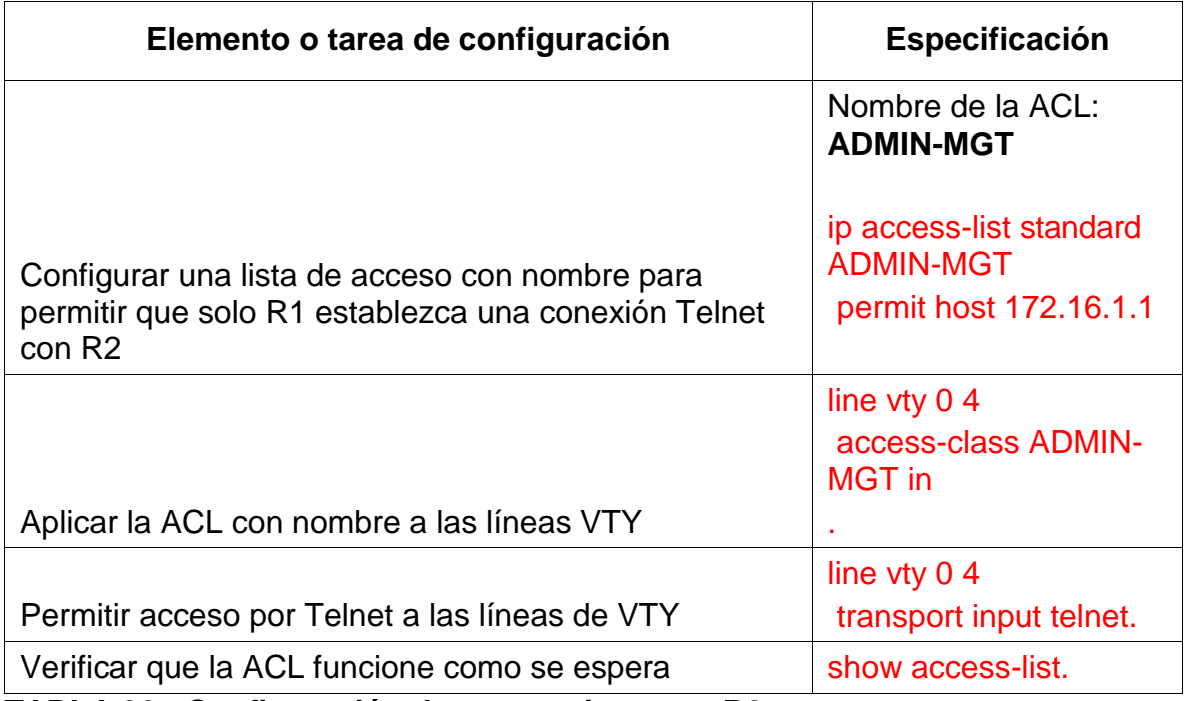

**TABLA 30 - Configuración de restrocciones en R2.**

## **Paso 2: Introducir el comando de CLI adecuado que se necesita para mostrar lo siguiente**

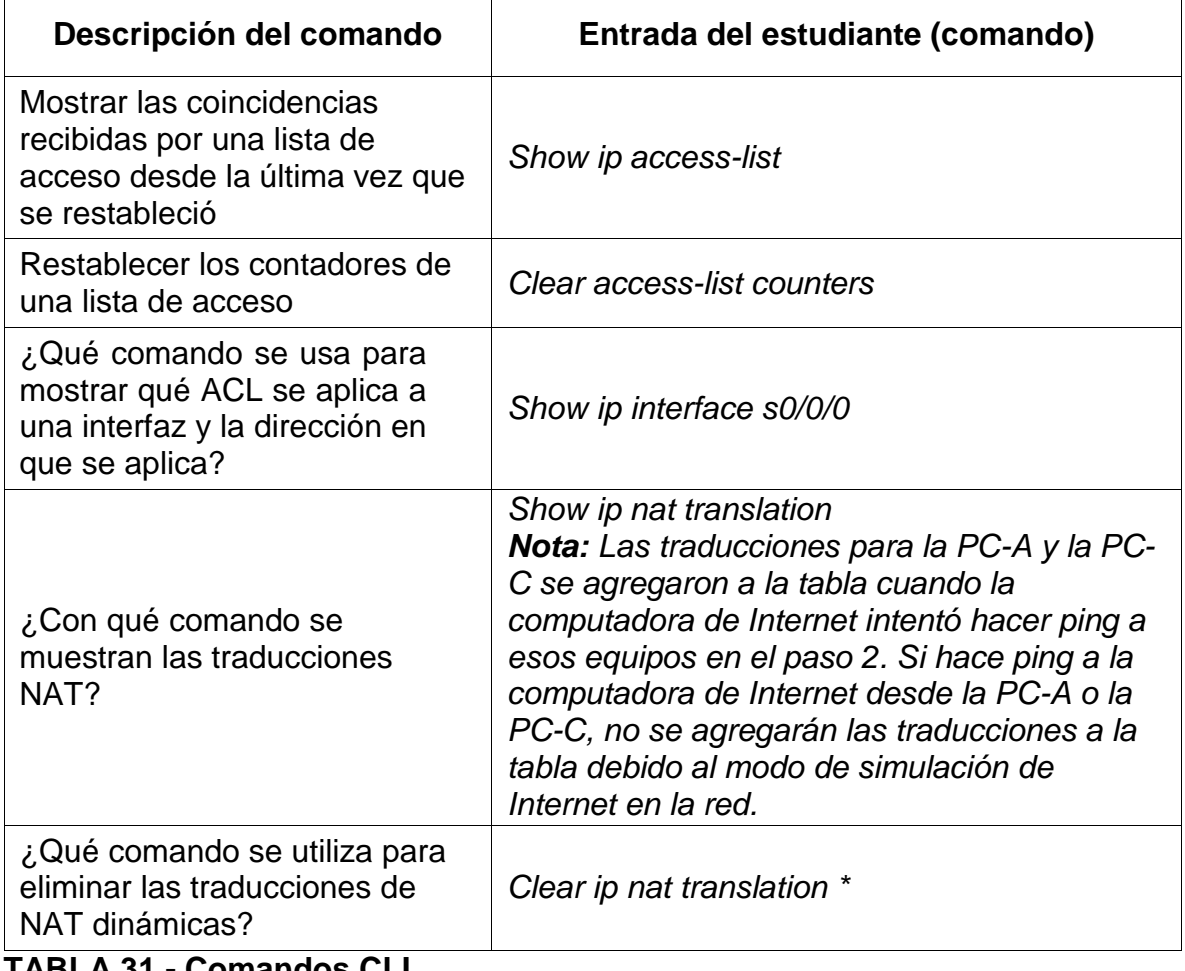

**TABLA 31 - Comandos CLI.**

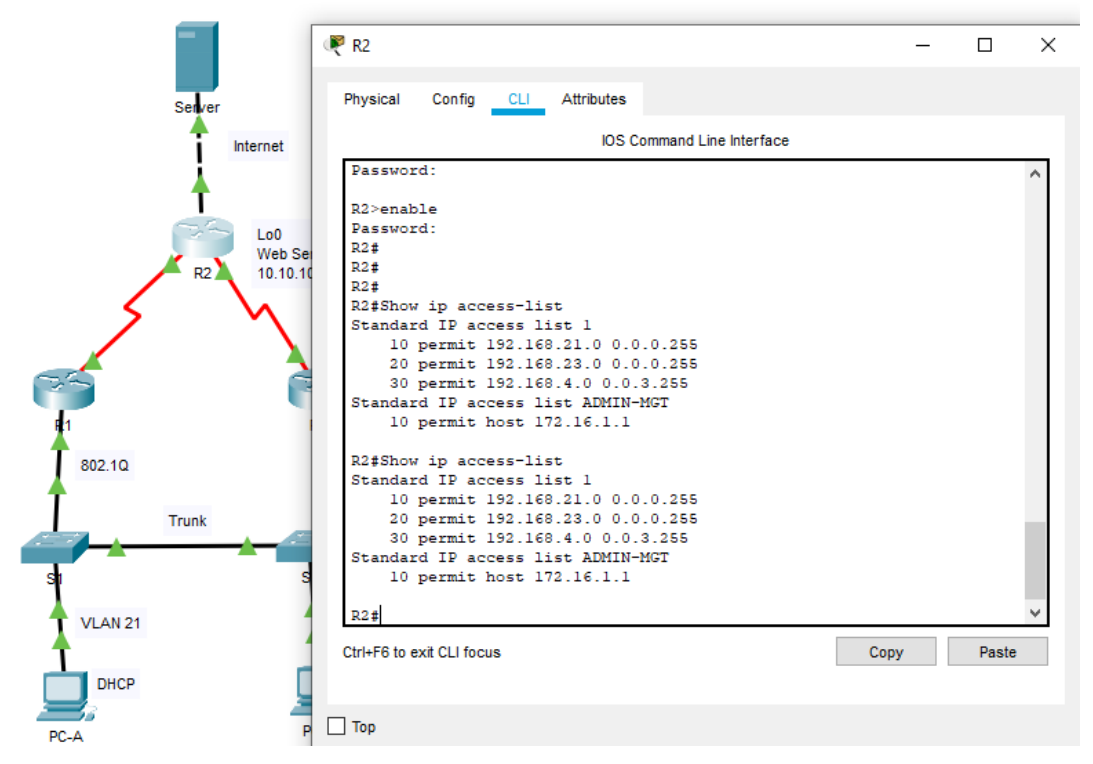

**Figura 23 - verificación de ACL EN R2**

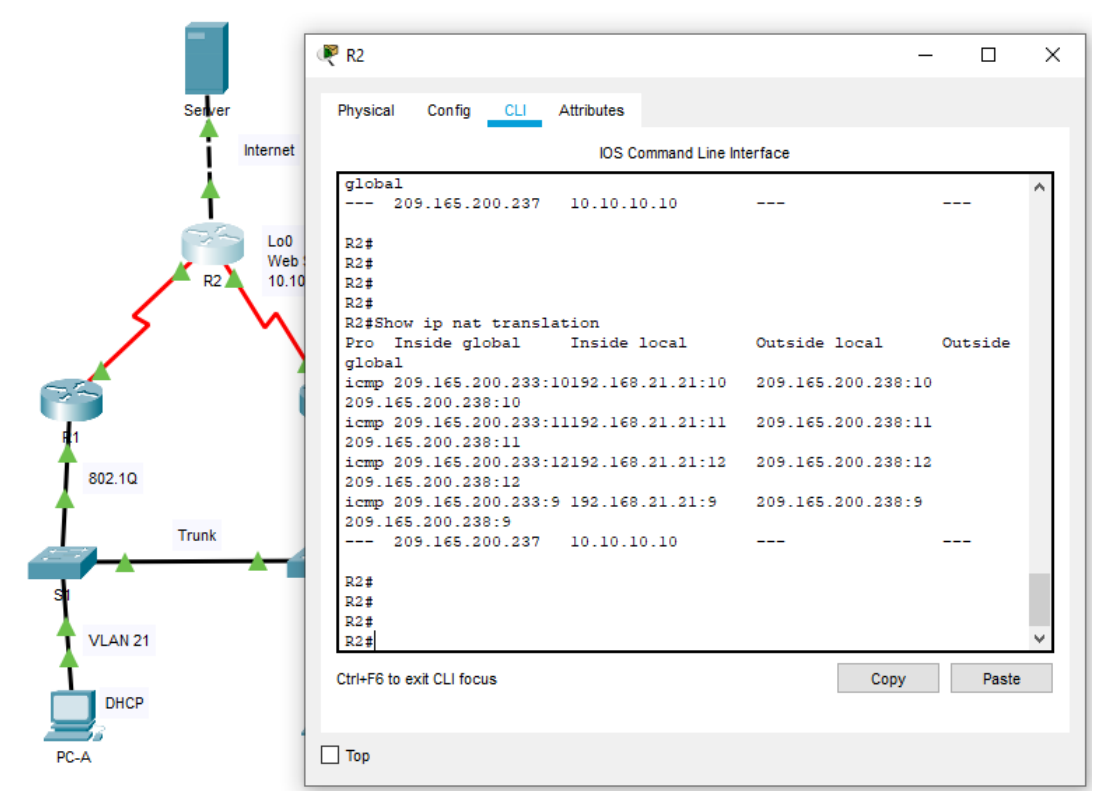

**Figura 24 - verificación NAT en R2.**

### **ARTICULO CIENTIFICO**

**[https://drive.google.com/file/d/16y1MR1iVSfW8izL2yndzztmWx4gAEbGb/view?usp=sharin](https://drive.google.com/file/d/16y1MR1iVSfW8izL2yndzztmWx4gAEbGb/view?usp=sharing) [g](https://drive.google.com/file/d/16y1MR1iVSfW8izL2yndzztmWx4gAEbGb/view?usp=sharing)**

### **PING Y TRACEROUTE.**

Aplico este comando con el fin de verificar que tal está funcionando nuestra red en lo que tiene que ver con la conectividad, además estos comandos son muy útiles a la hora de solucionar algún tipo de inconveniente.

Vemos que todos los puntos de la red están respondiendo, con esto concluimos que todo el proceso de diseño y montaje de la red está bien elaborado.

### **SIMULADOR.**

Cada uno de estos comandos ya han sido verificados en la comprobación de cada paso.

#### **CONCLUSIONES**

- De acuerdo a todo lo realizado en este trabajo podemos concluir que la topología implementada del curso de profundización de cisco es una herramienta útil para mi futuro profesional demostrando que se cumplió con todos los objetivos propuestos para el desarrollo de este.
- Utilizamos VLSM con el fin de que el desperdicio de direcciones IP sea mucho menor y podamos ajustar las subredes a las necesidades reales de cada una de ellas.
- Con la utilización de la herramienta de simulación de redes Packet Tracer podemos trasladarnos a la realidad para la elaboración de redes con la cual optimizamos tiempo y dinero para la construcción de redes.
- Nos practicamos mucho con los comandos para verificación de conexión como los ping, tracert, y muchos otros mas, los cuales nos facilitan la tarea de verificación.

#### **BIBLIOGRAFIA Y WEBGRAFIA**

Tomado de:<http://www.ipv6go.net/lte/>

Tomado de:<http://informatica.uv.es/iiguia/2000/AER/Practica5.pdf>

### **BIBLIOGRAFIA**

˗ CISCO SYSTEM. Modulo Curso de entrenamiento CCNA 1 EXPLORATION (Network Fundamentals y Routing Protocols and Concepts).